# **TOSHIBA**

# ログ収集システム **for e-STUDIO v1.30A**  操作説明書

© 2008 - 2021 Toshiba Tec Corporation All Rights Reserved 本書は、著作権法により保護されており、東芝テック株式会社の承諾がない場合、本 書のいかなる部分もその複写、複製を禁じます。

商 標

- ・ Microsoft、 Windows、 Windows NT、またはその他のマイクロソフト製品の名称は、 ⽶ 国 Microsoft Corporation の⽶国およびその他の国における商標または登録商標 です。
- ・ e-STUDIO、 e-BRIDGE、 TopAccess は、東芝テック株式会社の商標または登録商標で す 。
- ・ そ の 他 、本 書 お よ び 本 ソ フ ト ウ ェ ア に 掲 載 ま た は 表 ⽰ さ れ て い る 会 社 名 、製 品 名 は 、 それぞれの会社の商標または登録商標である場合があります。

知的財産権

本書は、著作権法により保護されており、東芝テック株式会社 (以下、「当社」といい ます。 )の承諾がない場合、本書のいかなる部分 もその複写、複製、転載を禁じます。 本書で使用される当社、当社の関係会社又はその他の会社等、各社の会社名ならびに 各社の製品名⼜はサービス名は、各社の商号、商標、標章に関する権利として、商標 法、不正競争防⽌法及びその他の法律で保護されています。これらを当社、当社の関 係会社又はその他の会社等の許諾を得ることなく使用等することはできません。

免責事項

- 次のいずれかに該当して発生した障害については、当社は責任を負いません。
- 1. 取扱説明書記載事項に反するお取り扱い、お取り扱い上のはなはだしい不注意およ び誤⽤による場合
- 2. 火災、天災、地変、自然災害、異常気象、異常電圧、これらに類する不可抗力事由 による場合
- 3. 当社が認定するサービスエンジニア以外による改造、分解、移動、修理に起因する 場 合
- 4. 当社が推奨するコピー用紙、その他消耗品、部品以外の使用による場合
- 5. 当社が関与または関知しないハードウェア、ソフトウェアの使用、又はそれら等と の接続、結合、組み合わせに起因する場合
- 6. 上記以外の場合においても、本製品、オプション、およびそれらに付属または内蔵 のソフトウェアの使用または使用不能 (故障、誤動作、ハングアップ、ウイルス感 染その他の不具合を含むが、これに限定されない)から生じた、逸失利益、データ の損失、その他特別な、付随的、結果的、間接的損害をはじめとする損害、および 第三者からの請求等について、弊社がそのような損害の可能性について知らされて いた場合であっても、弊社は⼀切責任を負いません。

OMJ190044A0 R191120W4401-TTEC Ver01 F 発行 2021 年 3 月

# 旧次

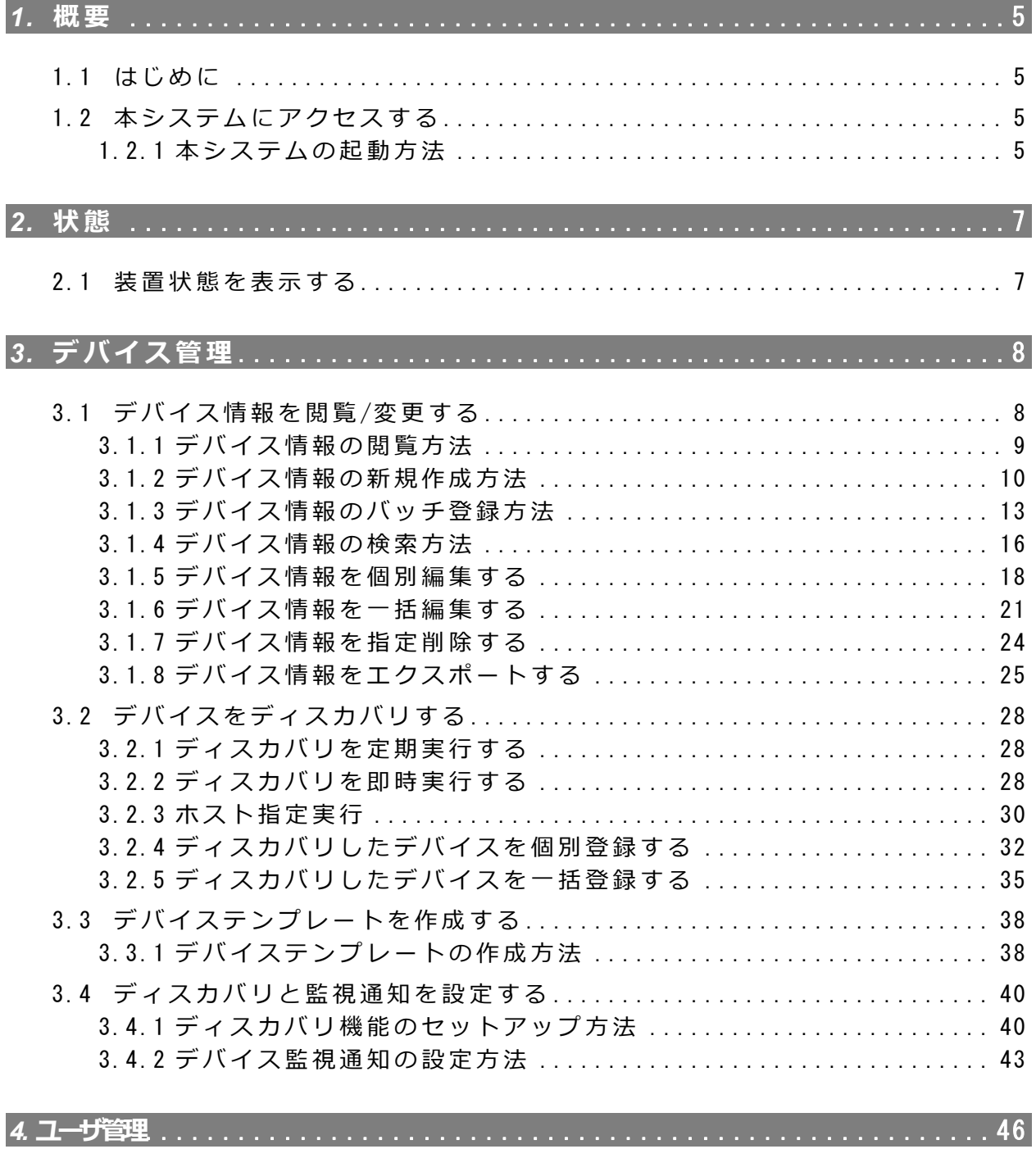

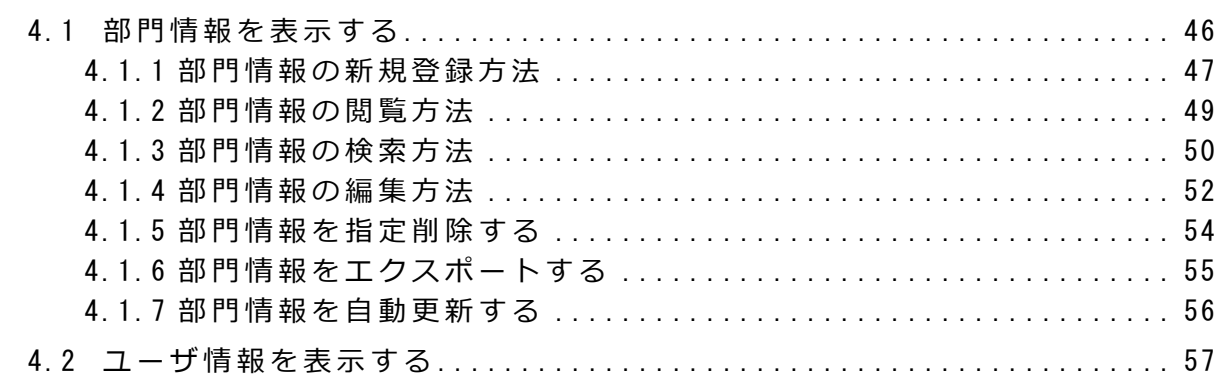

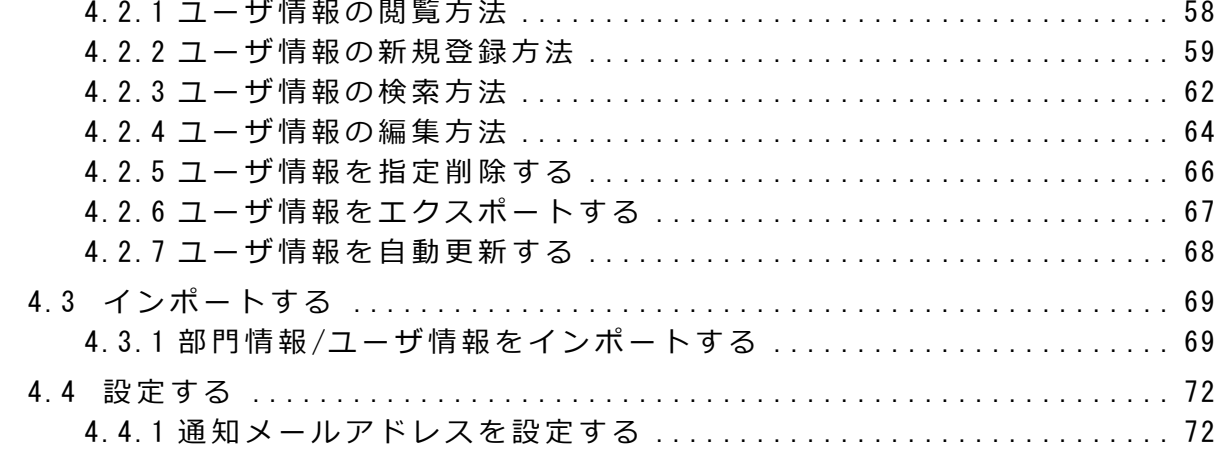

# 5. カウント集計…………………………………………………………73

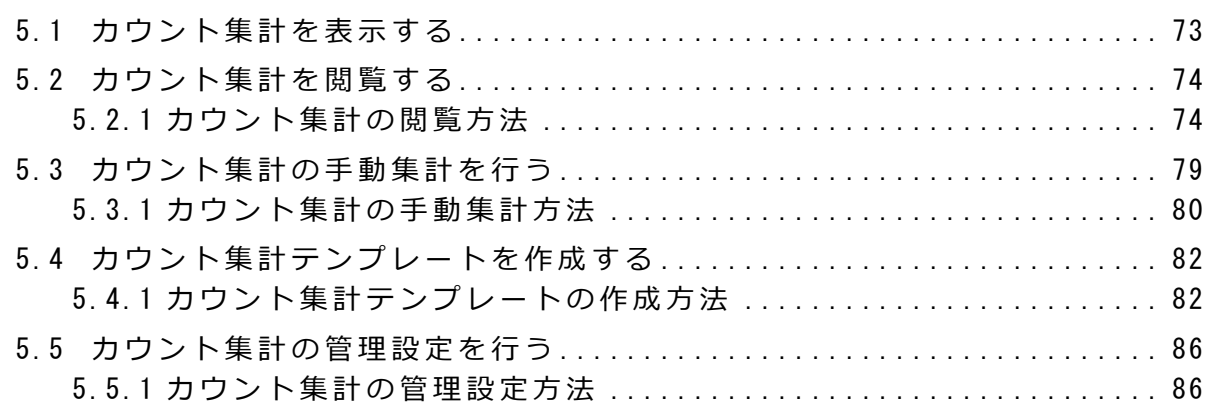

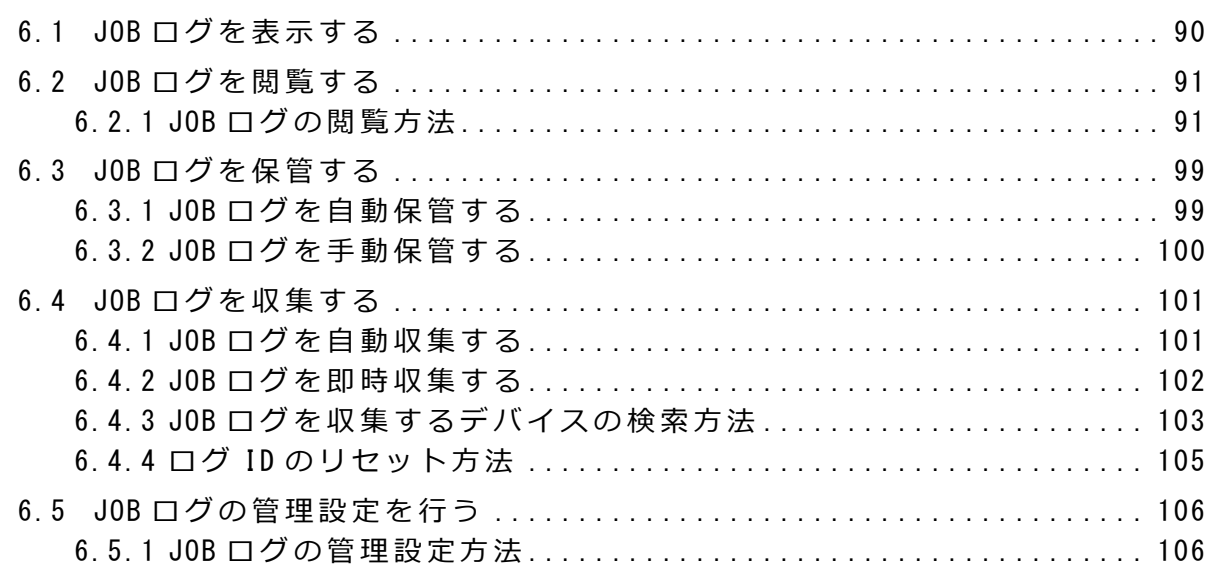

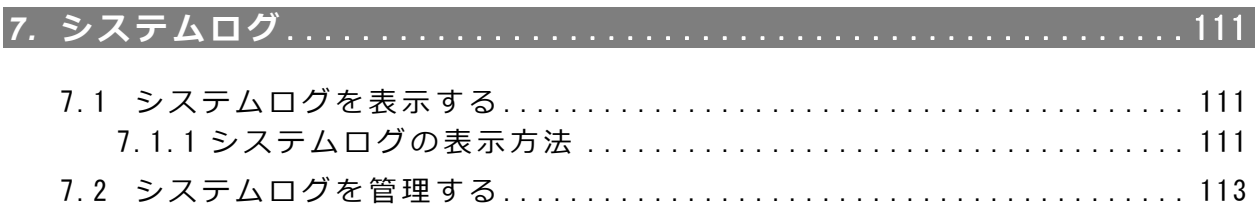

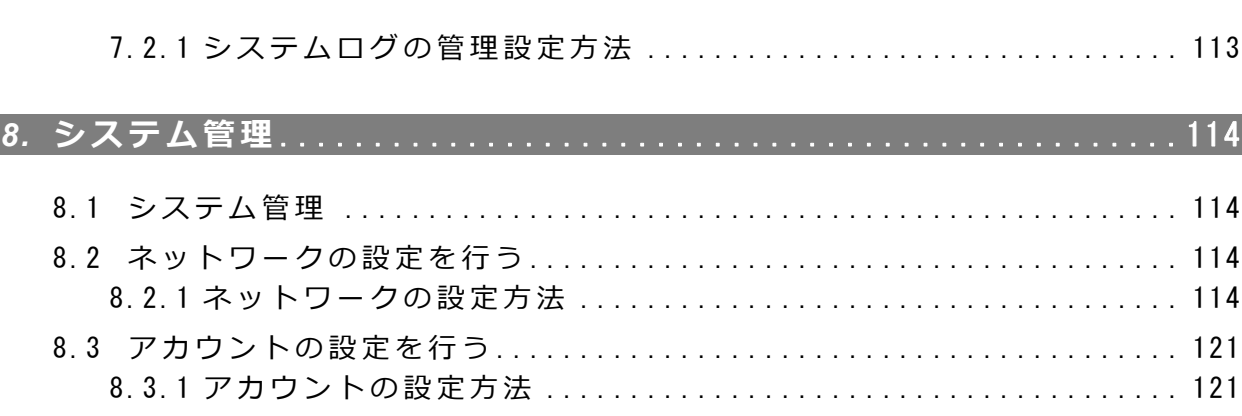

8.4 システム警報通知の設定を⾏う [. . . . . . . . . . . . . . . . . . . . . . . . . . . . . . . . . . . 123](#page-122-0) 8.4.1 システム警報通知の設定⽅法 [. . . . . . . . . . . . . . . . . . . . . . . . . . . . . . . . 123](#page-122-1)

# *9.* **ログコード** [.................................................. 125](#page-124-0)

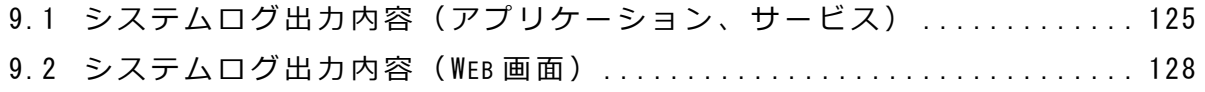

<span id="page-4-0"></span>*1.* **概要**

# <span id="page-4-1"></span>1.1 **はじめに**

本書ではログ収集システム for e-STUDIO (以降、本システム) におけるカウント集計· JOB ログ収集の設定や実行結果等を閲覧するための操作方法を説明しています。

# <span id="page-4-2"></span>1.2 **本システムにアクセスする**

お使いのクライアントマシンから、Web ブラウザを使用して本システムのページを開き、 さまざまの操作を⾏うことができます。

以下に、本システムの起動方法について説明します。

## <span id="page-4-3"></span>**▌**1.2.1 本システムの起動方法

**1** Web **ブラウザを起動し、ワン ボックス(**URL **⼊⼒欄)に以下の** URL **を⼊ ⼒します。**

http(s):// 〈IP アドレス〉/MFP/aspx/Main/login.aspx <IP アドレス>は本システムの IP アドレスを入力します。 お使いの環境によって互換モードを有効にしてください。

#### 【補足】

Internet Explorer で正常に表示できない場合は、以下の Internet Explorer の設 定を確認してください。

- ・互換性表⽰設定が有効になっていること
- ・ポップアップが有効になっていること
- ・ JavaScript が有効になっていること

### **2 本システムの** Web **ページにログインします。**

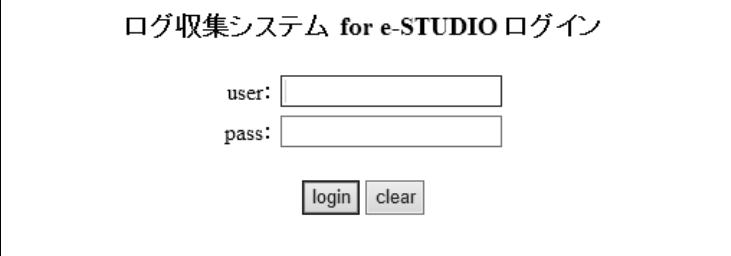

#### **ログイン⽅法**

- **1)** user ユーザアカウントを入力します。 初期登録は「 admin」に設定されています。
- **2)** pass パスワードを⼊⼒します。 初期登録は「 password」に設定されています。
- **3)** login **ボタン** 本システムにログインします。
- **4)** clear **ボタン** ユーザアカウント、パスワードの入力を消去します。

**【補⾜】** 

ユーザアカウントおよびパスワードは変更することができます。 **参照 )** | アカウントの設定を行う」

**【注意】** 

文字列入力欄によっては、「&I記号を入力すると、「 & | に変換されて登録す る場合があります。文字列入力欄に「&」記号を使用しないでください。

文字列入力欄に一部の記号を入力して保存または更新をすると、エラー画面が表 示されることがあります。その場合は、記号を使用しないで保存または更新をし てください。

<span id="page-6-0"></span>*2.* **状態**

# <span id="page-6-1"></span>**┃2.1 装置状態を表示する**

「状態」タブをクリックすると、本システムのマシン状態とデバイスの稼動状況を表示 されます。

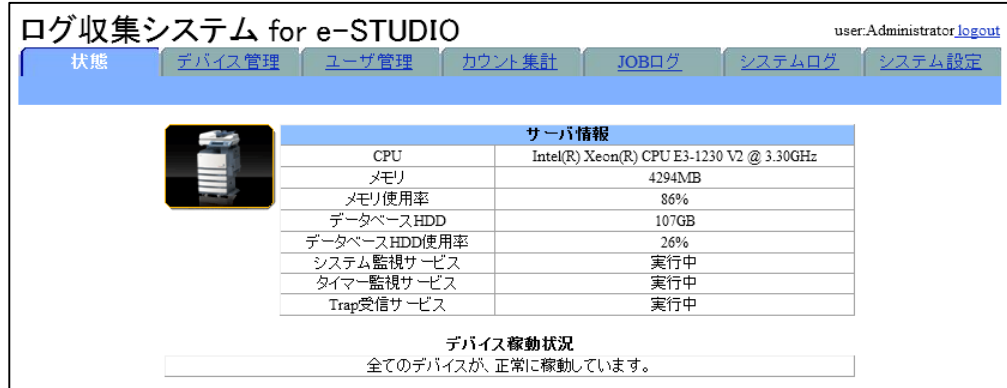

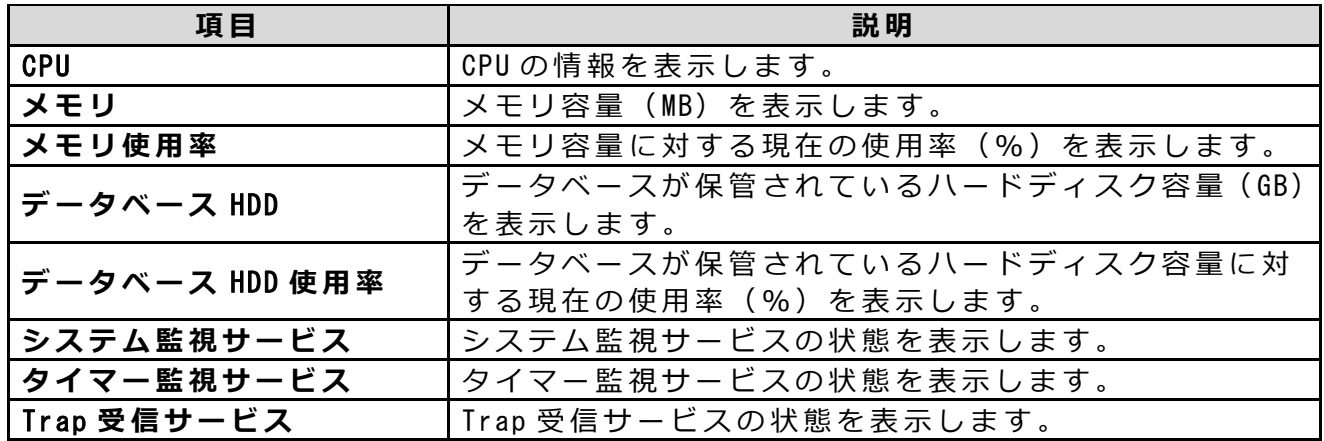

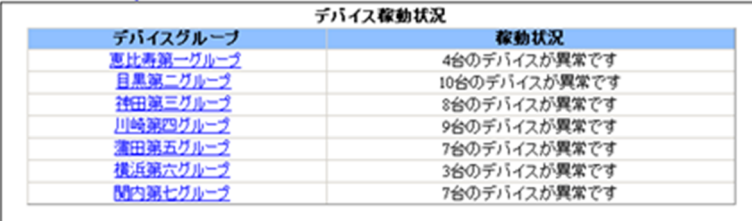

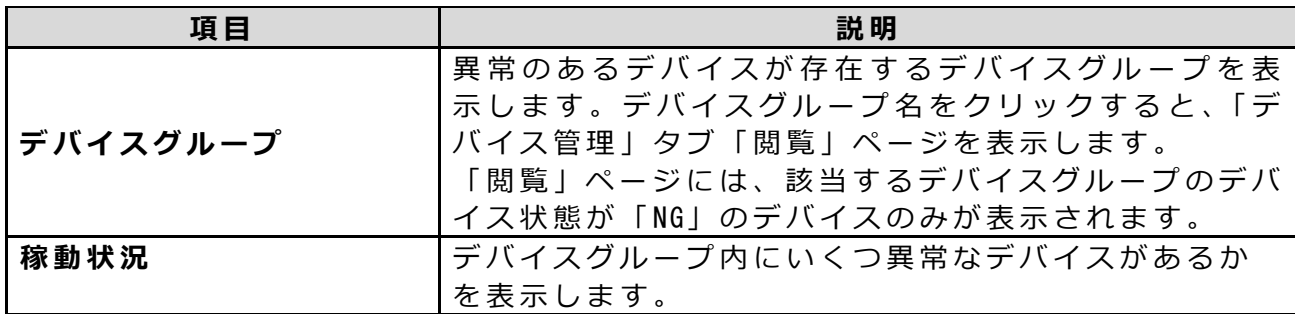

<span id="page-7-0"></span>*3.* **デバイス管理**

# <span id="page-7-1"></span>3.1 **デバイス情報を閲覧**/**変更する**

デバイス情報を閲覧/変更する方法について説明します。 ここで表示するデバイス情報は、ディスカバリ後に管理対象として登録したデバイス情 報です。

#### **【注意】**

管理対象となるデバイスの検出方法については「デバイスをディスカバリする」を参照 してください。

<mark>参照)</mark> I デバイスをディスカバリする」

ディスカバリしたデバイスを管理対象として登録するにはディスカバリしたデバイス を登録⽅法を参照してください。

**参照▶|ディスカバリしたデバイスを個別登録する」** 

**参照)「ディスカバリしたデバイスを一括登録する」** 

デバイスの管理者パスワードについて

JOB ログの有効実行日時以降の JOB ログ ID を取得するため、デバイス登録後初回通信 時に MFPSystem.ini で設定されたデバイスの管理者パスワードを利用して通信を行い ます。パスワードが間違っていると最も古い JOB ログ ID のログから取得します。 管理者パスワードの設定については、メンテナンスガイドを参照してください。

# <span id="page-8-0"></span>3.1.1 **デバイス情報の閲覧⽅法**

# **1 「デバイス管理」タブをクリックします。**

デバイス管理の閲覧ページが表示されます。 1 ページに表示できる最大項目数は 500 です(デバイスは1ページに最大 500 台まで表示できます)。

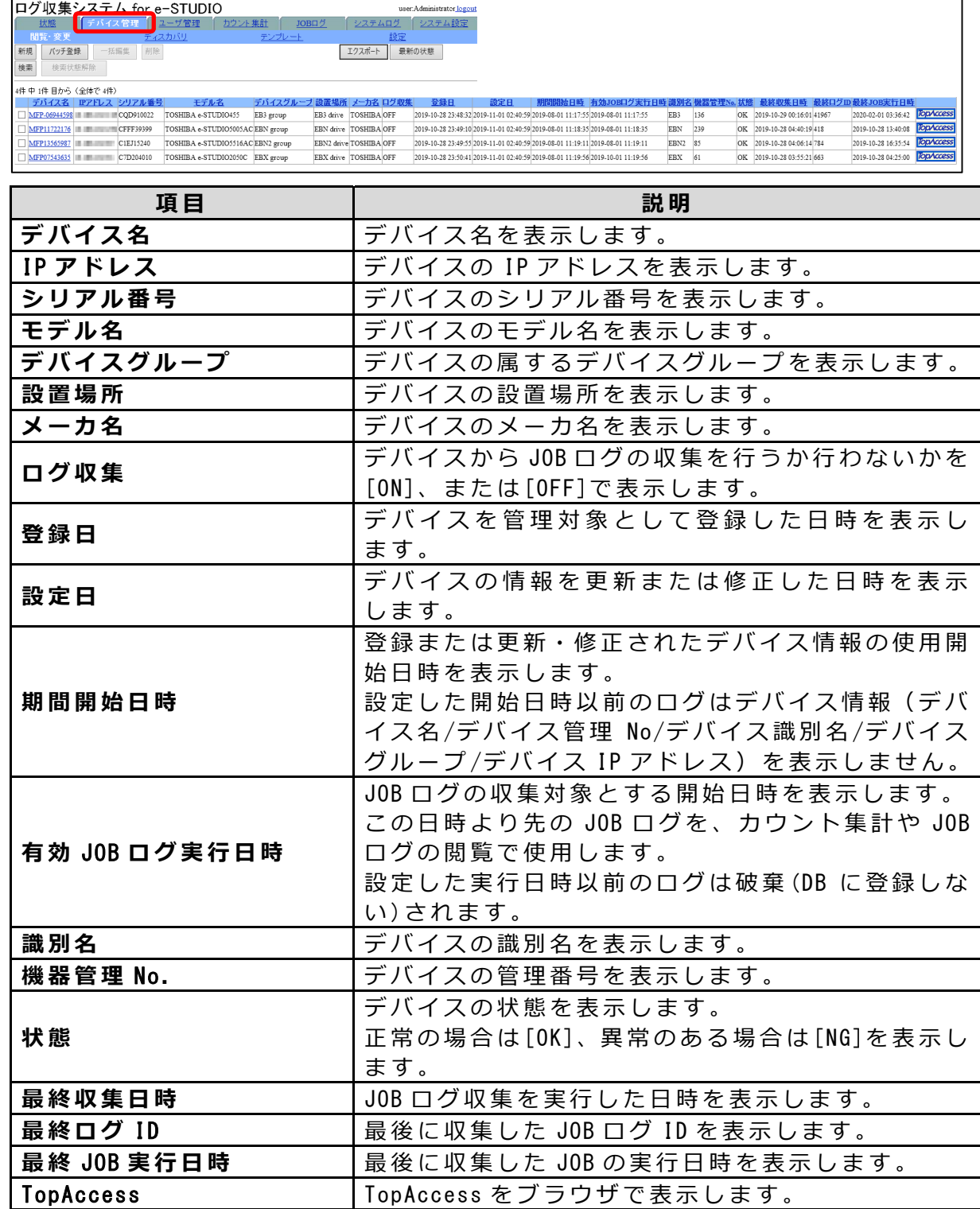

**【補⾜】** 

上記、項目名の部分をクリックすると、昇順·降順でソートすることができます。 最新の情報を表示するには、右上の [最新の状態]をクリックします。

# <span id="page-9-0"></span>3.1.2 デバイス情報の新規作成方法

デバイス情報を新規に登録します。

# **1 「デバイス管理」タブをクリックします。**

デバイス管理の閲覧・変更ページが表⽰されます。

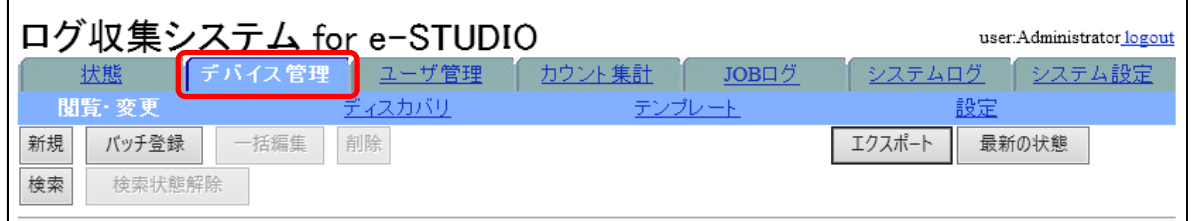

# **2** [**新規** ]**をクリックします。**

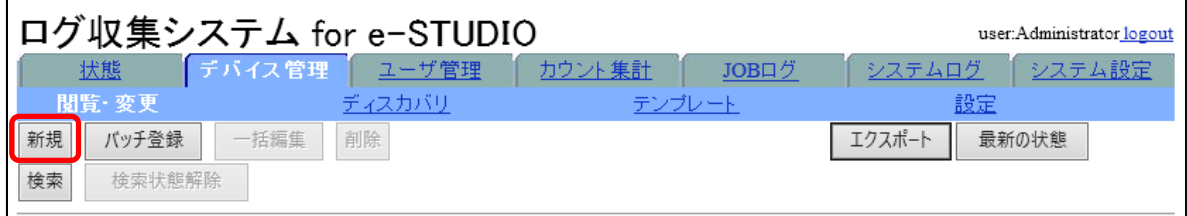

デバイス情報新規作成画面が表示されます。

### **3 デバイス情報を⼊⼒します。**

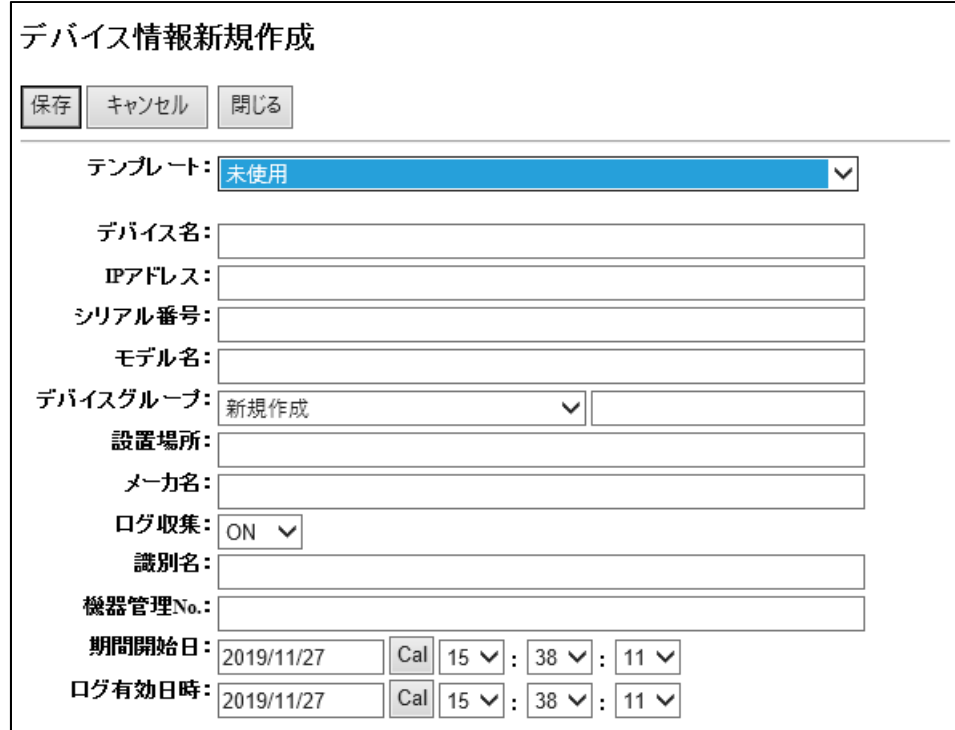

テンプレートを使⽤する場合は、使⽤するテンプレートを指定します。テンプレ ートを指定すると、テンプレートの設定が編集項目に適用されます。使用しない 場合は [未使用]を指定します。

テンプレートを使⽤するには事前にテンプレートを作成する必要があります。 **参照 )** I デバイステンプレートを作成する」

- **1) デバイス名 (必須)** デバイス名を入力します。全角 16 文字、半角 32 文字まで入力できます。
- **2)** IP **アドレス (必須)** IP アドレスを⼊⼒します。「 0.0.0.0〜 255.255.255.255」の範囲から半⾓で 入力します。
- **3) シリアル番号 (必須)**  $\geq$ リアル番号を入力します。全角 16 文字、半角 32 文字まで入力できます。
- **4) モデル名 (必須)** モデル名を入力します。全角 16 文字、半角 32 文字まで入力できます。
- **5) デバイスグループ (必須)** デバイスが属するデバイスグループを指定します。 所属させたいデバイスグループが存在しない場合は、プルダウンメニューか ら [新規作成]を指定し、右欄に新規作成するデバイスグループ名を入力して ください。全角 32 文字、半角 64 文字まで入力できます。
- **6) 設置場所 (必須)** 設置場所を入力します。全角 32 文字、半角 64 文字まで入力できます。

- **7) メーカ名 (必須)** メーカ名を⼊⼒します。全⾓ 16 ⽂字、半⾓ 32 ⽂字まで⼊⼒できます。
- **8) ログ収集 (必須)** 指定のデバイスでログ収集を行う場合は [ON]を、ログ収集を行わない場合は [OFF]を指定します。
- **9) 識別名 (必須)** 識別名を入力します。全角 32 文字、半角 64 文字まで入力できます。
- **10) 機器管理** No.**(必須)**

機器管理 No. を入力します。半角 16 文字まで入力できます。

**【注意】** 

重複する機器管理 No.を登録することはできません。

**11) 期間開始⽇ (必須)**

上記で設定したデバイス情報の使⽤開始⽇時を設定します。

・年月日は、YYYY/MM/DD(半角)で指定するか、[Cal]をクリックして表示さ れるカレンダーから指定します。

・時間は、プルダウンメニューから指定します。

指定された日時以降の JOB ログにデバイス情報を紐付けます。

**12) ログ有効⽇時 (必須)**

JOB ログの有効開始日時を指定します。

- ・年月日は、YYYY/MM/DD(半角)で指定するか、[Cal]をクリックして表示さ れるカレンダーから指定します。
- ・時間は、プルダウンメニューから指定します。

指定された日時以降の JOB ログを収集対象とします。

#### **4** [**保存** ]**をクリックします。**

**5** [OK]**をクリックします。**

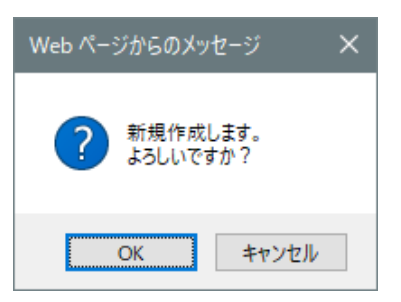

デバイス情報が新規作成され、登録されます。

#### <span id="page-12-0"></span>3.1.3 **デバイス情報のバッチ登録⽅法**

複数のデバイス情報を記録した CSV ファイルを読み込んで、多くのデバイス情報を一括 して登録 します。

操作を始める前に、以下のデバイス情報を順に記録した CSV ファイルを作成します。

- **1)** IP **アドレス (必須)** IP アドレスを⼊⼒します。「 0.0.0.0〜 255.255.255.255」の範囲から半⾓で 入力します。
- **2) 機器管理** No.**(必須)** 機器管理 No. を入力します。半角 16 文字まで入力できます。

**【注意】**

重複する機器管理 No.を登録することはできません。

- **3) 識別名 (必須)** 識別名を入力します。全角 32 文字、半角 64 文字まで入力できます。
- **4) デバイスグループ**

デバイスが属するデバイスグループを指定します。全角 32 文字、半角 64 文 字まで入力できます。

**5) 設置場所**

設置場所を入力します。全角 32 文字、半角 64 文字まで入力できます。

**6) ログ収集**

指定のデバイスでログ収集を行う場合は [0]を、ログ収集を行わない場合は [1]を指定します。指定されないときは、 [0]が⾃動的に指定されます。

**7) 期間開始⽇**

デバイス情報の使用開始日時を設定します。指定された日時以降の JOB ログ にデバイス情報を紐付けます。⼊⼒フォーマットは YYYY/MM/DD HH:MM:SS で す。指定されないときは、バッチ登録時の⽇時が⾃動的に指定されます。

**8) ログ有効⽇時**

JOB ログの有効開始日時を指定します。指定された日時以降の JOB ログを収 集対象とします。⼊⼒フォーマットは YYYY/MM/DD HH:MM:SS です。指定され ないときは、バッチ登録時の⽇時が⾃動的に指定されます。

デバイスの⽇付が誤っていた場合の JOB ログ収集について

デバイス登録後、JOB ログの有効実行日時以降の JOB ログ ID を取得するため、 JOB ログの日付を参照します。

誤って、デバイスの日付が実際の日時よりも前に設定されていた場合、取得 する JOB ログが不足する場合があります。その場合、誤って設定した日付の 開始日 (下記例 2020/1/3) より前の日付 (下記例 2020/1/2) をデバイス登録 時の JOB ログの有効実行日時に指定してください。

(例)

2020/2/1 2020/2/2 2020/1/3 2020/1/4 2020/2/5 2020/2/6 と設定されてい た場合は、 2020/1/2 を JOB ログの有効実行日時に設定してください。

**13** 

### **1 「デバイス管理」タブをクリックします。**

デバイス管理の閲覧・変更ページが表⽰されます。

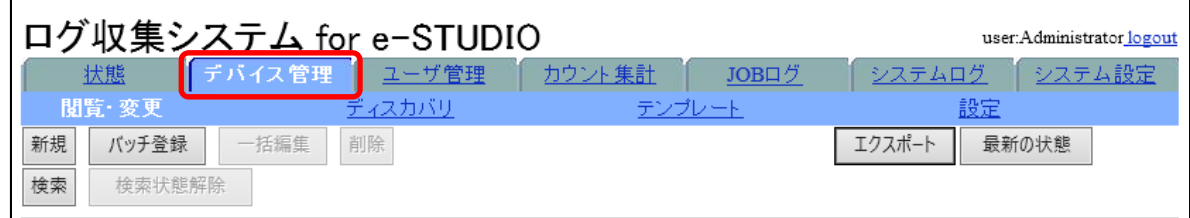

#### **2** [**バッチ登録**]**をクリックします。**

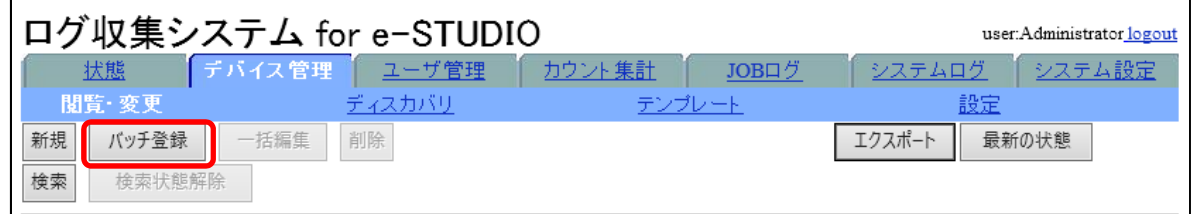

オフラインデバイス一括登録画面が表示されます。

### **3 デバイス情報を記録した** CSV **ファイルを選択して、[バッチ登録]をクリ ックします。**

CSV ボックスに CSV ファイルを保存したフォルダのパスを入力するか、[参照] を クリックして CSV ファイルを選択します。

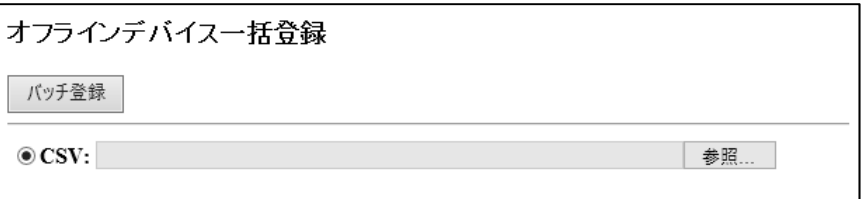

### **4 「登録」実⾏ステータス画⾯が表⽰されたら、[閉じる]をクリックしま す 。**

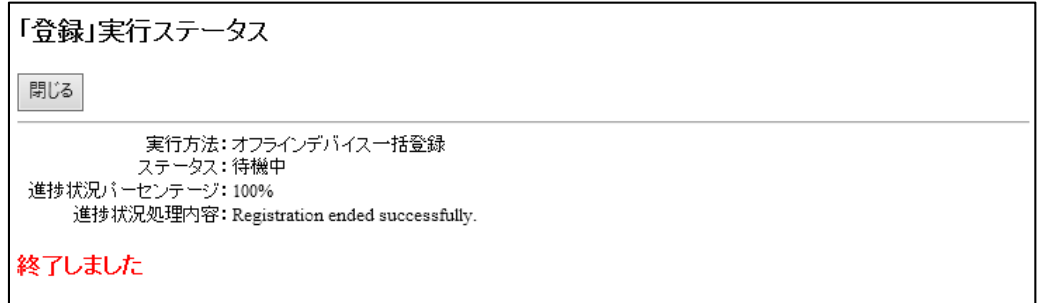

#### **【注意】**

無効なデバイス情報が見つかると、画面にメッセージを表示します。バッチ登録 情報を記録したシステムログを参照して無効なデバイス情報を探し、問題を解決 してそのデバイスを再度登録してください。

# **5** [**最新の状態**]**をクリックします。**

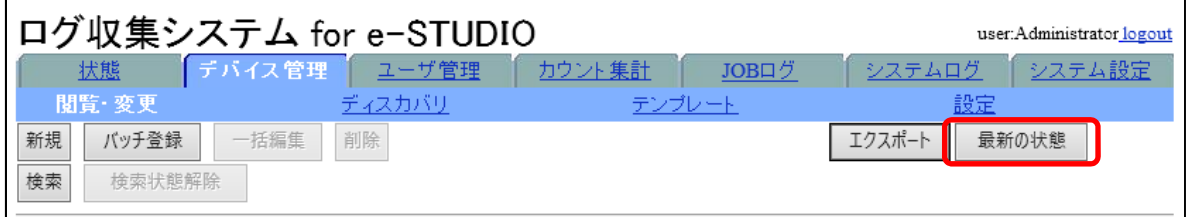

閲覧・変更ページが更新され、バッチ登録結果が表⽰されます。

# <span id="page-15-0"></span>3.1.4 デバイス情報の検索方法

条件を指定して、閲覧したいデバイス情報を検索し、表示します。

# **1 「デバイス管理」タブをクリックします。**

デバイス閲覧ページが表⽰されます。

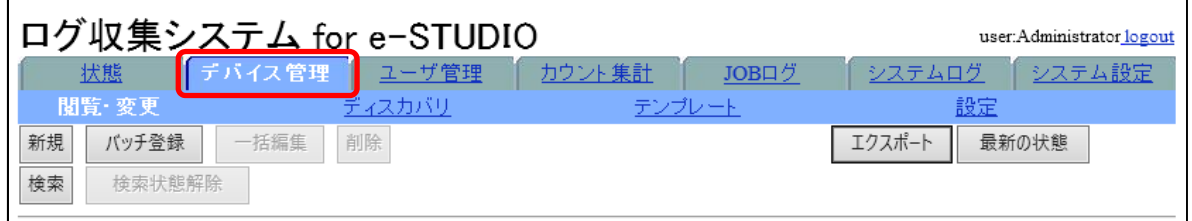

### **2 デバイス閲覧ページの**[**検索** ]**をクリックします。**

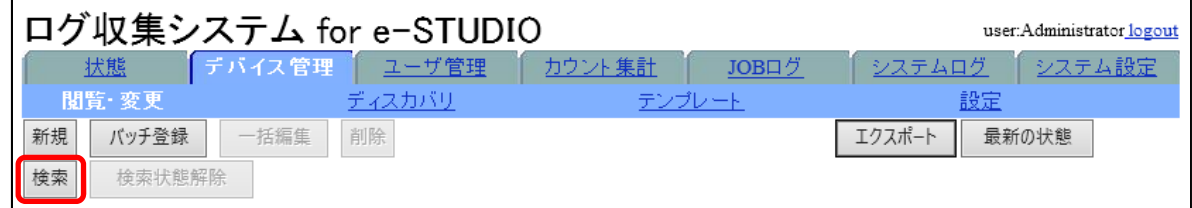

デバイス情報検索画面が表示されます。

# **3 検索対象として指定する項⽬ をチェックします。**

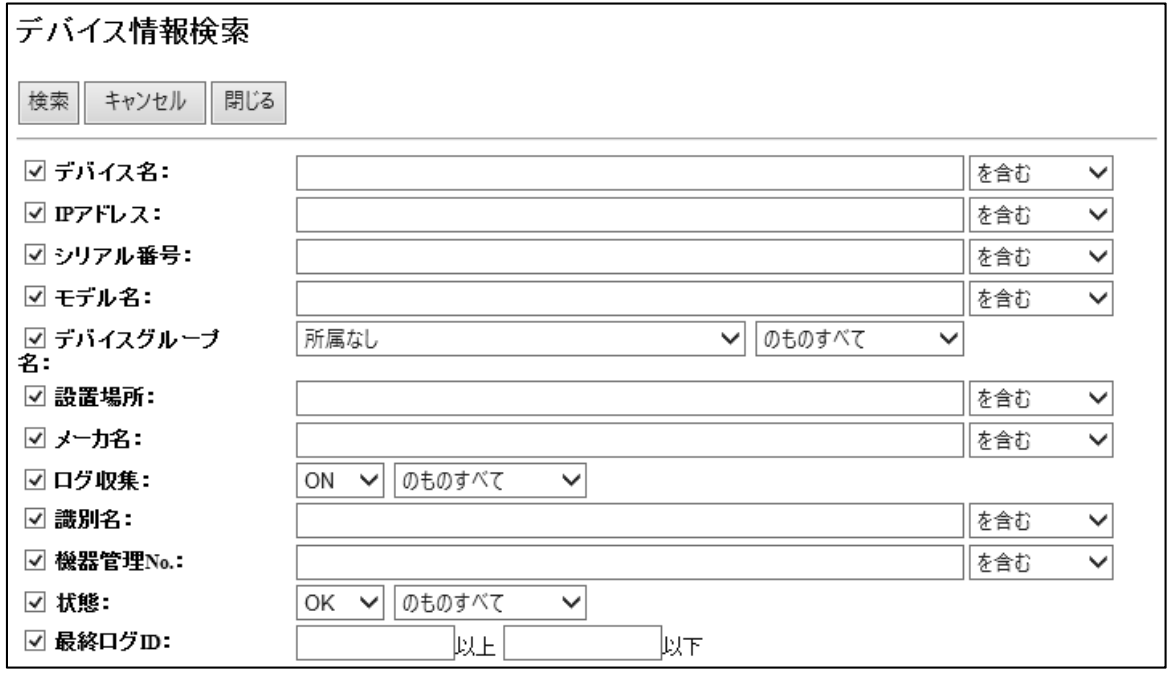

#### **【補⾜】**

検索対象を複数指定することができます。

検索対象を複数選択した場合は、選択したすべての項⽬の条件に合致するデバイ スが検索されます。

#### **4 検索⽂字列を⼊⼒する、また は検索条件を指定します。**

- ① [デバイス名 ]、[IP アドレス ]、[シリアル番号 ]、[モデル名 ]、[設置場所 ]、[メ — カ名 ]、 [識別名 ]、 [機器管理 No. ]のいずれかで検索する場合 検索⽂字列を⼊⼒し、右横のプルダウンメニューから検索⽅法を指定します。
- ② [デバイスグループ名]、[ログ収集]、[状態]のいずれかで検索する場合 検索条件を選択し、右横のプルダウンメニューから検索条件を指定します。
- ③ [最終ログ ID]で検索する場合 検索する下限の最終ログ ID と上限の最終ログ ID、またはどちらか⼀⽅を半⾓ で入力します。

**【補⾜】** 

デバイスの検索では、⼤⽂字・⼩⽂字・半⾓・全⾓を区別しません。

#### **5** [**検索** ]**をクリックします。**

### **6** [OK]**をクリックします。**

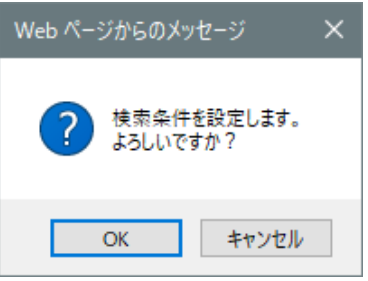

検索を開始し、検索結果ページが表示されます。

【補足】

閲覧ページ上で、デバイス名以外で検索条件に指定したい項目の欄をクリックす ると、その条件と同じデバイス情報が絞り込み検索されます。 検索状態を解除し、すべてのデバイス情報を表示させるには、[検索状態解除]を クリックします。

# <span id="page-17-0"></span>3.1.5 **デバイス情報を個別編集する**

デバイス情報を編集するには、「個別編集」と「一括編集」の2つの方法があります。 ここでは、「個別編集」について説明します。

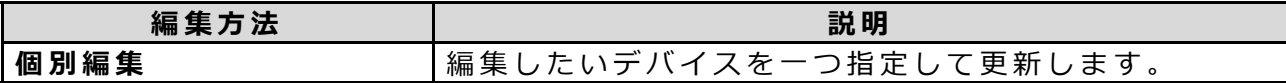

# **1 「デバイス管理」タブをクリックします。**

デバイス管理の閲覧・変更ページが表⽰されます。

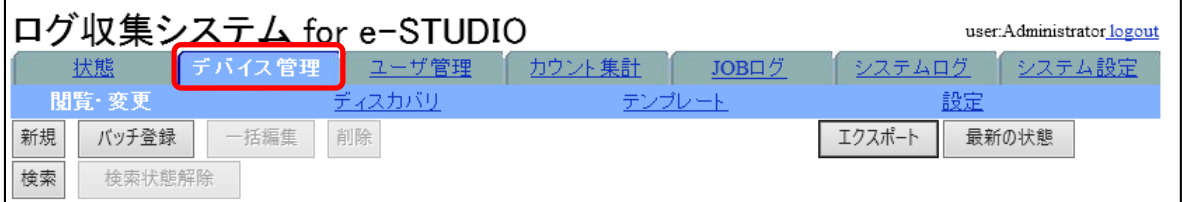

# **2 編集するデバイス名をクリックします。**

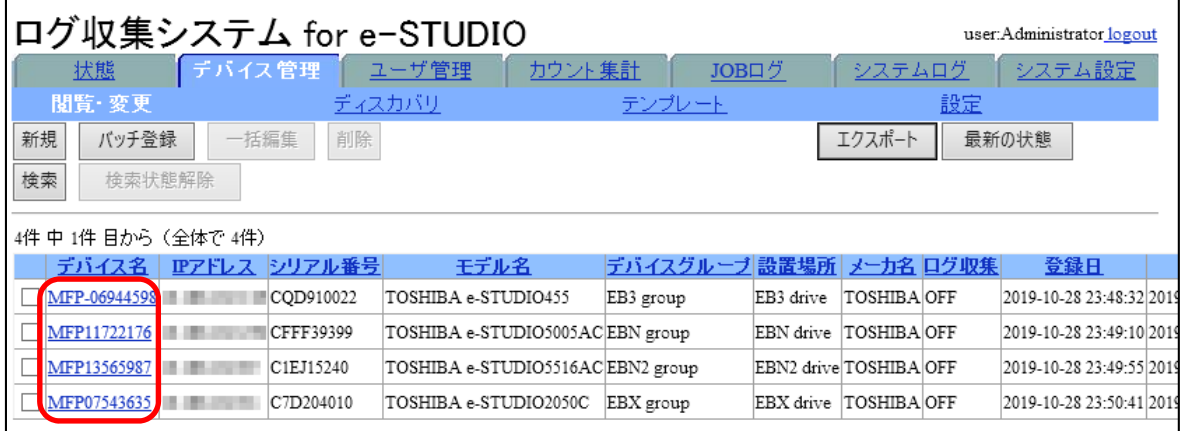

デバイス情報閲覧・編集画⾯が表⽰されます。

### **3 デバイス情報を編集します。**

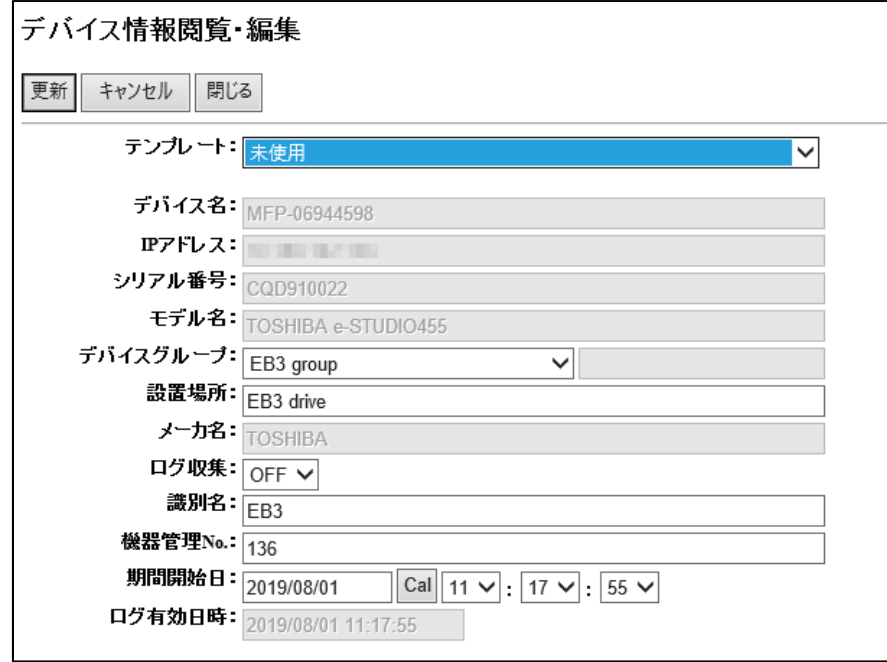

**1) テンプレート**

使用するテンプレートを選択し、テンプレートの設定を適用できます。テン プレートを事前に登録しておくことで、情報の入力を簡略化することができ ます。

**参照 )** I デバイステンプレートを作成する」

#### **2) デバイスグループ**

デバイスが属するデバイスグループを指定します。 所属させたいデバイスグループが存在しない場合は、プルダウンメニューか ら [新規作成]を指定し、右欄に新規作成するデバイスグループ名を入力して ください。全角 32 文字、半角 64 文字まで入力できます。

**3) 設置場所**

デバイスの設置場所を入力します。全角 32 文字、半角 64 文字まで入力でき ます。

#### **4) ログ収集**

指定のデバイスでログ収集を⾏う場合は [ON]を、ログ収集を⾏わない場合は [OFF]を指定します。

#### **5) 識別名**

デバイスの識別名を入力します。全角 32 文字、半角 64 文字まで入力できま す 。

#### **6) 機器管理** No.

デバイスの機器管理 No. を入力します。半角 16 文字まで入力できます。

**【注意】** 

重複する機器管理 No.を登録することはできません。

#### **7) 期間開始⽇**

上記で設定したデバイス情報の使用開始日時を設定します。 ·年月日は、YYYY/MM/DD (半角) で指定するか、[Cal]をクリックして表示さ

れるカレンダーから指定します。 ・時間は、プルダウンメニューから指定します。

指定された日時以降の JOB ログにデバイス情報を紐付けます。

# **4** [**更 新**]**をクリックします。**

# **5** [OK]**をクリックします。**

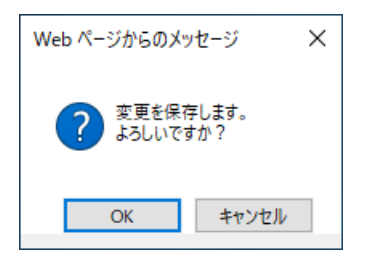

変更が保存されます。

# <span id="page-20-0"></span>3.1.6 **デバイス情報を⼀括編集する**

デバイス情報を編集するには、「個別編集」と「一括編集」の2つの方法があります。 ここでは、「一括編集」について説明します。

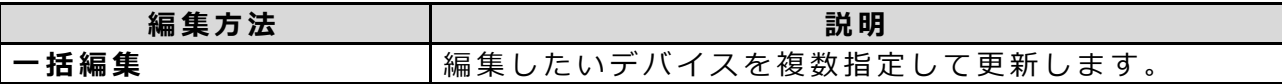

# **1 「デバイス管理」タブをクリックします。**

デバイス管理の閲覧・変更ページが表⽰されます。

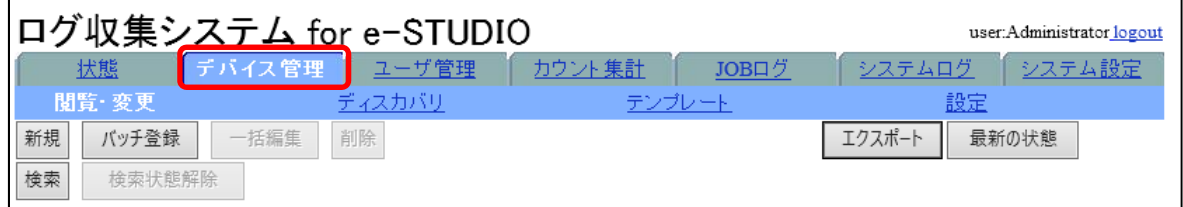

**2 編集したいデバイスをチェックし、**[**⼀括編集** ]**をクリックします。**

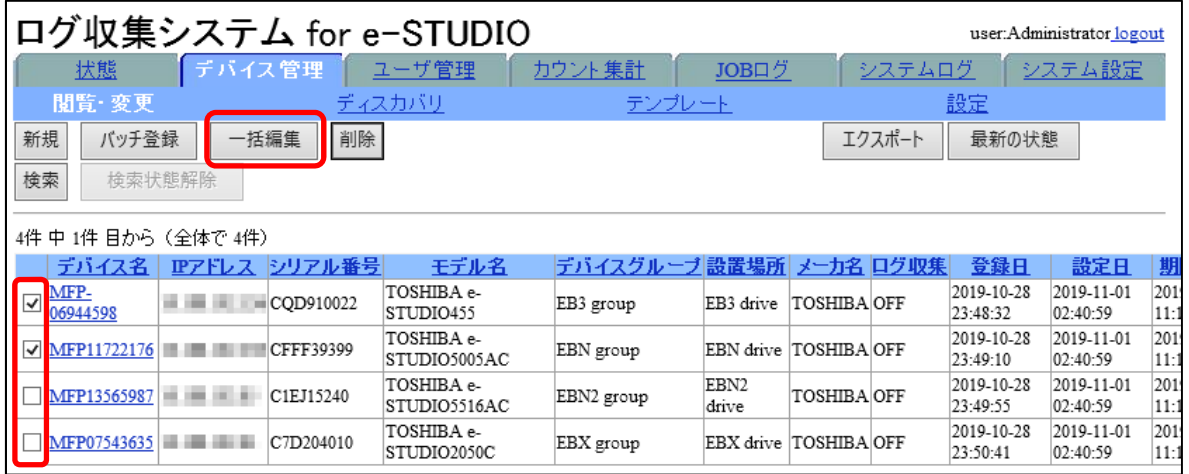

デバイスー括編集画面が表示されます。

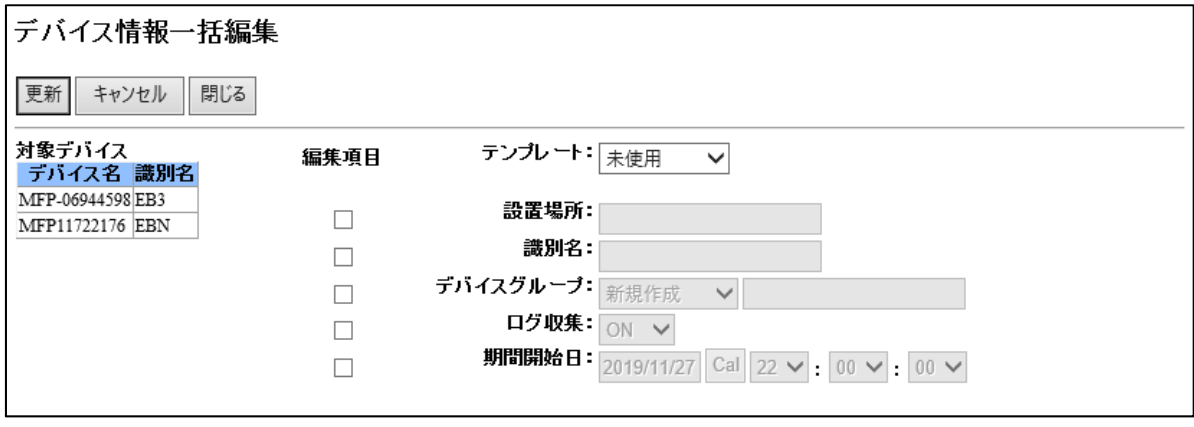

画面左側に選択したデバイスの「デバイス名」および「識別名」が表示されます。 このデバイスを対象に一括編集を行います。

**【注意】** 

- · 一括編集するデバイス数が多いと、エラーメッセージを表示して一括編集でき ない場合があります。デバイスのチェックを外して、一括編集の対象デバイス 数を減らしてください(複数回に分けてデバイスを選択して、⼀括編集してく ださい)。
- ·編集したいデバイスの指定は1ページごとに行ってください。一度に複数ペー ジのデバイスを [一括編集]することはできません。

#### **3 編集する項⽬をチェックし、 デバイス情報を編集します。**

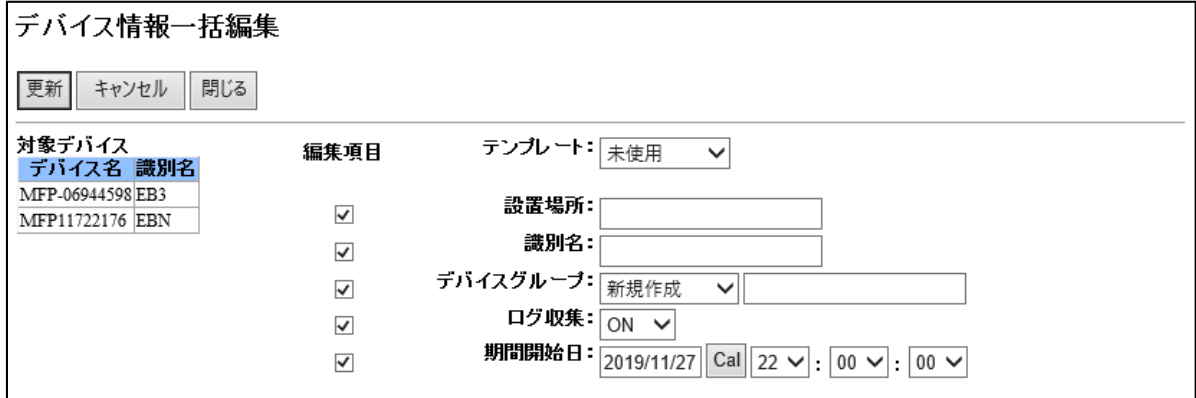

テンプレートを使用する場合は、使用するテンプレートを指定します。テンプレ 一トを指定すると、テンプレートの設定が編集項目に適用されます。使用しない 場合は[未使用]を指定します。

テンプレートを使⽤するには事前にテンプレートを作成する必要があります。 **参照 )** I デバイステンプレートを作成する」

以下の項⽬が編集可能です。チェックした項⽬のみ更新されます。

**1) 設置場所**

設置場所を入力します。全角 32 文字、半角 16 文字まで入力できます。

- **2) 識別名** 識別名を⼊⼒します。全⾓ 32 ⽂字、半⾓ 16 ⽂字まで⼊⼒できます。
- **3) デバイスグループ**

デバイスが属するデバイスグループを指定します。 所属させたいデバイスグループが存在しない場合は、プルダウンメニューか ら [新規作成]を指定し、右欄に新規作成するデバイスグループ名を入力して ください。全角 32 文字、半角 16 文字まで入力できます。

**4) ログ収集**

指定のデバイスでログ収集を⾏う場合は [ON]を、ログ収集を⾏わない場合は [OFF]を指定します。

**5) 期間開始⽇**

上記で設定したデバイス情報の使⽤開始⽇時を設定します。

·年月日は、YYYY/MM/DD (半角) で指定するか、[Cal]をクリックして表示さ れるカレンダーから指定します。

・時間は、プルダウンメニューから指定します。

指定された日時以降の JOB ログにデバイス情報を紐付けます。

**22** 

**4** [**更新** ]**をクリックします。**

# **5** [OK]**をクリックします。**

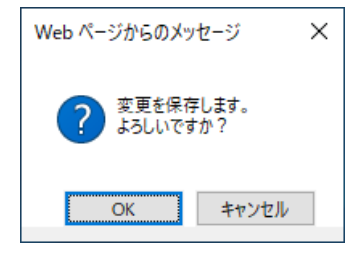

変更が保存されます。

### <span id="page-23-0"></span>3.1.7 **デバイス情報を指定削除する**

デバイス情報を管理対象から削除します。

デバイスを管理対象から削除するには、「閲覧・変更」メニューと「ディスカバリ」メ ニューから削除する⽅法があります。

ここでは、「閲覧・変更」メニューから「指定削除」する方法について説明します(「デ ィスカバリ」メニューから削除する場合も、基本的に⼿順は同じです)。

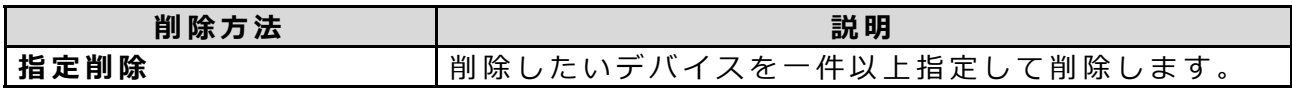

# **1 「デバイス管理」タブをクリックします。**

デバイス管理の閲覧・変更ページが表⽰されます。

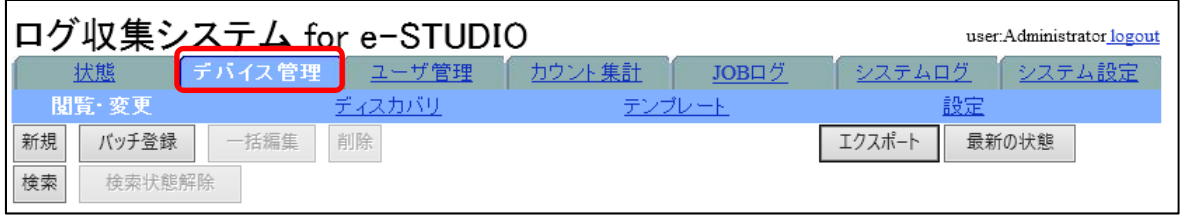

**2 削除したいデバイス情報をチェックし、**[**削除** ]**をクリックします。**

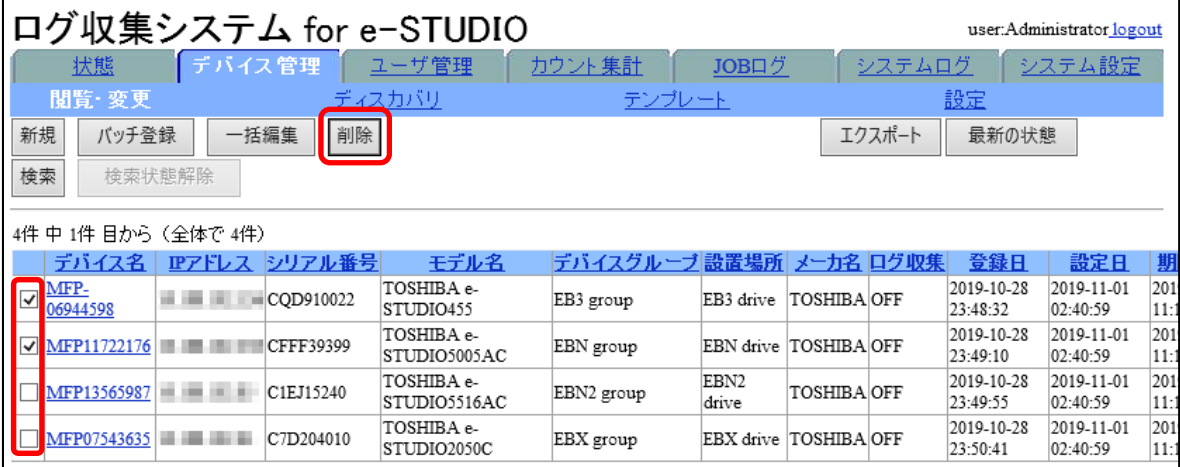

#### **【注意】**

削除するデバイスの指定は1ページごとに行ってください。一度に複数ページの デバイス情報を [削除]することはできません。

# **3** [OK]**をクリックします。**

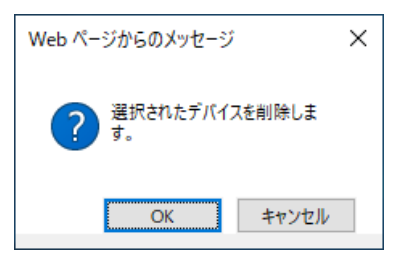

デバイス情報が削除されます。

# <span id="page-24-0"></span>3.1.8 **デバイス情報をエクスポートする**

登録されているデバイスの情報を CSV ファイルにエクスポートします。

### **1 「デバイス管理」タブをクリックします。**

デバイス管理の閲覧・変更ページが表示されます。

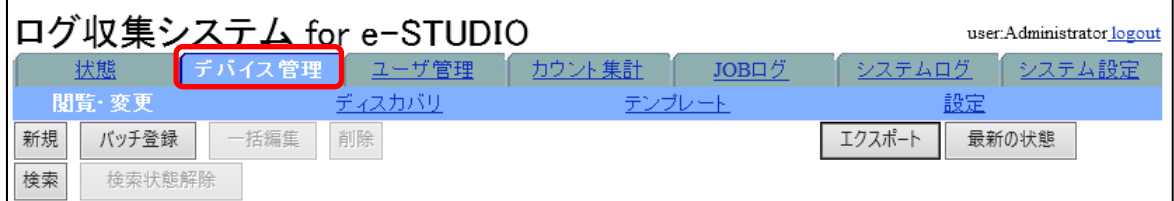

#### **2 情報をエクスポートしたいデバイスを選択し、**[**エクスポート** ]**をクリック します。**

- ・ 特 定 の デ バ イ ス 情 報 を エ ク ス ポ ー ト す る に は 、チ ェ ッ ク ボ ッ ク ス を チ ェ ッ ク し ます。
- 画面に表示されている全デバイスの情報をエクスポートするには、どのチェッ クボックスもチェックしません。メッセージが表示されたら、[ OK] をクリッ クします。
- ・ デバイスを検索すると、検索されたデバイスのみがエクスポートの対象になり まいす(チェックする必要はありません)。

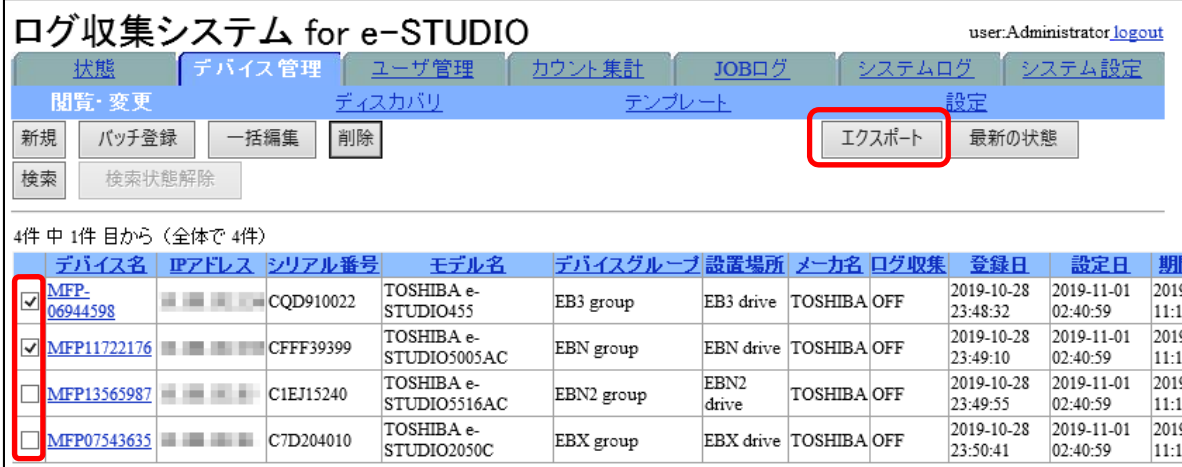

**【注意】** 

情報をエクスポートするデバイスの選択は1ページごとに行ってください。一度 に複数ページのデバイス情報をエクスポートすることはできません。

# **3 エクスポートしたい情報の列を選択します。**

- 一覧表示リストの項目をチェックして [追加]をクリックします。 [すべてをチ エック1をクリックすると全情報が選択されます。「すべてを解除1をクリック すると、選択が解除されます。
- 選択中リストの項目を選択して [削除]をクリックすると、エクスポートの対象 から外れます。

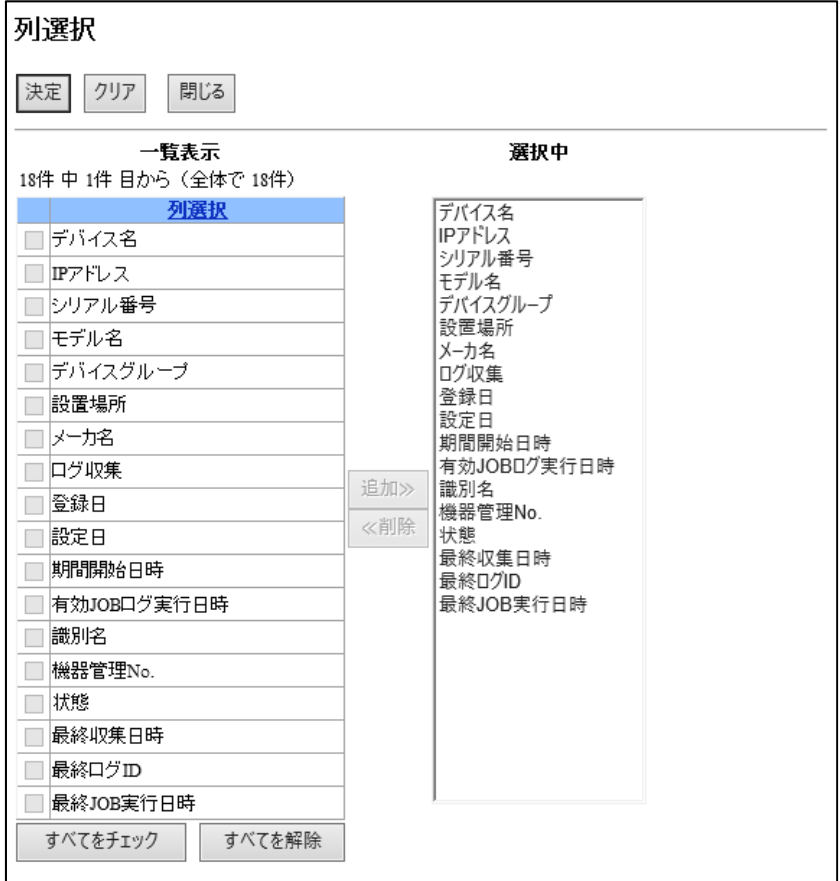

## **4** [**決定** ]**をクリックして、**[**ファイルを開く**]**または**[**保存** ]**をクリックします。**

- ・ [決 定 ]をクリックすると、 CSV ファイル( RegisteredDeviceInfoList.csv) を ダウンロードします。「ファイルを開く1をクリックするとファイルが開きます (内容を確認してから、保存してください)。 [保 存 ]をクリックすると、フォ ルダを選択してファイルを保存できます。
- ・ [クリア ]をクリックすると、確認メッセージが表⽰されます。[OK]をクリック すると、選択状態をクリアして画面が閉じます。[キャンセル]をクリックする と、クリア操作をキャンセルします。

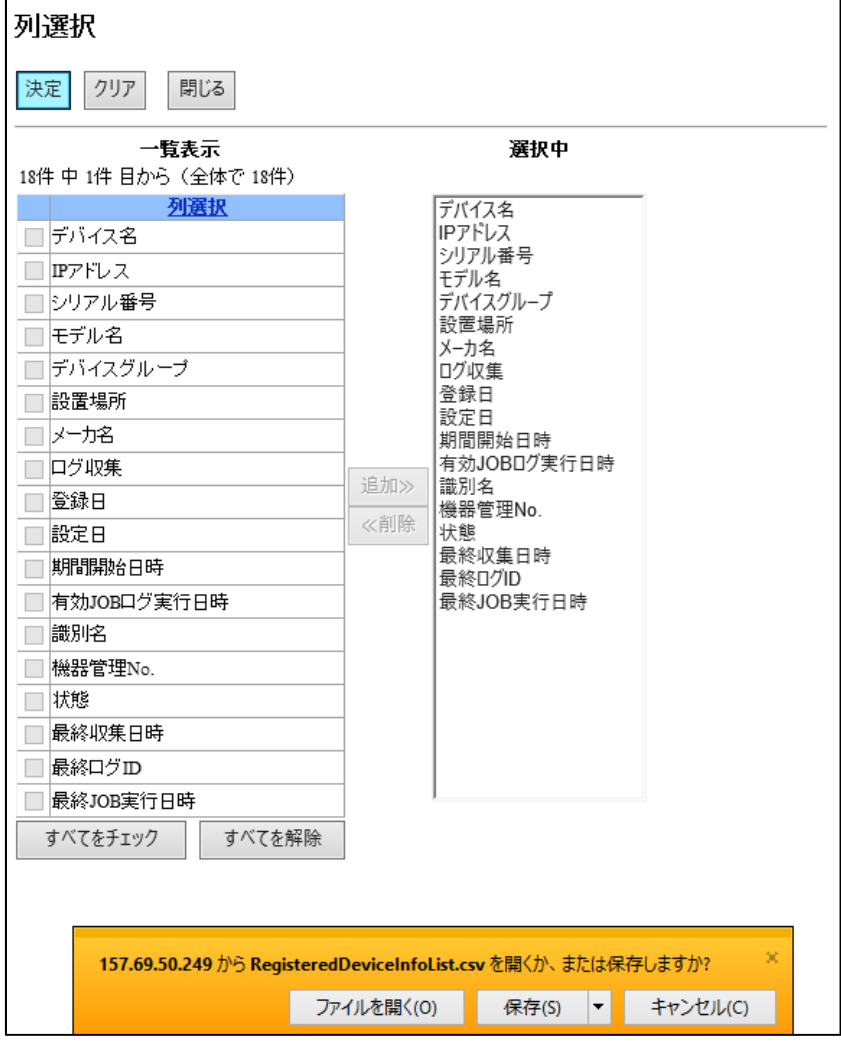

# <span id="page-27-0"></span>3.2 **デバイスをディスカバリする**

デバイスのディスカバリでは、指定されたセグメント、または、単一の IP アドレスか らデバイスを検出します。ディスカバリされたデバイスは、[ディスカバリ]メニューペ ージに一覧表示されます。

デバイスをディスカバリするには、以下の 3 つの⽅法があります。

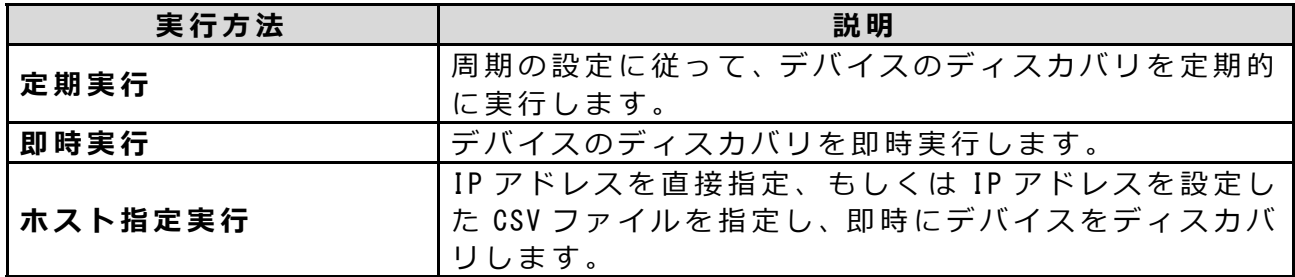

#### **【注意】**

ディスカバリを⾏う前に、 SNMP の設定、および、ディスカバリの設定を⾏ってくださ しヽ。

[「ネットワークの設定⽅法」](#page-113-3) 5)SNMP を設定する **参照**

**参照 > l ディスカバリ機能のセットアップ方法」** 

ディスカバリの⾃動実⾏中に、即時実⾏およびホスト指定実⾏はできません。

### <span id="page-27-1"></span>3.2.1 **ディスカバリを定期実⾏する**

ディスカバリの定期実行は、ディスカバリの設定を行うことで自動的に実行されます。 **参照 》│ディスカバリ機能のセットアップ方法」** 

# <span id="page-27-2"></span>3.2.2 **ディスカバリを即時実⾏する**

#### **1 「デバイス管理」タブをクリックし、「ディスカバリ」メニューをクリッ クします。**

ディスカバリのページが表示されます。

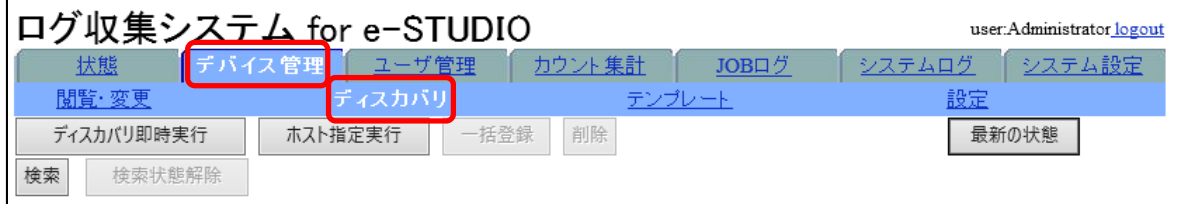

**2** [**ディスカバリ即時実⾏**]**をクリックします。**

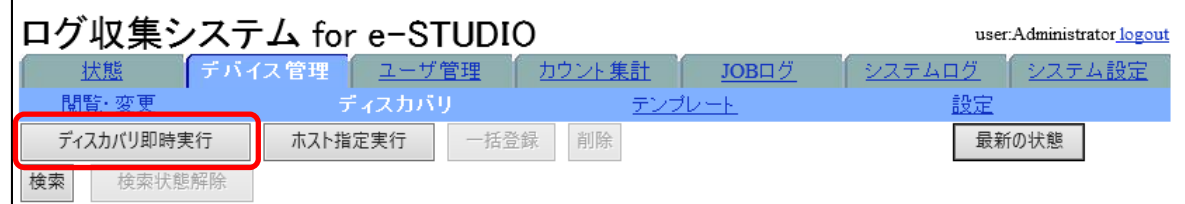

即時実行が開始し、「ディスカバリ」実行状態画面が表示されます。

# **3 終了後に、[閉じる]をクリックして画⾯を閉じます。**

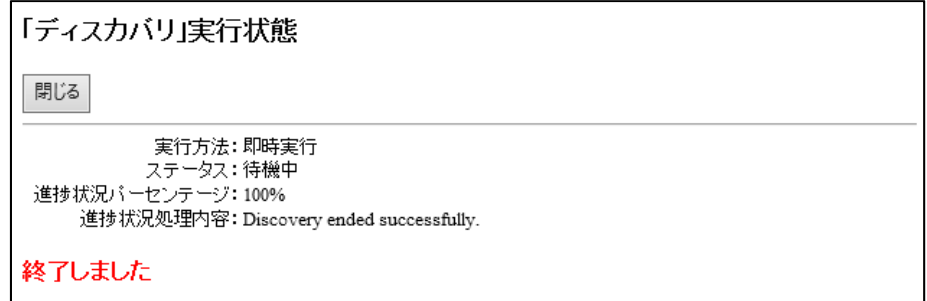

# **4** [**最新の状態**]**をクリックします。**

ディスカバリのページが更新され、ディスカバリ結果が表⽰されます。

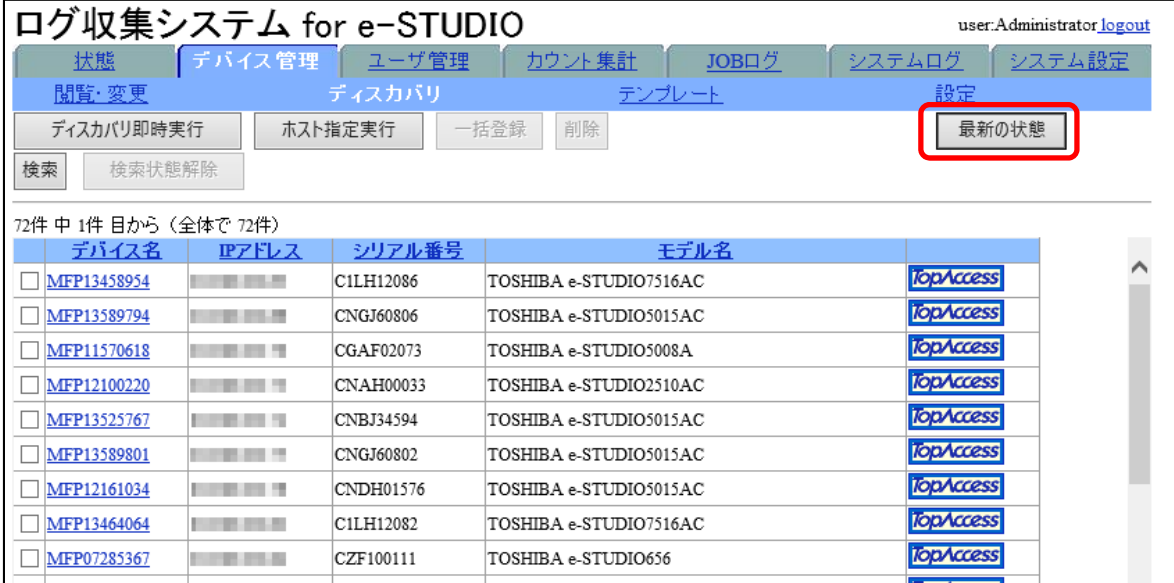

### <span id="page-29-0"></span>3.2.3 **ホスト指定実⾏**

**1 「デバイス管理」タブをクリックし、「ディスカバリ」メニューをクリッ クします。**

ディスカバリのページが表⽰されます。

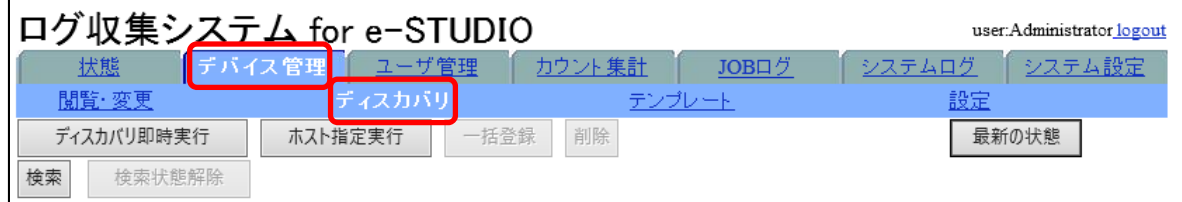

### **2** [**ホスト指定実⾏**]**をクリックします。**

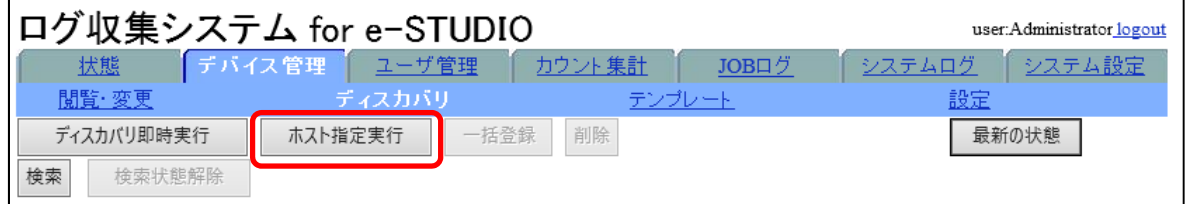

指定ホストディスカバリ画面が表示されます。

### **3 必要な情報を⼊⼒して、**[**ディスカバリ実⾏**]**をクリックします。**

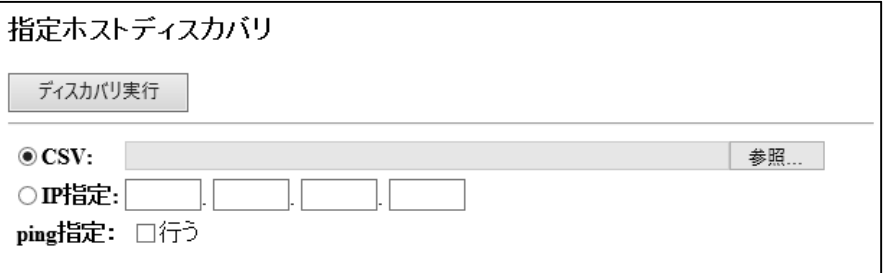

#### **1) ソース選択**

- 「 CSV」または「 IP 指定」のどちらかをラジオボタンで指定します。
- ●[CSV]の場合は、CSV のファイルパスを手入力、または、[参照]から指定し てください。

参照する CSV ファイルには、1 行に 1 つの IP アドレスを記載することで、 複数の IP アドレスを記載することができます。

● [IP 指定]の場合は、「0.0.0.0〜255.255.255.255」の範囲から半角で指定 します。

#### **2)** ping **指定の選択**

ping による接続確認を実行する場合、チェックしてください。 ※定期実行、即時実行ではデフォルトで ping による接続確認となります。

ホスト指定実行が開始し、「ディスカバリ」実行状態画面が表示されます。

# **4 終了後に、[閉じる]をクリックして画⾯を閉じます。**

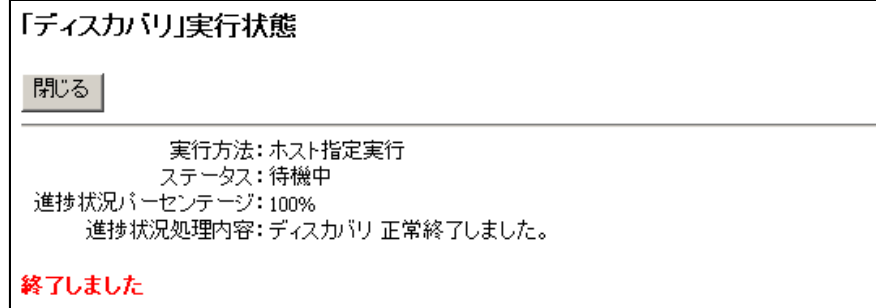

# **5** [**最新の状態**]**をクリックします。**

ディスカバリのページが更新され、ディスカバリ結果が表示されます。

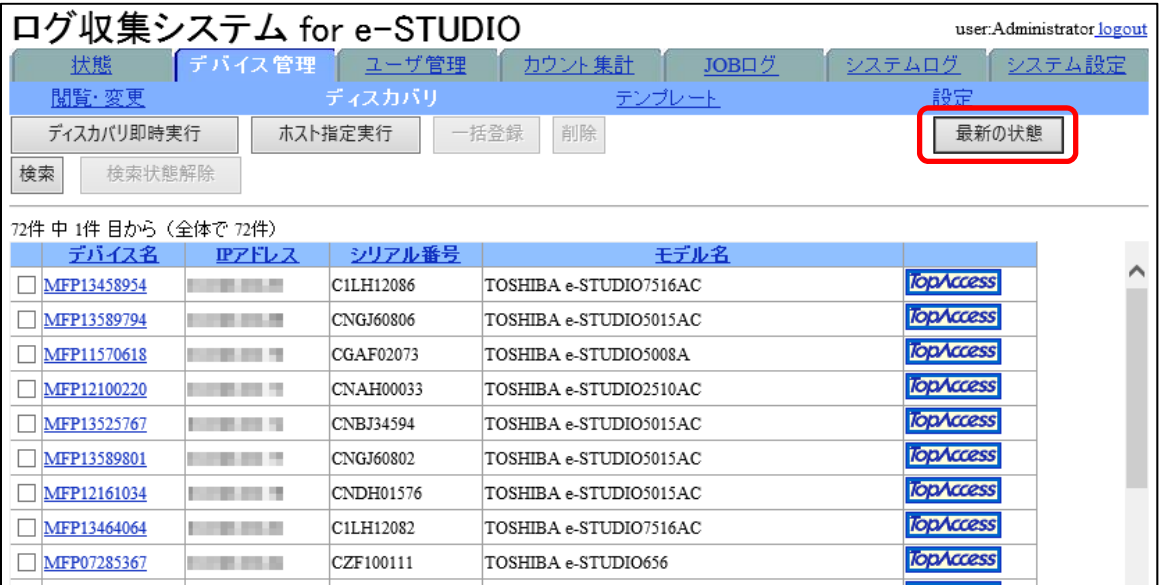

## <span id="page-31-0"></span>3.2.4 **ディスカバリしたデバイスを個別登録する**

ディスカバリしたデバイスを、管理対象として登録します。 登録方法は、「個別登録」と「一括登録」の2つの方法があります。 ここでは、「個別登録」について説明します。

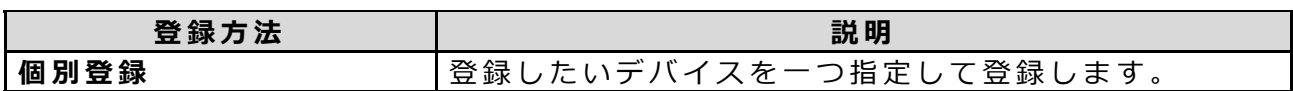

#### **【注意】**

ディスカバリしたデバイスを一括登録するには、事前にデバイステンプレートを作成し ておく必要があります。

**参照 )** I デバイステンプレートを作成する」

デバイスの⽇付が誤っていた場合の JOB ログ収集について

デバイス登録後、J0B ログの有効実行日時以降の J0B ログ ID を取得するため、J0B ログ の日付を参照します。

誤って、デバイスの日付が実際の日時よりも前に設定されていた場合、取得する JOB □グが不足する場合があります。その場合、誤って設定した日付の開始日(下記例 2020/1/3) より前の日付 (下記例 2020/1/2) をデバイス登録時の JOB ログの有効実行 日時に指定してください。

(例)

202 0/2/1 2020 /2/2 2 020/ 1/3 20 20/1 /4 202 0/2/ 5 2020 /2/6 と設定されていた場合は、 2020/1/2 を J0B ログの有効実行日時に設定してください。

### **1 「デバイス管理」タブをクリックし、「ディスカバリ」メニューをクリッ クします。**

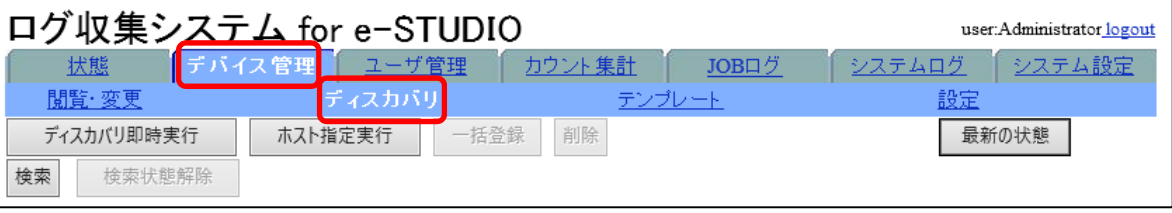

ディスカバリされたデバイスー覧が表示されます。

**2 登録したいデバイス名をクリックします。**

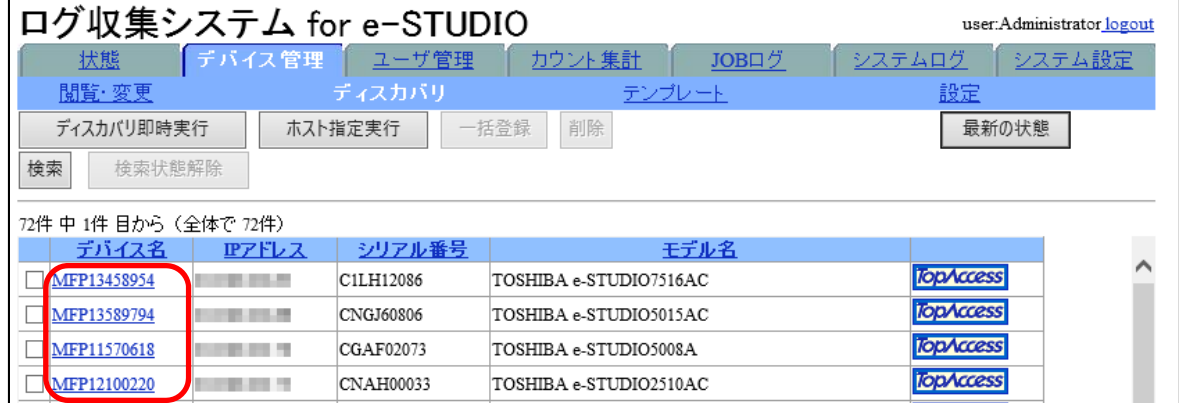

ディスカバリされたデバイス情報閲覧・登録画⾯が表⽰されます。

#### 【補足】

[検索]を利用して登録したいデバイスを検索することができます。

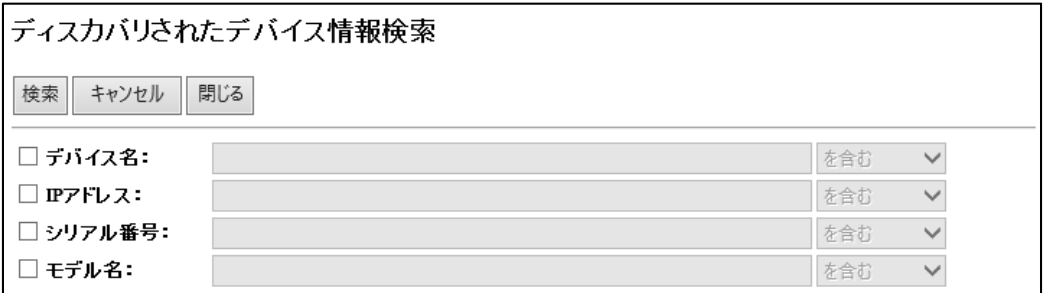

## **3 デバイス情報を補完します。**

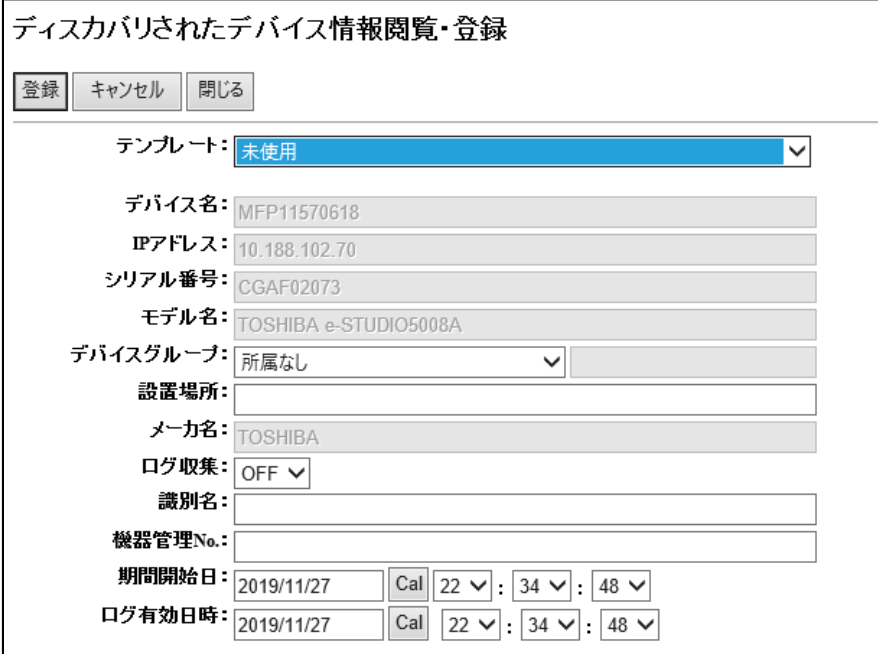

**1) テンプレート**

使用するテンプレートを選択し、テンプレートの設定を適用できます。テン プレートを事前に登録しておくことで、情報の入力を簡略化することができ ます。 **参照 )** I デバイステンプレートを作成する」

**2) デバイスグループ**

デバイスが属するデバイスグループを指定します。 所属させたいデバイスグループが存在しない場合は、プルダウンメニューか ら [新規作成]を指定し、右欄に新規作成するデバイスグループ名を入力して ください。全角 32 文字、半角 64 文字まで入力できます。

**3) 設置場所**

デバイスの設置場所を入力します。全角 32 文字、半角 64 文字まで入力でき ます。

**4) ログ収集**

指定のデバイスでログ収集を⾏う場合は [ON]を、ログ収集を⾏わない場合は [OFF]を指定します。

**5) 識別名 (必須)**

デバイスの識別名を入力します。全角 32 文字、半角 64 文字まで入力できま す 。

**6) 機器管理** No.**(必須)** デバイスの機器管理 No. を入力します。半角 16 文字まで入力できます。

**【注意】** 

重複する機器管理 No.を登録することはできません。

**7) 期間開始⽇ (必須)**

上記で設定したデバイス情報の使用開始日時を設定します。

·年月日は、YYYY/MM/DD (半角) で指定するか、[Cal]をクリックして表示さ れるカレンダーから指定します。

・時間は、プルダウンメニューから指定します。

指定された日時以降の JOB ログにデバイス情報を紐付けます。

**8) ログ有効⽇時 (必須)**

JOB ログの有効開始日時を指定します。 ·年月日は、YYYY/MM/DD (半角) で指定するか、[Cal]をクリックして表示さ れるカレンダーから指定します。 ・時間は、プルダウンメニューから指定します。 指定された⽇時以降の JOB ログを収集対象とします。

#### **4** [**登録** ]**をクリックします。**

#### **5** [OK]**をクリックします。**

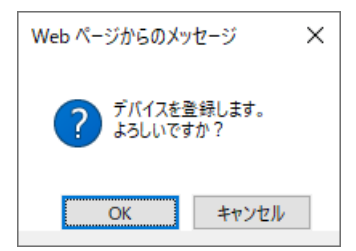

デバイス情報が登録されます。 登録されたデバイスは「ディスカバリ」ページの一覧からは削除されます。

## <span id="page-34-0"></span>**■3.2.5 ディスカバリしたデバイスを一括登録する**

ディスカバリしたデバイスを、管理対象として登録します。 登録方法は、「個別登録」と「一括登録」の2つの方法があります。 ここでは、「一括登録」について説明します。

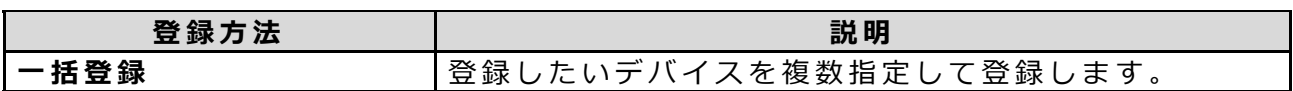

#### **【注意】**

ディスカバリしたデバイスを一括登録するには、事前にデバイステンプレートを作成し ておく必要があります。

**参照 )** I デバイステンプレートを作成する」

デバイスの⽇付が誤っていた場合の JOB ログ収集について

デバイス登録後、J0B ログの有効実行日時以降の J0B ログ ID を取得するため、J0B ログ の日付を参照します。

誤って、デバイスの日付が実際の日時よりも前に設定されていた場合、取得する JOB □グが不足する場合があります。その場合、誤って設定した日付の開始日(下記例 2020/1/3) より前の日付 (下記例 2020/1/2) をデバイス登録時の JOB ログの有効実行 日時に指定してください。

#### (例)

202 0/2/1 2020 /2/2 2 020/ 1/3 20 20/1 /4 202 0/2/ 5 2020 /2/6 と設定されていた場合は、 2020/1/2 を JOB ログの有効実行日時に設定してください。

### **1 「デバイス管理」タブをクリックし、「ディスカバリ」メニューをクリッ クします。**

ディスカバリされたデバイスー覧が表示されます。

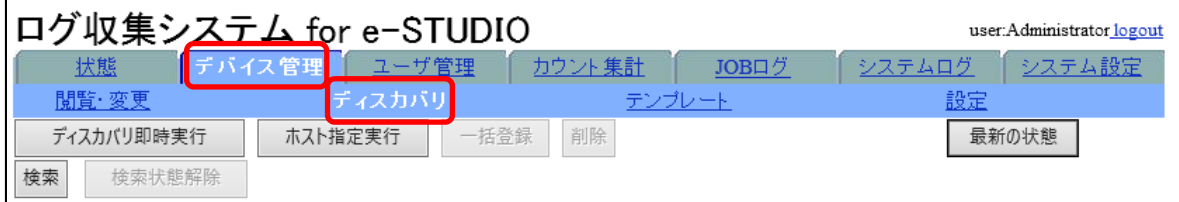

**2 登録したいデバイスをチェックして、** [**⼀括登録**]**をクリックします。**

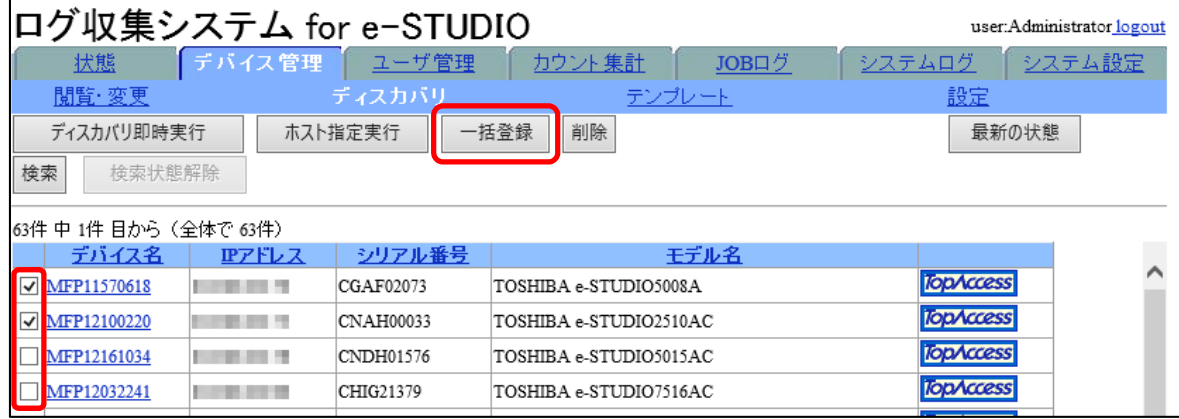

**35** 

デバイス⼀括登録画⾯が表⽰されます。

#### **【注意】**

一括登録するデバイスの指定は1ページごとに行ってください。一度に複数ペー ジのデバイスを [一括登録]することはできません。

#### **【補⾜】**

[検索]を利用して登録したいデバイスを検索することができます。

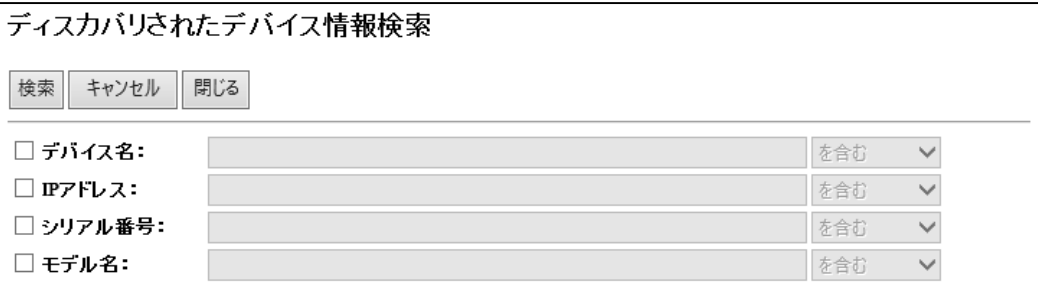

# **3 デバイス情報を補完します。**

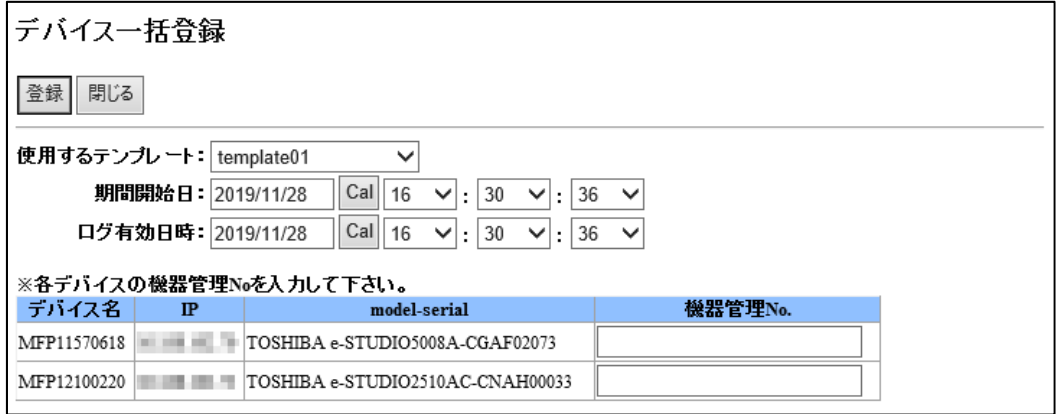

**1) 使⽤するテンプレート**

使用するテンプレートを選択し、テンプレートの設定を適用できます。テン プレートを事前に登録しておくことで、情報の入力を簡略化することができ ます。

**参照 )** I デバイステンプレートを作成する」

**2) 期間開始⽇ (必須)**

上記で設定したデバイス情報の使⽤開始⽇時を設定します。

·年月日は、YYYY/MM/DD (半角) で指定するか、[Cal]をクリックして表示さ れるカレンダーから指定します。

・時間は、プルダウンメニューから指定します。

指定された日時以降の JOB ログにデバイス情報を紐付けます。

**3) ログ有効⽇時 (必須)**

JOB ログの有効開始日時を指定します。

・年月日は、YYYY/MM/DD(半角)で指定するか、[Cal]をクリックして表示さ れるカレンダーから指定します。

・時間は、プルダウンメニューから指定します。

指定された⽇時以降の JOB ログを収集対象とします。
**4) 機器管理** No.**(必須)** 機器管理 No. をそれぞれのデバイスに対して入力します。半角 16 文字まで入 ⼒できます。

**【注意】** 

重複する機器管理 No.を登録することはできません。

**4** [**登録** ]**をクリックします。**

**5** [OK]**をクリックします。**

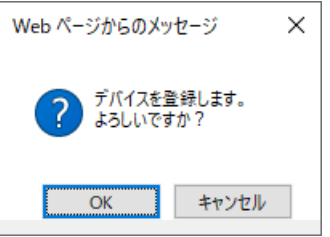

デバイス情報が登録されます。 登録されたデバイスは「ディスカバリ」ページの⼀覧からは削除されます。

ログ収集システム for e-STUDIO インストリック 操作説明書

# 3.3 **デバイステンプレートを作成する**

ディスカバリされたデバイスの登録時や、デバイス情報の編集時に使用するデバイステ ンプレートを作成します。テンプレートは最⼤ 20 個作成することができます。

### **3.3.1 デバイステンプレートの作成方法**

**1 「デバイス管理」タブをクリックし、「テンプレート」メニューをクリッ クします。**

テンプレートの設定ページが表⽰されます。

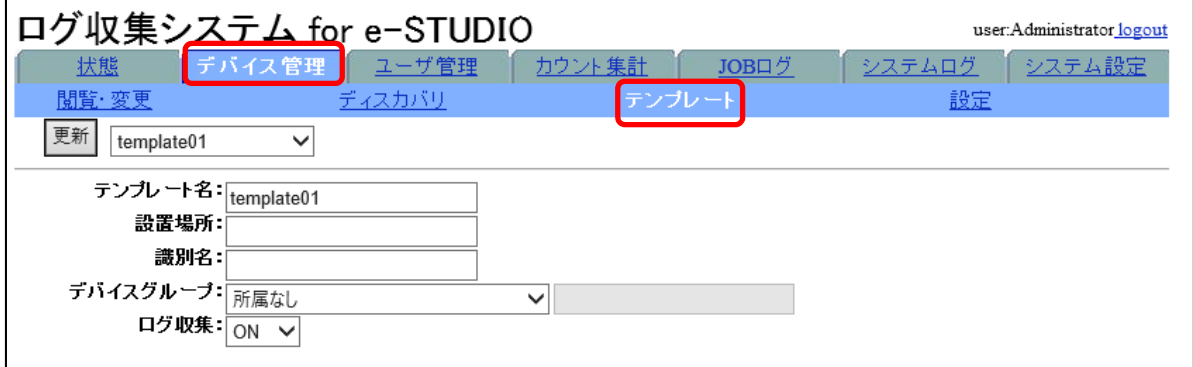

**2** [**更新** ]**右横のプルダウンメニューから 設定するテンプレートを指定しま す 。**

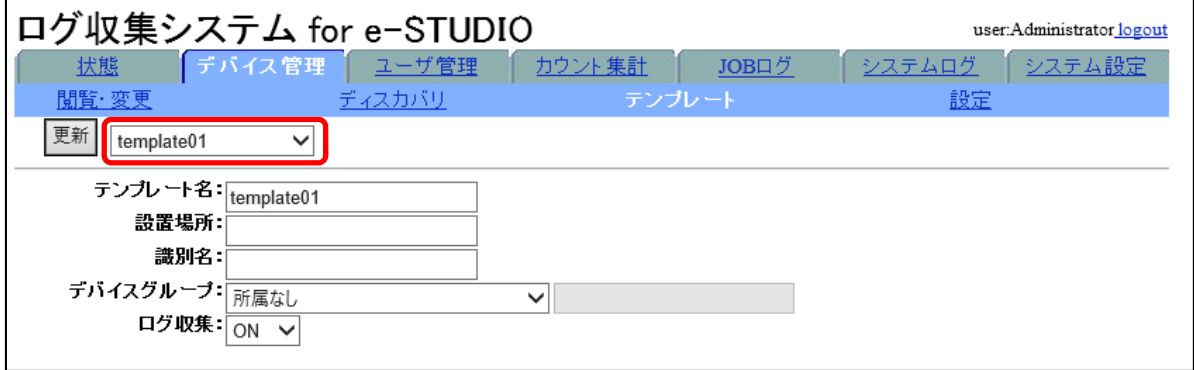

#### **3 以下の項⽬を設定します。**

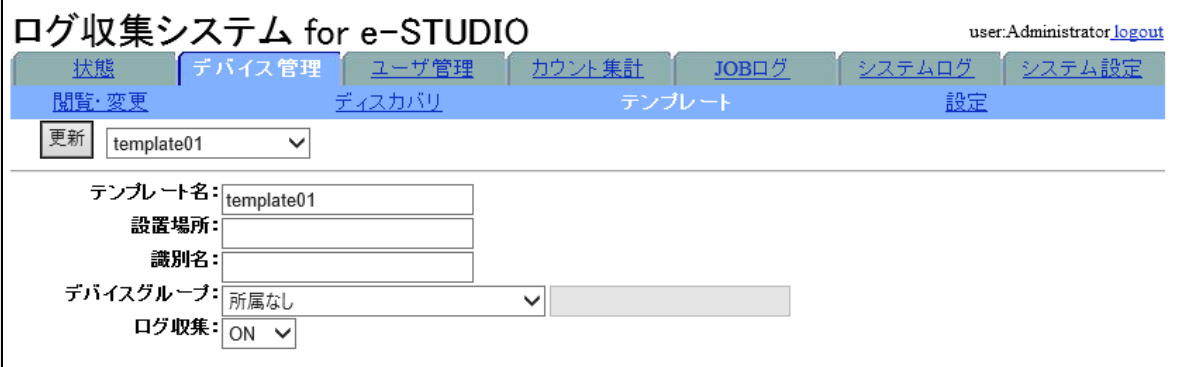

#### **1) テンプレート名**

変更したいテンプレート名を入力します。  $\Leftrightarrow$ 角 32 文字、半角 64 文字まで入力できます。

#### **2) 設置場所**

デバイスの設置場所を入力します。全角 32 文字、半角 64 文字まで入力でき ます。

#### **3) 識別名**

デバイスの識別名を入力します。全角 32 文字、半角 64 文字まで入力できま す 。

#### **4) デバイスグループ**

デバイスが属するデバイスグループを指定します。 所属させたいデバイスグループが存在しない場合は、プルダウンメニューか ら [新規作成]を指定し、右欄に新規作成するデバイスグループ名を入力して ください。全角 32 文字、半角 64 文字まで入力できます。

#### **5) ログ収集**

指定のデバイスでログ収集を⾏う場合は [ON]を、ログ収集を⾏わない場合は [OFF]を指定します。

#### **4** [**更新** ]**をクリックします。**

#### **5** [OK]**をクリックします。**

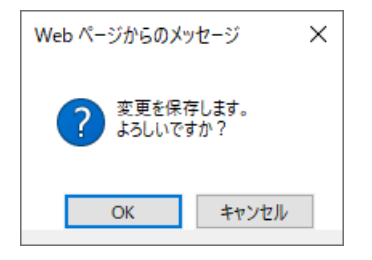

変更が保存されます。

ログ収集システム for e-STUDIO インストリック 操作説明書

# 3.4 **ディスカバリと監視通知を設定する**

設定では、ディスカバリ機能の有効・無効、ディスカバリの対象ネットワークや自動実 行周期と、デバイスを監視し、異常を検知した場合やデバイス情報が自動更新された際 の監視通知について設定します。

### **3.4.1 ディスカバリ機能のセットアップ方法**

### **1 「 デ バ イ ス 管 理 」タ ブ を ク リ ッ ク し 、「 設 定 」メ ニ ュ ー を ク リ ッ ク し ま す 。**

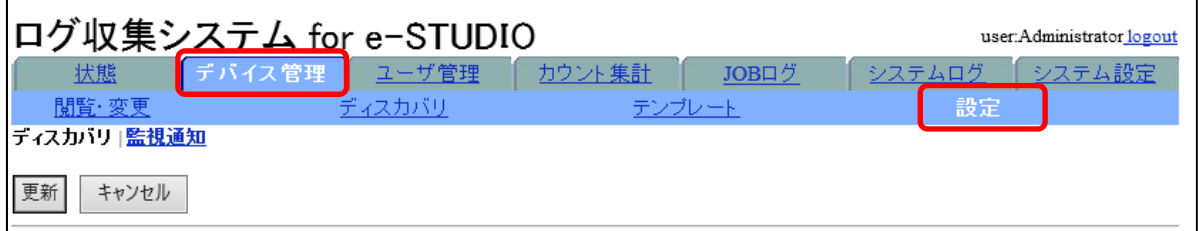

**2 「ディスカバリ」をクリックします。**

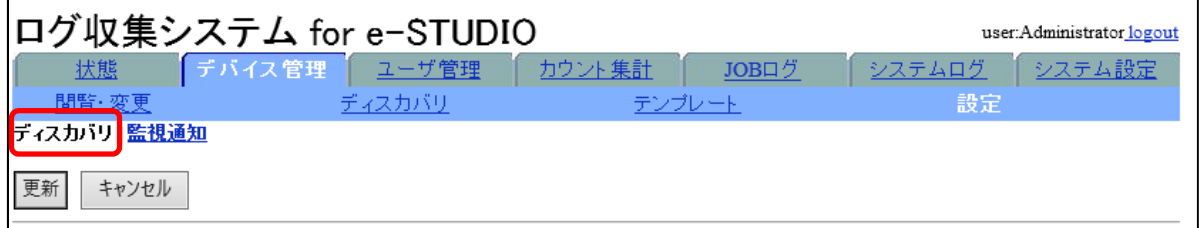

ディスカバリの設定ページが表⽰されます。

### **3 以下の項⽬を設定します。**

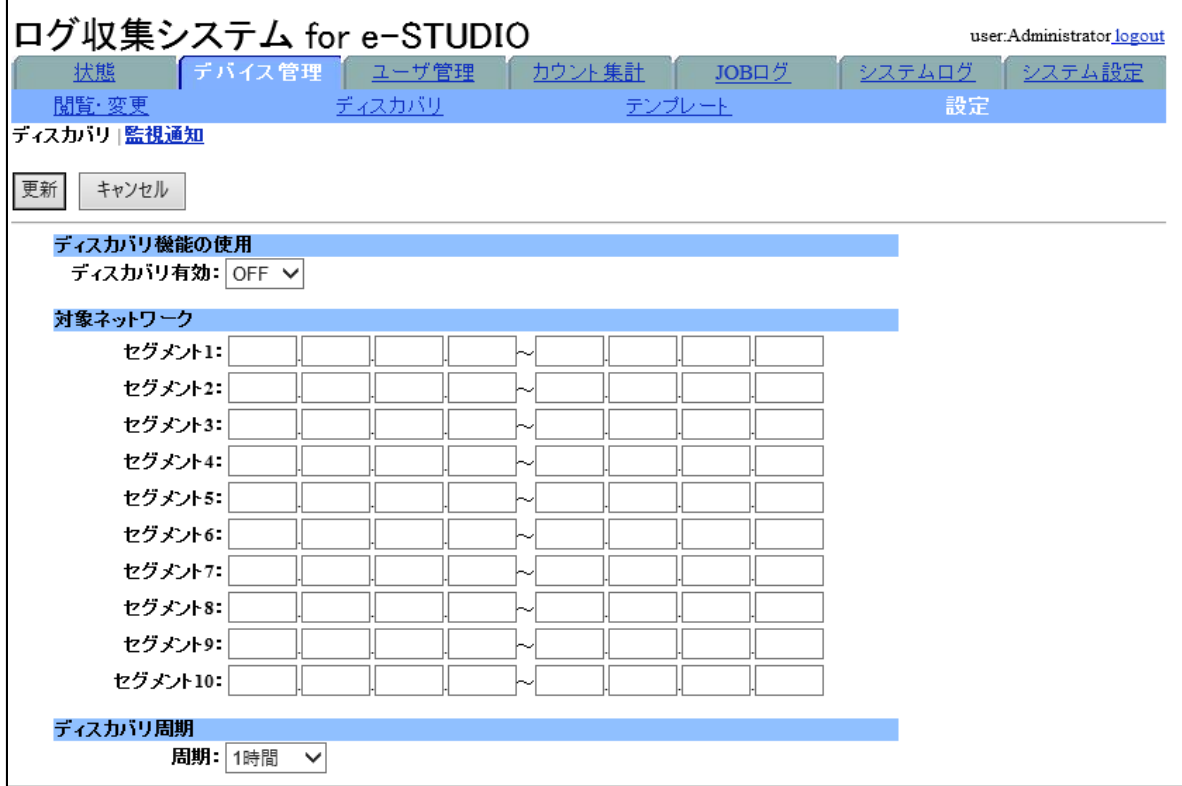

#### **1) ディスカバリ機能の使⽤を指定します。**

ディスカバリの定期実行を使用する場合は [ON]、使用しない場合は [OFF]を指 定します。

#### **2) 対象ネットワークを指定します。**

ディスカバリの定期実行の対象となるネットワークのセグメントを 10個ま で指定できます。

「 0.0.0.0〜 255.255.255.255」の範囲から半⾓で指定します。

#### **【補⾜】**

ディスカバリの即時実行もここで設定されたセグメントを利用します。

#### **【注意】**

複数のセグメントを設定する場合、IP アドレスが重複するセグメントは設定 できません。

#### **3) ディスカバリ周期を指定します。**

ディスカバリの定期実⾏を⾏う周期を指定します。

#### **4** [**更新** ]**をクリックします。**

# **5** [OK]**をクリックします。**

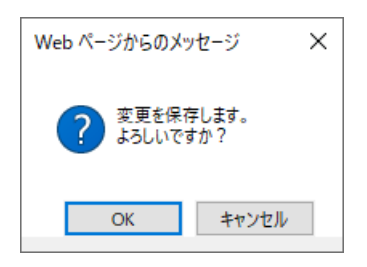

設定が適⽤されます。

### 3.4.2 **デバイス監視通知の設定⽅法**

1 「デバイス管理」タブをクリックし、「設定」メニューをクリックします。

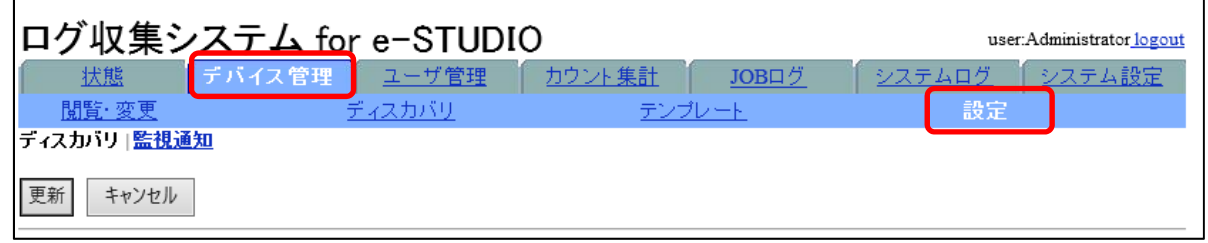

### **2 「監視通知」をクリックします。**

 $\blacksquare$ 

監視通知の設定ページが表示されます。

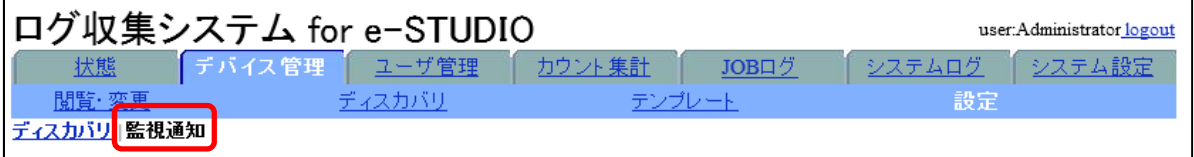

### **3 以下の項⽬を設定します。**

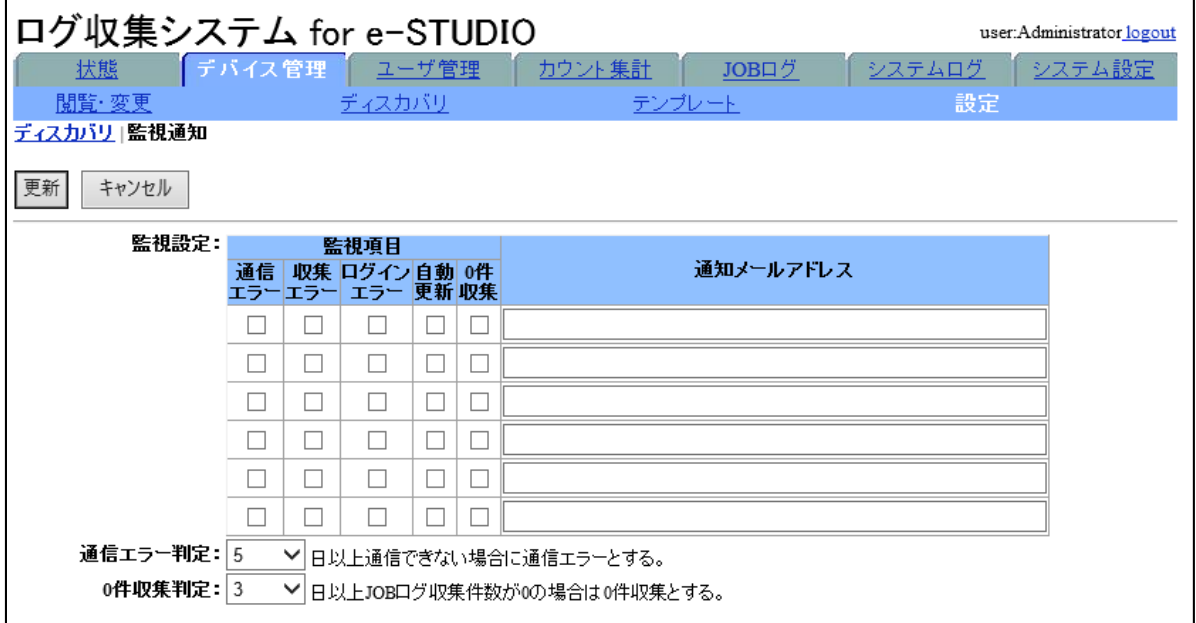

#### **1) 監視項⽬と通知先メールアドレスを設定します**

通知したい監視項目をチェックし、右欄に通知先メールアドレスを入力しま す。通知先メールアドレスごとに監視項⽬を設定できます。最⼤ 6 パターン の設定が可能です。メールアドレスは、半角 256 文字まで入力でき、セミコ ロン「;」区切りで複数の通知先を指定することができます。 監視項目は以下です。

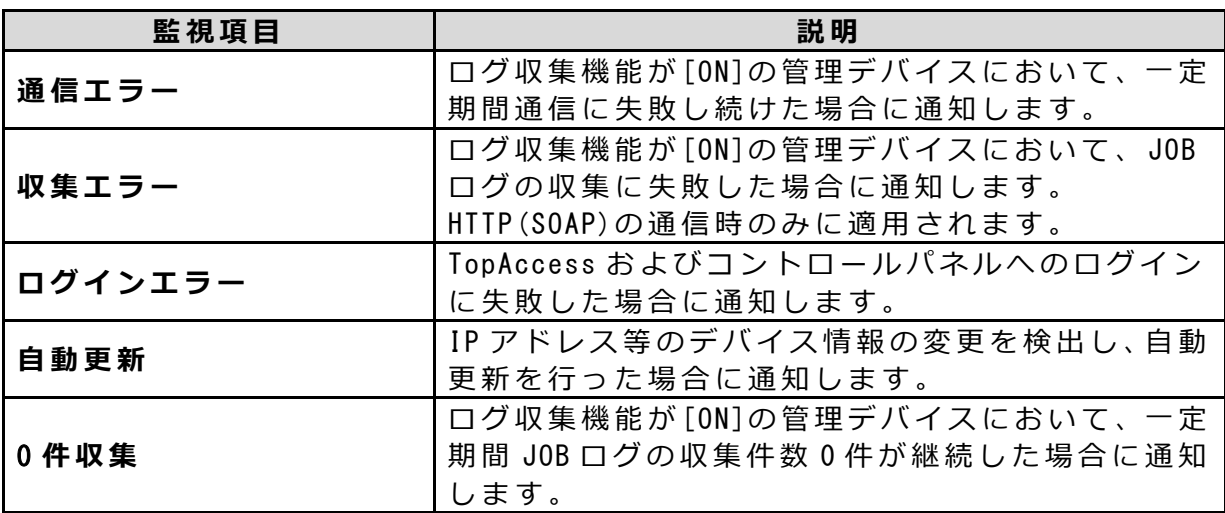

#### **2) 通信エラー判定の⽇数を設定します。**

通信に失敗し続けた場合に、[通信エラー]と判断するための閾値を指定しま す 。

#### **3)** 0 **件収集判定の⽇数を設定します。** 0 件収集が継続した場合に、 [0 件収集 ]と判断するための閾値を指定します。

#### **4** [**更新** ]**をクリックします。**

# **5** [OK]**をクリックします。**

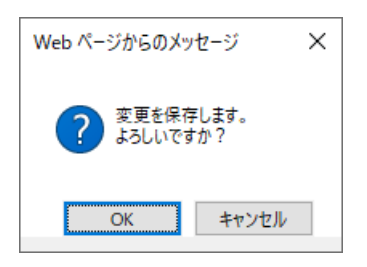

変更が保存されます。

# *4.* **ユーザ管理**

# **4.1 部門情報を表示する**

部門情報の表示方法、検索方法について説明します。 ここで表示する部門情報は、手入力で新規登録した部門情報、または、CSV・LDAP サー バからインポートした部⾨情報です。

#### **【補⾜】**

部門情報を手入力で新規登録するには「部門情報の新規登録方法」を参照してください。 **参照 〉 │ 部門情報の新規登録方法」** 

部門情報を CSV や LDAP からインポートするには、「部門情報/ユーザ情報をインポート する」を参照してください。

参照<mark>〉</mark>「部門情報 /[ユーザ情報をインポートする」](#page-68-0)

#### <span id="page-46-0"></span>**┃4.1.1 部門情報の新規登録方法**

部⾨情報を管理対象として新規に登録します。

### **1 「ユーザ管理」タブをクリックします。**

部門管理ページが表示されます。

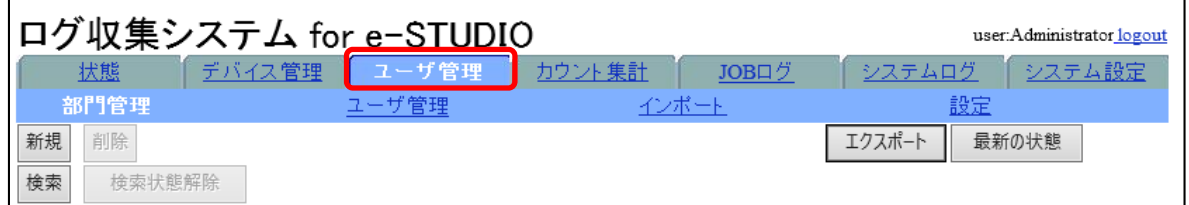

### **2** [**新規** ]**をクリックします。**

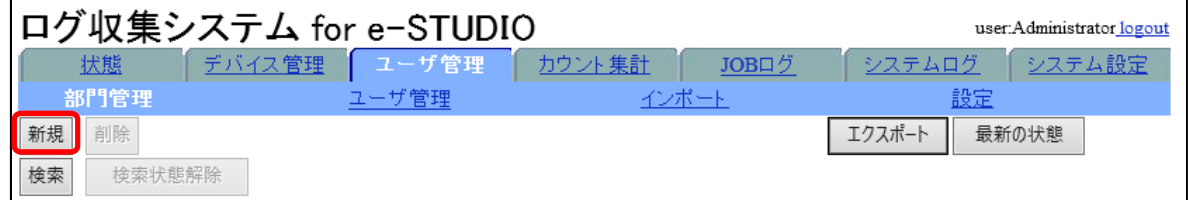

部門情報新規作成画面が表示されます。

#### **3 部⾨情報を⼊⼒します。**

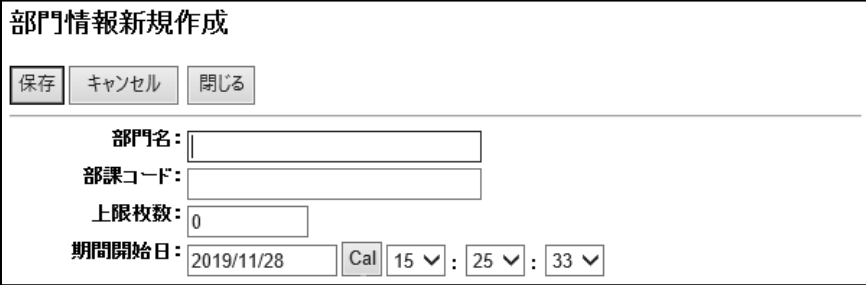

以下の項目を入力します。

**1) 部⾨名**

部門名を入力します。全角 128 文字、半角 256 文字まで入力できます。

- **2) 部課コード** 部課コードを⼊⼒します。全⾓ 32 ⽂字、半⾓ 64 ⽂字まで⼊⼒できます。
- **3) 上限枚数**

部門での月間使用上限枚数を半角で入力します。 上限枚数を規定しない場合は、「0」を入力します。

**4) 期間開始⽇**

上記で設定した部門情報の使用開始日時を設定します。

·年月日は、YYYY/MM/DD (半角) で指定するか、[Cal]をクリックして表示さ れるカレンダーから指定します。

・時間は、プルダウンメニューから指定します。 指定された日時以降の JOB ログにデバイス情報を紐付けます。

**4** [**保存** ]**をクリックします。**

# **5** [OK]**をクリックします。**

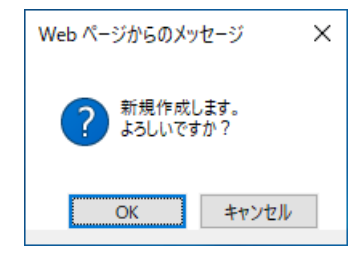

部⾨情報が新規作成され、登録されます。

### 4.1.2 **部⾨情報の閲覧⽅法**

部門情報を閲覧する方法について説明します。

### **1 「ユーザ管理」タブをクリックします。**

部門管理ページが表示されます。

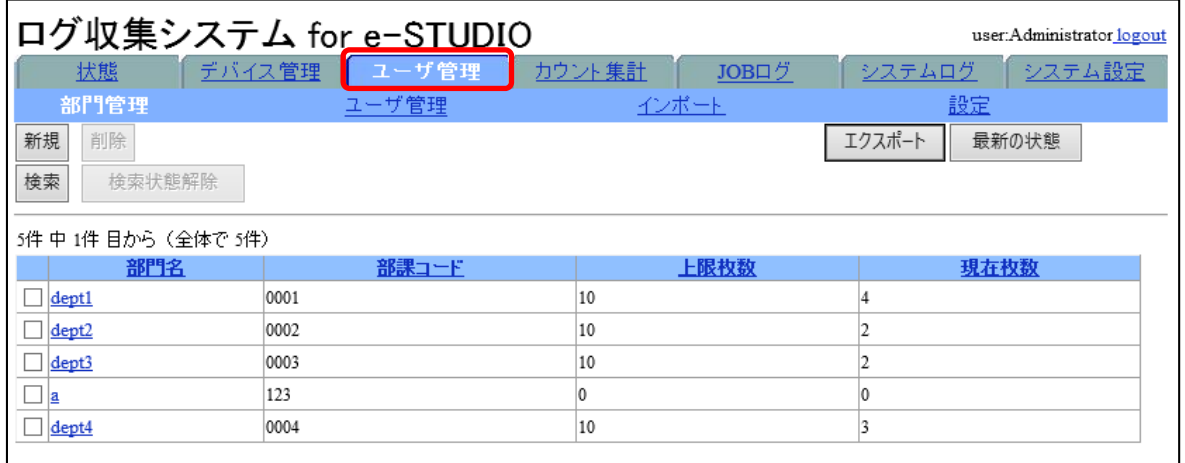

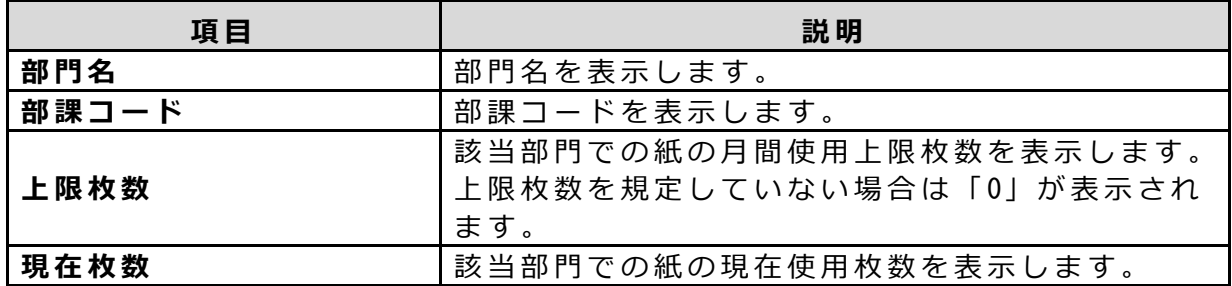

**【補⾜】** 

上記、項目名の部分をクリックすると、昇順·降順でソートすることができます。 最新の情報を表示するには、右上の [最新の状態]をクリックします。

### 4.1.3 **部⾨情報の検索⽅法**

条件を指定して、閲覧したい部門情報を検索し、表示します。

### **1 「ユーザ管理」タブをクリックします。**

部門管理ページが表示されます。

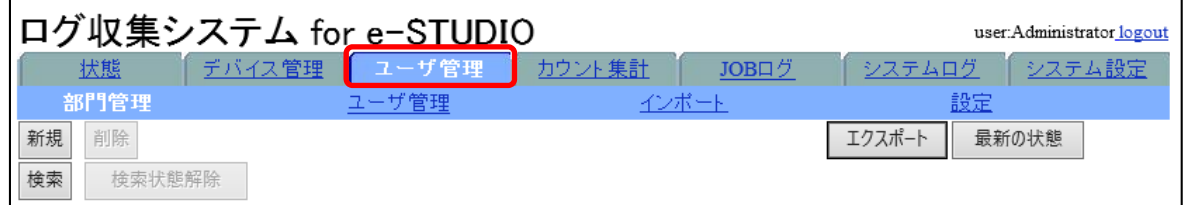

### **2 部⾨管理ページの**[**検索** ]**をクリックします。**

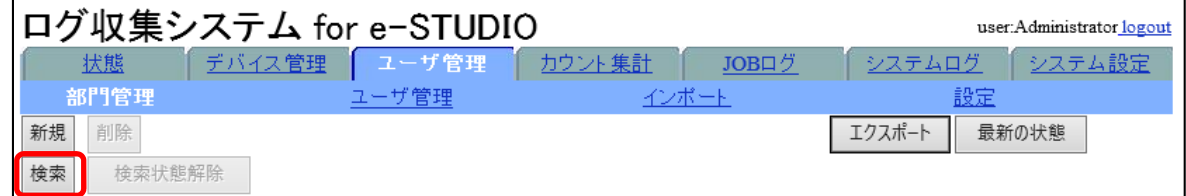

部門情報検索画面が表示されます。

### **3 検索対象に指定する項⽬をチェックします。**

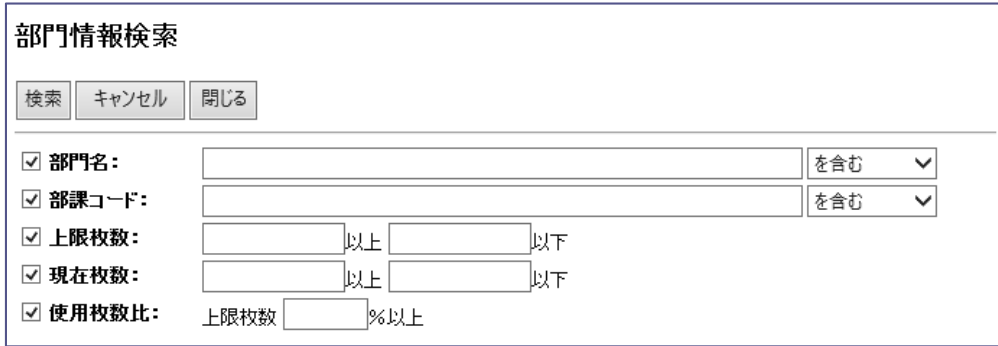

#### **【補⾜】**

検索対象を複数指定することができます。

検索対象を複数選択した場合は、選択したすべての項目の条件に合致する部門が 検索されます。

#### **4 検索条件を⼊⼒します。**

- ① [部門名]、[部課コード]のいずれかで検索する場合 検索⽂字列を⼊⼒し、右横のプルダウンメニューから検索⽅法を指定します。
- ② [上限枚数 ]、 [現在枚数 ]のいずれかで検索する場合 検索する下限枚数と上限枚数の範囲、またはどちらか一方を半角で入力します。 3 「使用枚数比1で検索する場合
	- 上限枚数に対する現在の使用比率を半角 0~100 の範囲で指定します。

**【補⾜】** 

部門情報検索では、大文字・小文字・半角・全角を区別しません。

#### **5** [**検索** ]**をクリックします。**

### **6** [OK]**をクリックします。**

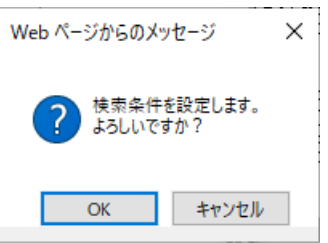

検索を開始し、検索結果ページが表示されます。

**【補⾜】** 

閲覧ページ上で、部門名以外で検索条件に指定したい項目の欄をクリックすると、 その条件と同じデバイス情報が絞り込み検索されます。

検索状態を解除し、すべての部門情報を表示させるには、 [検索状態解除]をクリ ックします。

### **4.1.4 部門情報の編集方法**

現在有効な部門情報を編集します。

### **1 「ユーザ管理」タブをクリックします。**

部門管理ページが表示されます。

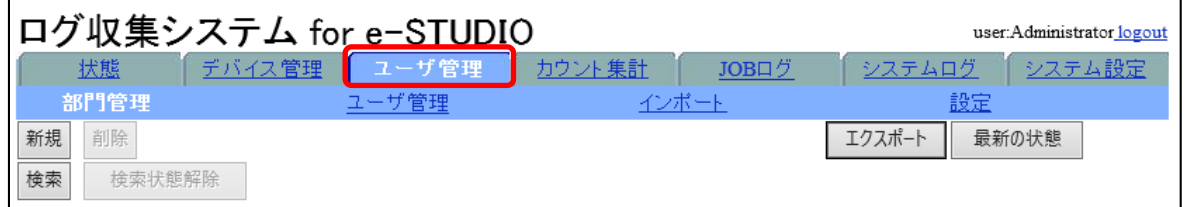

### **2 編集したい部⾨名をクリックします。**

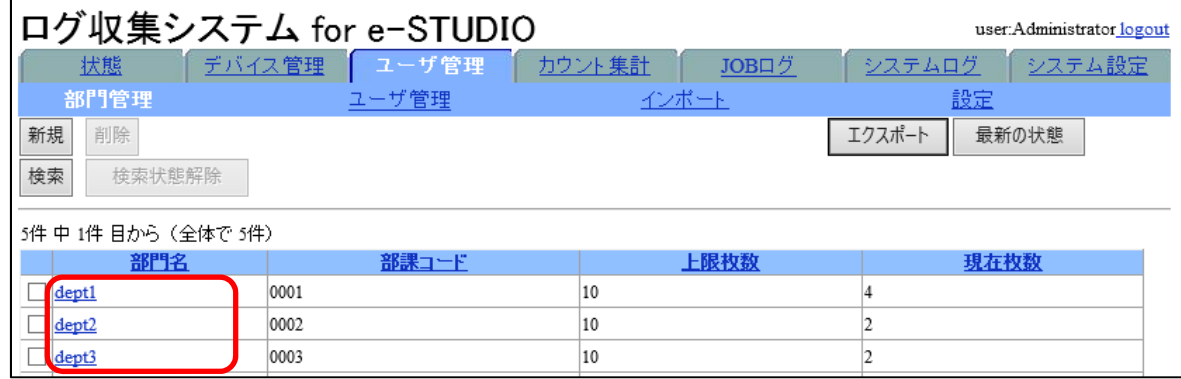

部門情報閲覧・編集画面が表示されます。

#### **3 部⾨情報を編集します。**

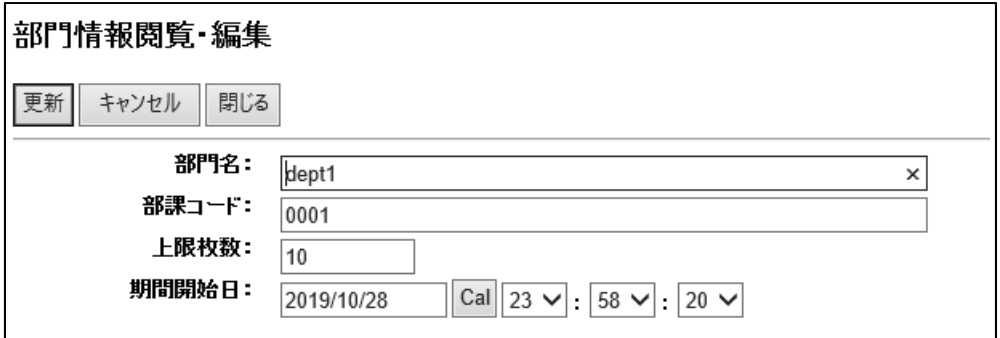

以下の項⽬が編集可能です。

**1) 部⾨名**

部門名を入力します。全角 128 文字、半角 256 文字まで入力できます。

- **2) 部課コード** 部課コードを入力します。全角 32 文字、半角 64 文字まで入力できます。
- **3) 上限枚数**

部門での月間使用上限枚数を半角で入力します。 上限枚数を規定しない場合は、「0」を入力します。

**4) 期間開始⽇**

上記で設定した部門情報の使用開始日時を設定します。

·年月日は、YYYY/MM/DD (半角) で指定するか、[Cal]をクリックして表示さ れるカレンダーから指定します。

・時間は、プルダウンメニューから指定します。

指定された日時以降の JOB ログにデバイス情報を紐付けます。

### **4** [**更新** ]**をクリックします。**

### **5** [OK]**をクリックします。**

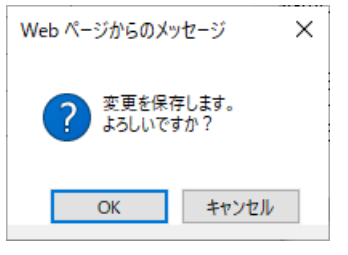

変更が保存されます

### 4.1.5 **部⾨情報を指定削除する**

部門情報を管理対象から削除します。ここでは、「指定削除」について説明します。

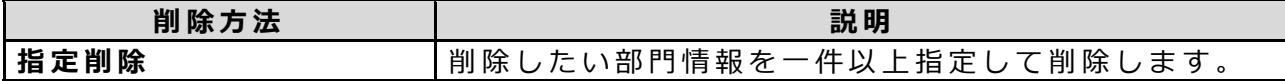

### **1 「ユーザ管理」タブをクリックします。**

部門管理ページが表示されます。

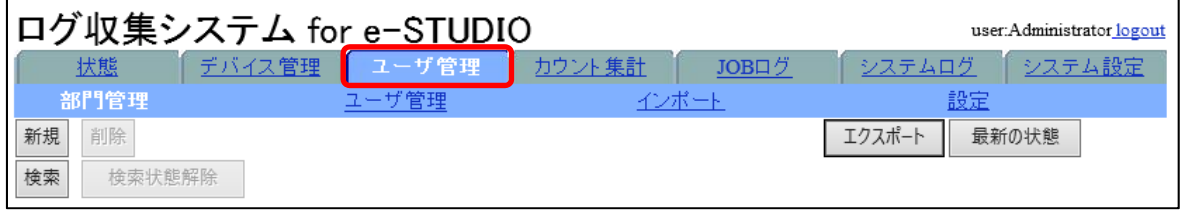

**2 削除したい部⾨情報をチェックし、**[**削除** ]**をクリックします。**

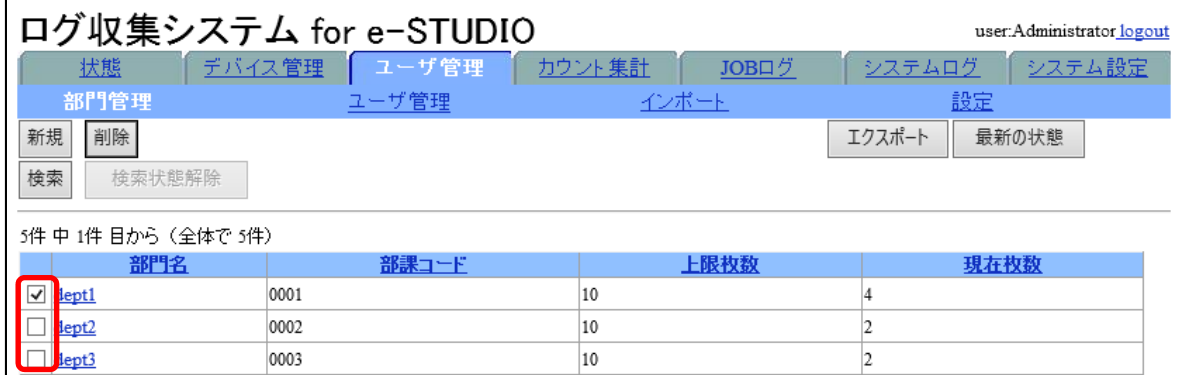

#### **【注意】**

削除するデバイスの指定は1ページごとに行ってください。一度に複数ページの 部門情報を [削除]することはできません。

# **3** [OK]**をクリックします。**

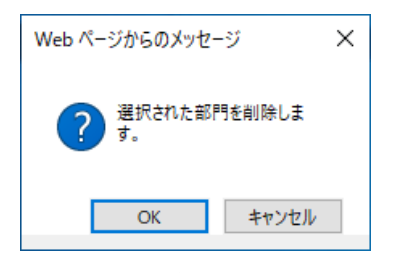

部⾨情報が削除されます。

### 4.1.6 **部⾨情報をエクスポートする**

本システムで管理している部門情報を CSV ファイルにエクスポートすることができま す 。

#### **【補⾜】**

エクスポート可能な行数の上限は 65530 行です。

### **1 「ユーザ管理」タブをクリックします。**

部門管理ページが表示されます。

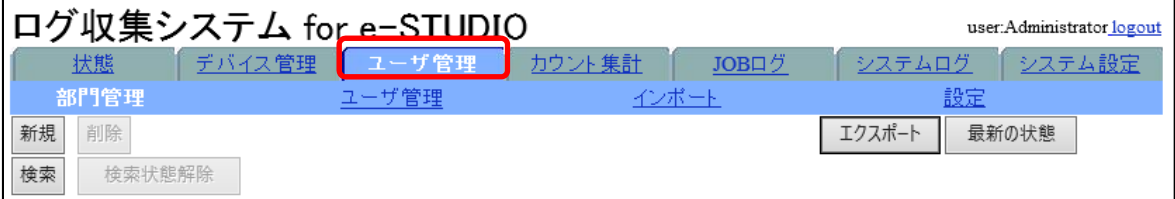

**2** [**エクスポート**]**をクリックします。**

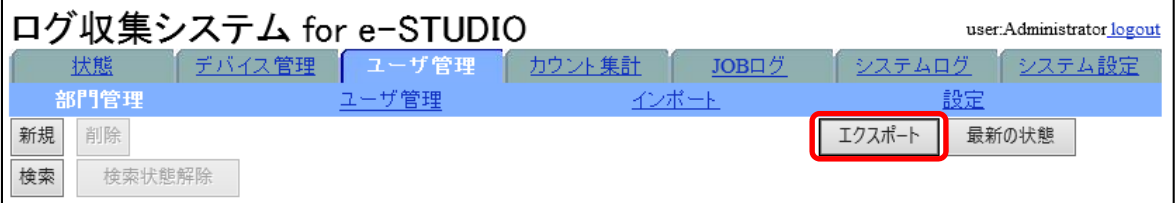

### **3** [OK]**をクリックします。**

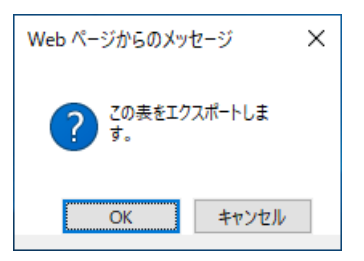

部門情報の出力処理が開始されます。ファイルダウンロードの画面に従い、ファ イルを開くか、または、保存するかを指定します。

#### **【補⾜】**

CSV ファイルは以下の形式でエクスポートされます。 ※ヘッダー行の先頭には、#(シャープ)が付与されます。

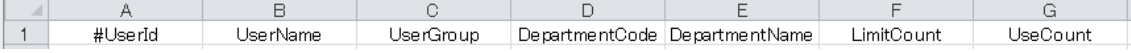

### **▌4.1.7 部門情報を自動更新する**

LDAP サーバから部門情報を毎日定時に自動更新します。

#### **【注意】**

部門情報の自動更新中は、部門情報の新規登録、編集、削除を実行することはできませ ん 。

自動更新の設定方法については「ネットワークの設定方法」を参照してください。

[「ネットワークの設定⽅法」](#page-113-0) 1) LDAP を設定する **参照**

2) LDAP(共通)を設定する

更新される情報については「部門情報/ユーザ情報をインポートする」のソース元に LDAP サーバを指定した場合を参照してください。 参照<mark>〉</mark>「部門情報 /[ユーザ情報をインポートする」](#page-68-0)

**【補⾜】** 

自動更新により変更があった情報の部課コードがシステムログに出力されます。

# 4.2 **ユーザ情報を表⽰する**

ユーザ情報の閲覧方法、検索方法について説明します。

ここで表示するユーザ情報は、手入力で新規登録したユーザ情報、または、CSV・LDAP サーバからインポートしたユーザ情報です。

#### **【補⾜】**

ユーザ情報を手入力で新規登録するには「ユーザ情報の新規登録方法1を参照してくだ さい。

**参照 》 │ ユーザ情報の新規登録方法」** 

ユーザ情報を CSV や LDAP からインポートするには、「部門情報/ユーザ情報をインポー トする」を参照してください。

参照<mark>〉</mark>「部門情報 /[ユーザ情報をインポートする」](#page-68-0)

### 4.2.1 **ユーザ情報の閲覧⽅法**

ユーザ情報を閲覧する⽅法について説明します。

### **1 「ユーザ管理」タブをクリックし、「ユーザ管理」メニューをクリックし ます。**

ユーザ管理ページが表示されます。

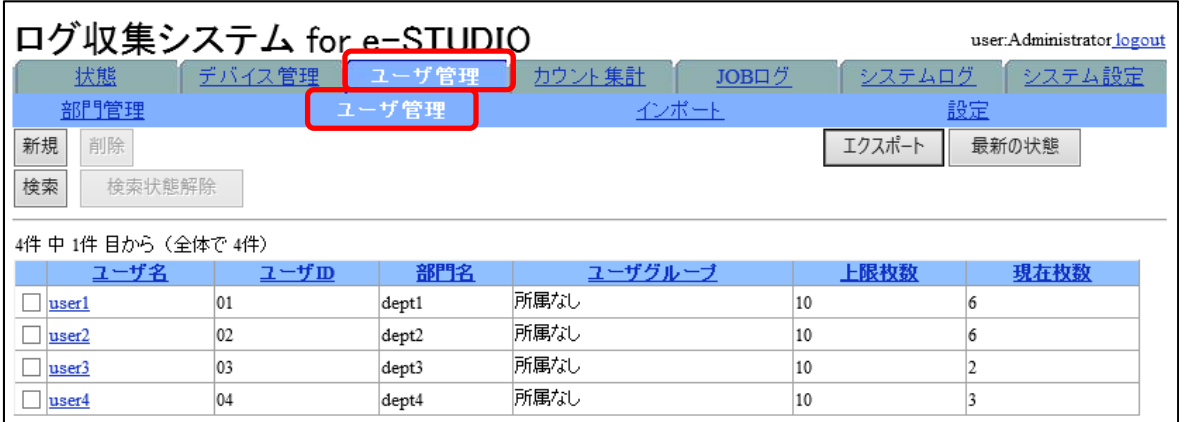

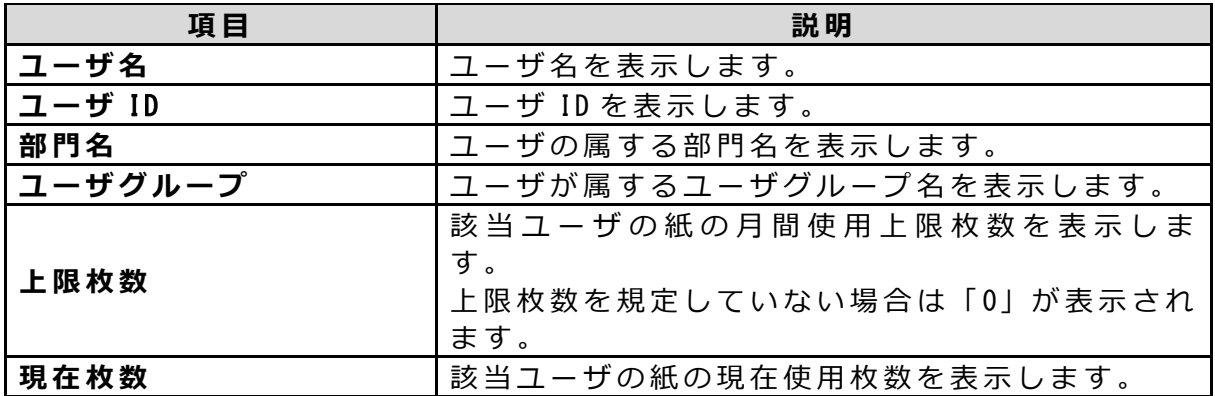

**【補⾜】** 

上記、項目名の部分をクリックすると、昇順·降順でソートすることができます。 最新の情報を表示するには、右上の [最新の状態]をクリックします。

### <span id="page-58-0"></span>4.2.2 **ユーザ情報の新規登録⽅法**

ユーザ情報を管理対象として新規に登録します。

**1 「ユーザ管理」タブをクリックし、「ユーザ管理」メニューをクリックし ます。**

ユーザ管理ページが表示されます。

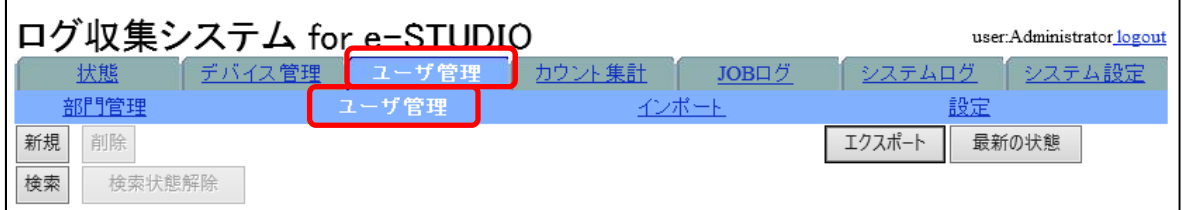

**2** [**新規** ]**をクリックします。**

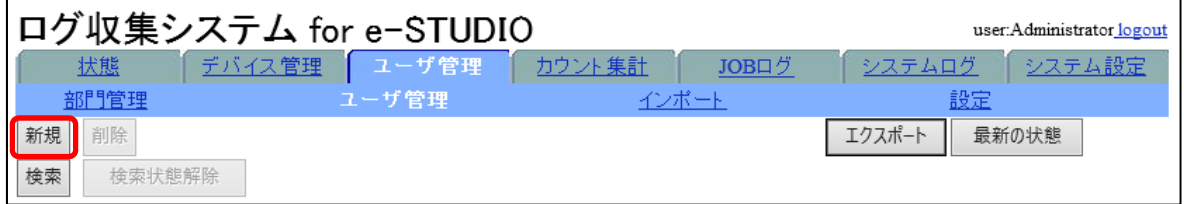

ユーザ情報新規作成画面が表示されます。

#### **3 ユーザ情報を⼊⼒します。**

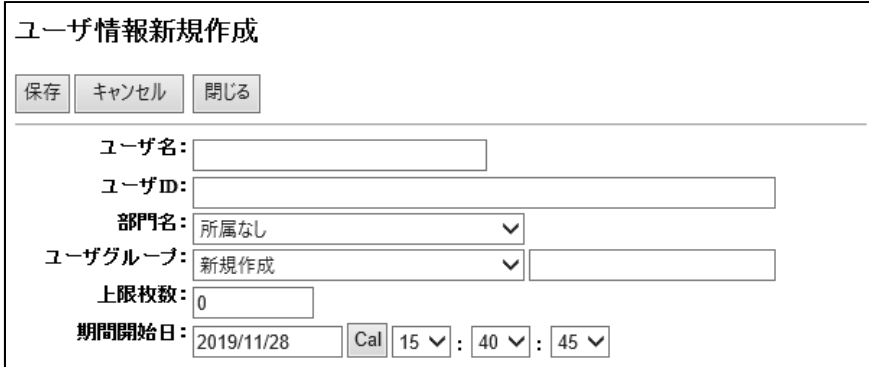

以下の項目を入力します。

**1) ユーザ名**

ユーザ名を入力します。全角 64 文字、半角 128 文字まで入力できます。

【補足】

先頭に#(シャープ)が付くユーザ名を登録することはできません。

**2) ユーザ** ID

ユーザ ID を入力します。全角 32 文字、半角 64 文字まで入力できます。

**3) 部⾨名**

ユーザの属する部⾨名を指定します。 所属する部門名が存在しない場合は、部門情報を新規に登録するか、または、 インポートして部⾨を登録してください。 **参照〉l 部門情報の新規登録方法」** 参照<mark>〉</mark>「部門情報 /[ユーザ情報をインポートする」](#page-68-0)

**4) ユーザグループ**

ユーザが属するユーザグループを指定します。 所属するユーザグループが存在しない場合は、プルダウンメニューから「新規 作成1を指定し、右欄に新規作成するユーザグループ名を入力してください。 全角 64 文字、半角 128 文字まで入力できます。

**5) 上限枚数**

ユーザの月間使用上限枚数を半角で入力します。 上限枚数を規定しない場合は、「0」を入力します。

**6) 期間開始⽇**

上記で設定したユーザ情報の使用開始日時を設定します。 ・年月日は、YYYY/MM/DD(半角)で指定するか、[Cal]をクリックして表示さ

れるカレンダーから指定します。 ・時間は、プルダウンメニューから指定します。

指定された日時以降の JOB ログにデバイス情報を紐付けます。

#### **4** [**保存** ]**をクリックします。**

# **5** [OK]**をクリックします。**

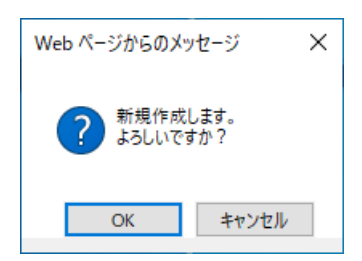

ユーザ情報が新規作成され、登録されます。

### 4.2.3 **ユーザ情報の検索⽅法**

条件を指定して、閲覧したいユーザ情報を検索し、表示します。

**1 「ユーザ管理」タブをクリックし、「ユーザ管理」メニューをクリックし ます。**

ユーザ管理ページが表⽰されます。

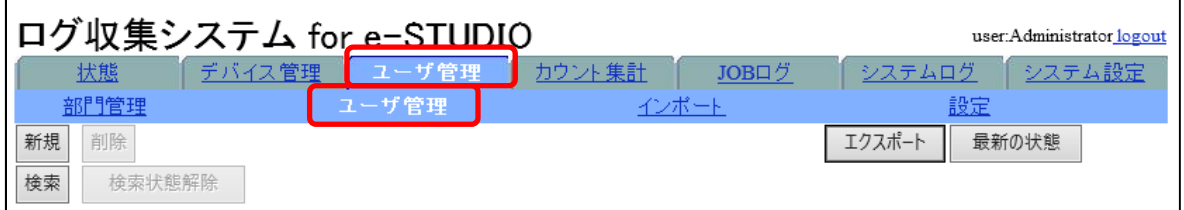

### **2 ユーザ管理ページの** [**検索** ]**をクリックします。**

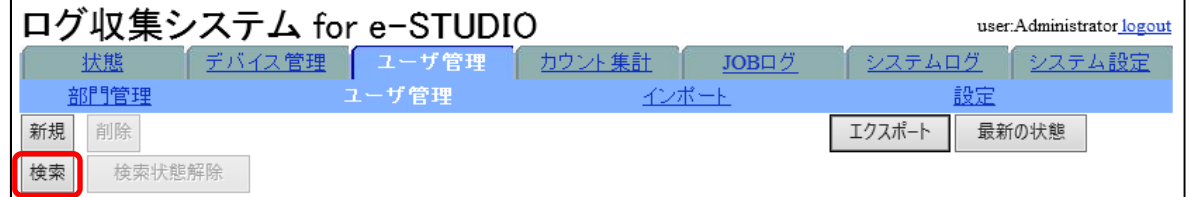

ユーザ情報検索画面が表示されます。

### **3 検索対象に指定する項⽬をチェックします。**

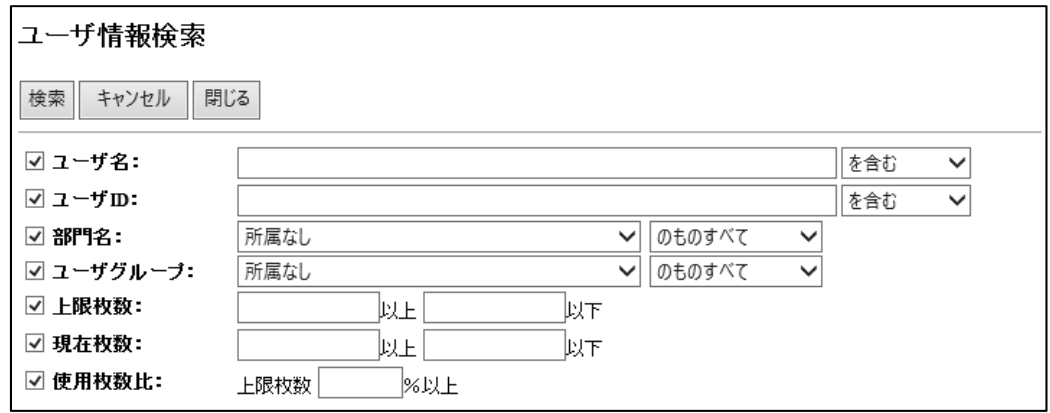

#### **【補⾜】**

検索対象を複数指定することができます。

検索対象を複数選択した場合は、選択したすべての項⽬の条件に合致するユーザ が検索されます。

- ① [ユーザ名 ]、 [ユーザ ID]のいずれかで検索する場合 検索⽂字列を⼊⼒し、右横のプルダウンメニューから検索⽅法を指定します。
- ② [部門名]、[ユーザグループ]のいずれかで検索する場合 検索条件を選択し、右横のプルダウンメニューから検索⽅法を指定します。
- ③ [上限枚数 ]、 [現在枚数 ]のいずれかで検索する場合 検 索 す る 下 限 枚 数 と 上 限 枚 数 の 範 囲 、ま た は ど ち ら か ⼀ ⽅ を 半 ⾓ で ⼊ ⼒ し ま す 。
- ④ [使⽤枚数⽐ ]で検索する場合 上限枚数に対する現在の使⽤⽐率を半⾓「 0〜 100」の範囲で指定します。

**【補⾜】** 

ユーザ情報検索では、大文字・小文字・半角・全角を区別しません。

#### **5** [**検索** ]**をクリックします。**

#### **6** [OK]**をクリックします。**

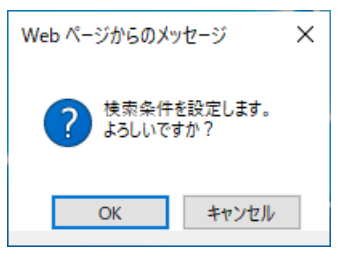

検索を開始し、検索結果ページが表示されます。

【補足】

閲覧ページ上で、ユーザ名以外で検索条件に指定したい項⽬の欄をクリックする と、その条件と同じユーザ情報が絞り込み検索されます。 検索状態を解除し、すべてのユーザ情報を表示させるには、 [検索状態解除 ]をク リックします。

### 4.2.4 **ユーザ情報の編集⽅法**

現在有効なユーザ情報を編集します。

**1 「ユーザ管理」タブをクリックし、「ユーザ管理」メニューをクリックし ます。**

ユーザ管理ページが表⽰されます。

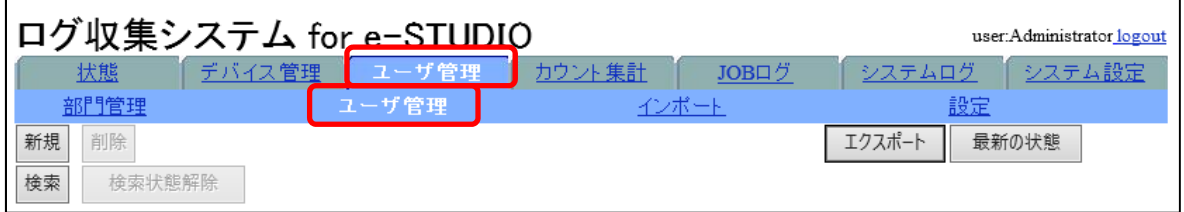

### **2 編集したいユーザ名をクリックします。**

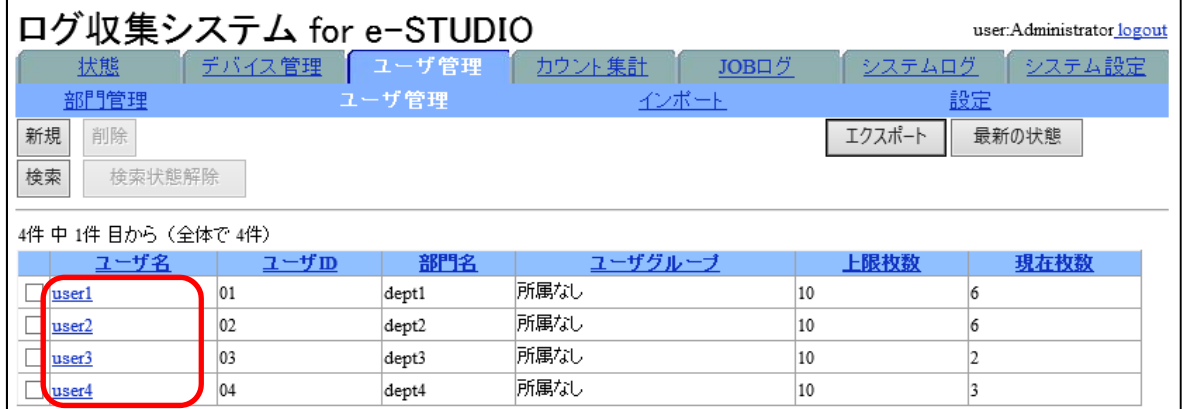

ユーザ情報閲覧・編集画面が表示されます。

### **3 ユーザ情報を編集します。**

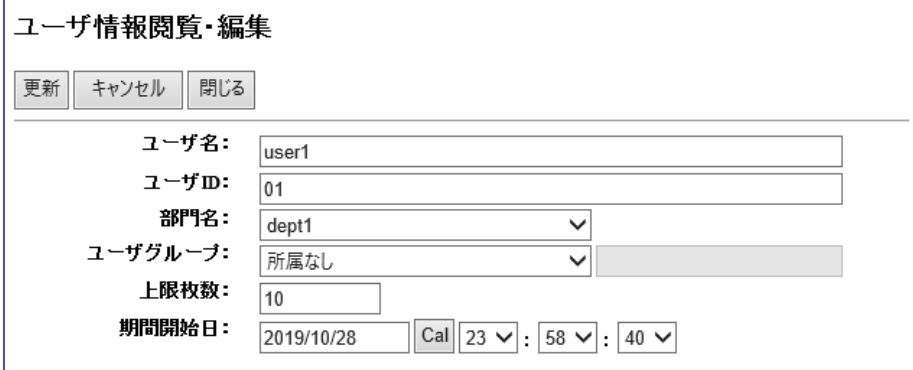

以下の項⽬が編集可能です。

**1) ユーザ名**

ユーザ名を入力します。全角 64 文字、半角 128 文字まで入力できます。

**【補⾜】** 

先頭に#(シャープ)が付くユーザ名を登録することはできません。

**2) ユーザ** ID

ユーザ ID を入力します。全角 32 文字、半角 64 文字まで入力できます。

**3) 部⾨名**

ユーザの属する部⾨名を指定します。 所属する部門名が存在しない場合は、部門情報を新規に登録するか、または、 インポートして部⾨を登録してください。 参照)「部門情報の新規登録方法」 参照<mark>〉</mark>「部門情報 /[ユーザ情報をインポートする」](#page-68-0)

**4) ユーザグループ**

ユーザが属するユーザグループを指定します。 所属するユーザグループが存在しない場合は、プルダウンメニューから「新規 作成1を指定し、右欄に新規作成するユーザグループ名を入力してください。 全角 64 文字、半角 128 文字まで入力できます。

#### **5) 上限枚数**

ユーザの月間使用上限枚数を半角で入力します。 上限枚数を規定しない場合は、「0」を入力します。

**6) 期間開始⽇**

上記で設定したユーザ情報の使用開始日時を設定します。 ·年月日は、YYYY/MM/DD (半角) で指定するか、「Callをクリックして表示さ れるカレンダーから指定します。 ・時間は、プルダウンメニューから指定します。

指定された日時以降の JOB ログにデバイス情報を紐付けます。

#### **4** [**更新** ]**をクリックします。**

#### **5** [OK]**をクリックします。**

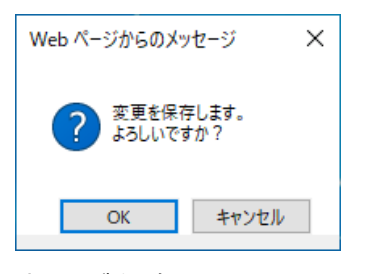

変更が保存されます。

### 4.2.5 **ユーザ情報を指定削除する**

ユーザ情報を管理対象から削除します。ここでは、「指定削除」について説明します。

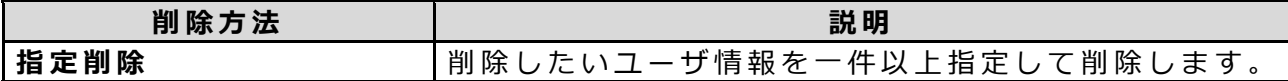

### **1 「ユーザ管理」タブをクリックし、「ユーザ管理」メニューをクリックし ます。**

ユーザ管理ページが表⽰されます。

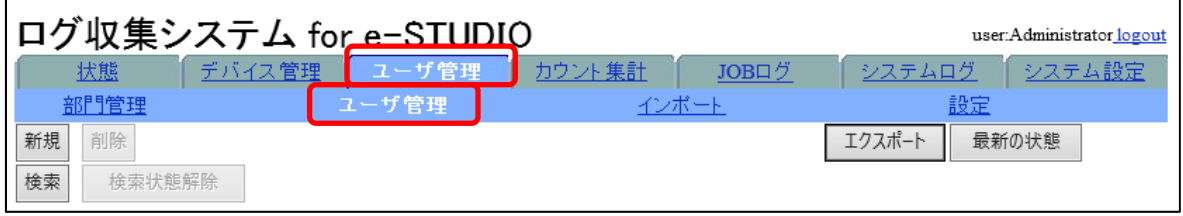

**2 削除したいユーザ情報をチェックして、**[**削除** ]**をクリックします。**

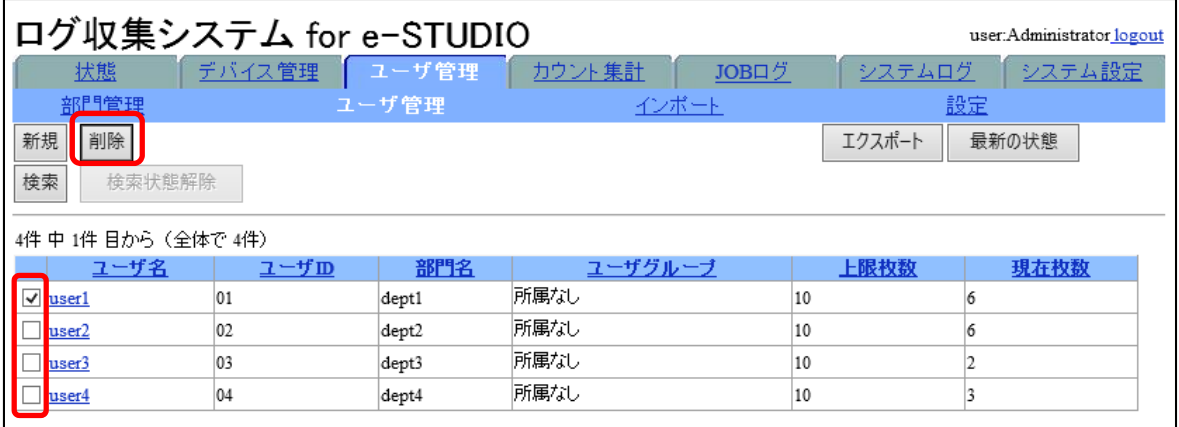

#### **【注意】**

削除するユーザの指定は1ページごとに行ってください。一度に複数ページのユ ーザ情報を [削 除 ]することはできません。

### **3** [OK]**をクリックします。**

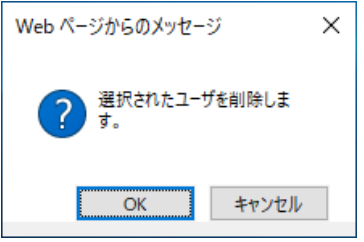

ユーザ情報が削除されます。

### 4.2.6 **ユーザ情報をエクスポートする**

本システムで管理しているユーザ情報を CSV ファイルにエクスポートすることができ ます。

#### **【補⾜】**

エクスポート可能な行数の上限は 65530 行です。

### **1 「ユーザ管理」タブをクリックし、「ユーザ管理」メニューをクリックし ます。**

ユーザ管理ページが表⽰されます。

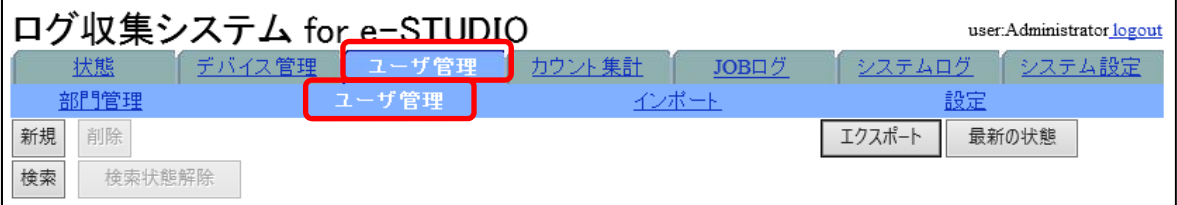

**2** [**エクスポート**]**をクリックします。**

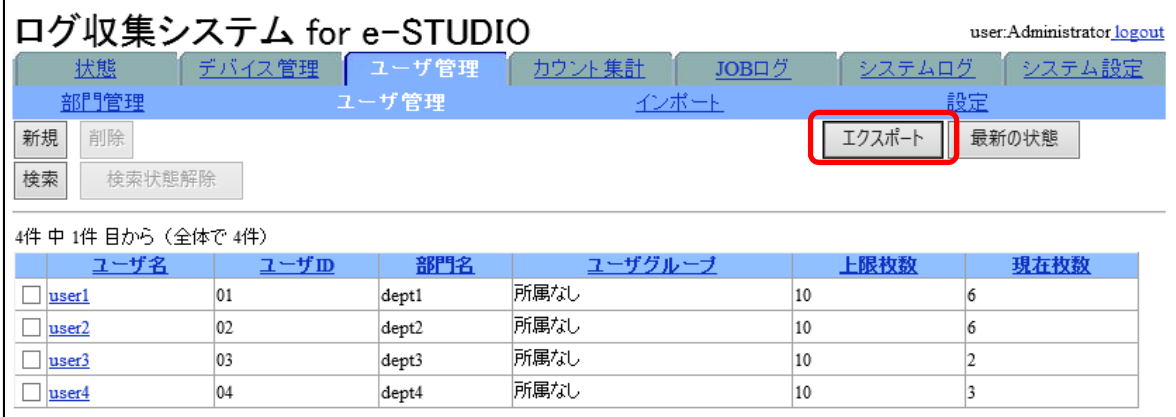

### **3** [OK]**をクリックします。**

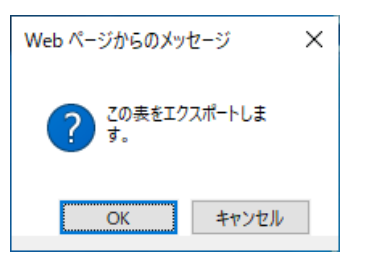

ユーザ情報の出力処理が開始されます。ファイルダウンロードの画面に従い、フ ァイルを開くか、または、保存するかを指定します。

#### **【補⾜】**

CSV ファイルは以下の形式でエクスポートされます。 ※ヘッダー行の先頭には、#(シャープ)が付与されます。

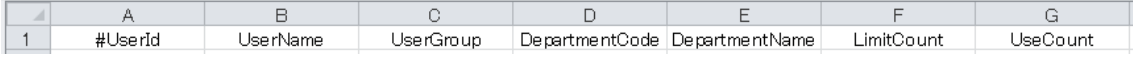

### 4.2.7 **ユーザ情報を⾃動更新する**

LDAP サーバからユーザ情報を毎日定時に自動更新します。

#### **【注意】**

ユーザ情報の自動更新中は、ユーザ情報の新規登録、編集、削除を実行することはでき ません。

自動更新の設定方法については「ネットワークの設定方法」を参照してください。 [「ネットワークの設定⽅法」](#page-113-0) 1) LDAP を設定する **参照** 2) LDAP(共通)を設定する

更新される情報については「部門情報/ユーザ情報をインポートする」のソース元に LDAP サーバを指定した場合を参照してください。 参照<mark>〉</mark>「部門情報 /[ユーザ情報をインポートする」](#page-68-0)

#### 【補足】

自動更新により変更があった情報のユーザ ID がシステムログに出力されます。

# 4.3 **インポートする**

部門情報/ユーザ情報を CSV ファイル、または LDAP サーバからインポートすることがで きます。

### <span id="page-68-0"></span>4.3.1 **部⾨情報**/**ユーザ情報をインポートする**

**【補⾜】** 

先頭に#(シャープ)が付いているユーザ名をインポートすることはできません。

#### **1 「ユーザ管理」タブをクリックし、「インポート」メニューをクリックし ます。**

インポートページが表⽰されます。

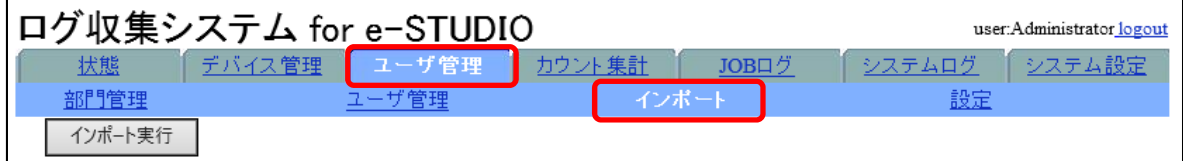

#### **2 以下の項⽬を指定、⼊⼒します。**

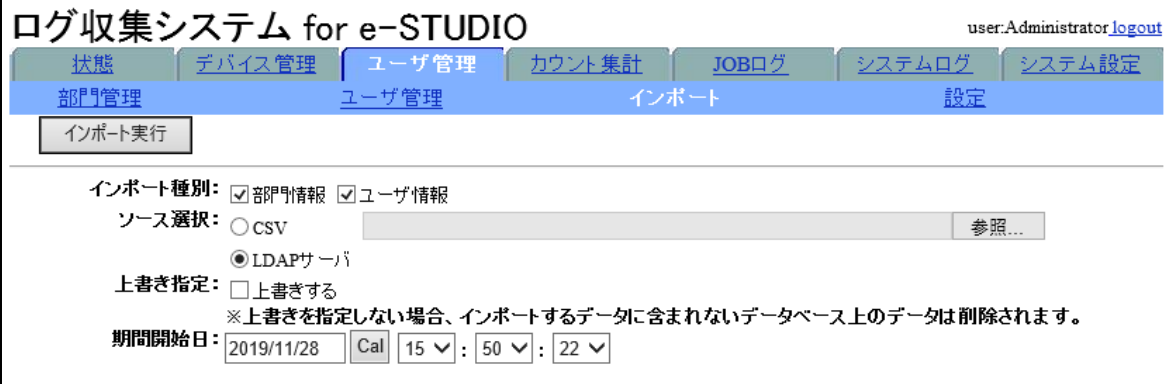

#### **1) インポート種別**

インポートする情報を「部⾨情報」および「ユーザ情報」のチェックボック スで指定します。

**2) ソース選択**

ユーザ情報のインポート元を「 CSV」または「 LDAP サーバ」のどちらかをラ ジオボタンで指定します。

- [CSV]の場合は使用する CSV のファイルパスを指定してください。
- [LDAP サーバ]の場合は、使用する LDAP サーバの設定を行う必要がありま す。「ネットワークの設定方法」から使用する LDAP サーバの設定および LDAP (共通)設定を行ってください。

[「ネットワークの設定⽅法」](#page-113-0) 1) LDAP を設定する **参照**

2) LDAP(共通)を設定する

新規ユーザの「月間上限枚数」には「0」が設定されます。

#### **【補⾜】**

インポートする CSV ファイルには、以下の情報順で記載してください。 (エクスポートした CSV ファイルを使うことをお勧めします。)

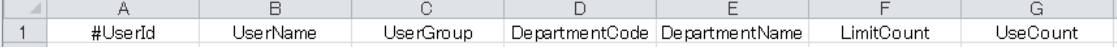

- ●ヘッダー行の先頭には、#(シャープ)を付与してください。先頭に#を付与 されている⾏はインポートされません。
- ●インポートには、「UseCount」の情報は使用しません。
- ●部門情報のインポートには、「UserId」/「UserName」/「UserGroup」の情 報は使⽤しません。

#### **3) 上書き指定**

現在のユーザ情報にインポートする部門情報を上書きする場合は、上書き指 定のチェックボックスをチェックします。

#### **4) 期間開始⽇**

インポートするデータの使⽤開始⽇を指定します。 ·年月日は、YYYY/MM/DD (半角) で指定するか、[Cal]をクリックして表示さ れるカレンダーから指定します。 ・時間は、プルダウンメニューから指定します。 指定された⽇時以降の JOB ログにデバイス情報を紐付けます。

### **3** [**インポート実⾏**]**をクリックします。**

【補足】

[ユーザ管理| タブの「ユーザ管理| メニューで [文字変換]にチェックを入れて いる場合、ユーザインポート機能利用に MFPSvstem.ini で指定した文字を検出す ると、⽂字変換を⾏い通知メールアドレスに通知します。

#### **4** [OK]**をクリックします。**

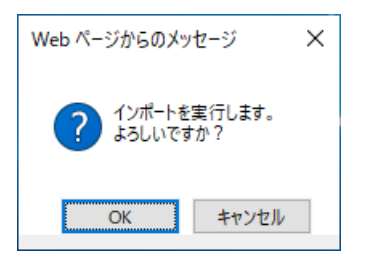

インポートが実⾏されます。

### **5 「ユーザ・部 ⾨情報更新」実⾏状態画⾯が表⽰されたら、**[**閉じる** ]**をクリ ックして画⾯を閉じます。**

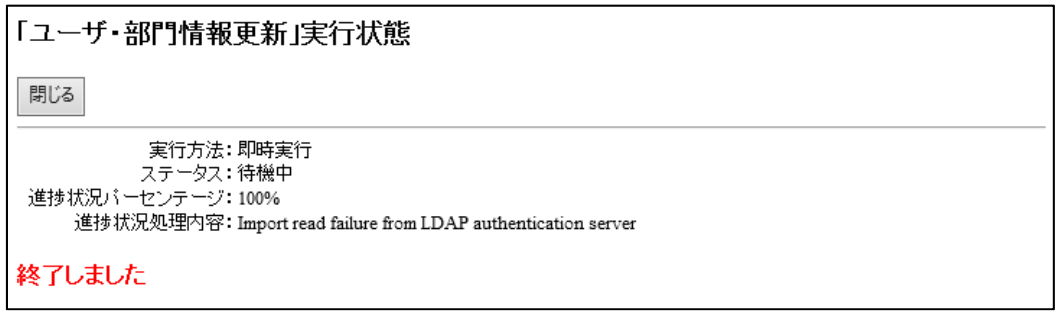

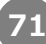

### 4.4 **設定する**

本システムにユーザ情報などをインポートしたとき、文字変換を行ったことを通知する メールアドレスを設定します。

### 4.4.1 **通知メールアドレスを設定する**

ユーザインポート機能利用に MFPSystem.ini で指定されている文字を検出すると、文字 変換を⾏い通知メールアドレスに通知します。

### **1 「ユーザ管理」タブをクリックし、「設定」メニューをクリックします。**

設定ページが表⽰されます。

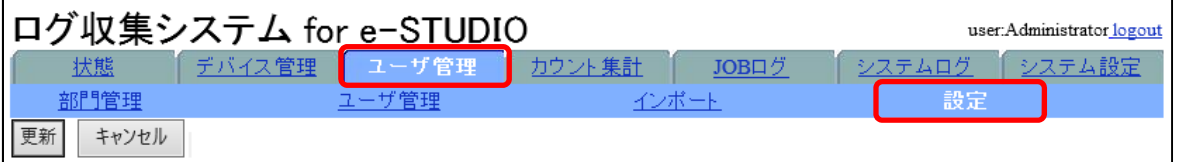

### **2 以下の項⽬を指定、⼊⼒します。**

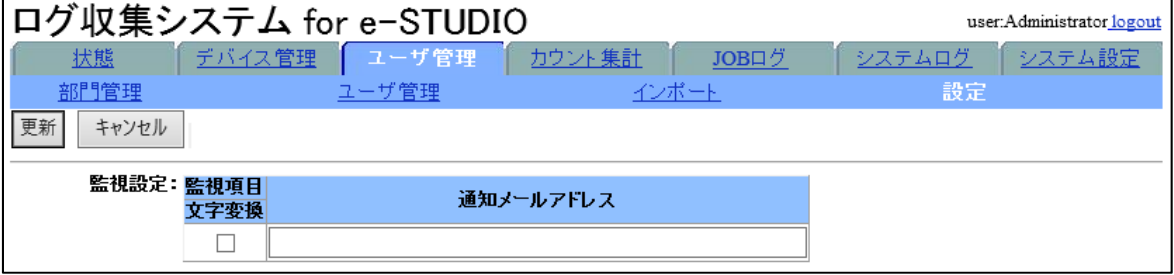

#### **1) 監視項⽬** /**⽂字変換**

⽂字変換でメールを送信する場合にチェックボックスをチェックします。

**2) 通知メールアドレス** 通知するメールアドレスを入力します。 半角 256 文字まで入力でき、セミコロン「;」区切りで複数の通知先を指定 することができます。

**3** [**更新** ]**をクリックします。**
# *5.* **カウント集計**

# 5.1 **カウント集計を表⽰する**

収集した JOB ログを使用して、指定した期間の紙の使用枚数や面数を集計し、表示しま す。集計期間、単位、出力させる枚数情報、面数情報を指定して表示します。表示した 結果は CSV ファイルとして出⼒することができます。

デバイスから収集した JOB ログを使用して、月ごとの紙の使用枚数や面数情報の収集· 集計を行うカウント集計の方法について説明します。

# 5.2 **カウント集計を閲覧する**

カウント集計の閲覧⽅法を説明します。

### 5.2.1 **カウント集計の閲覧⽅法**

### **1 「カウント集計」タブをクリックします。**

カウント集計の閲覧ページが表⽰されます。

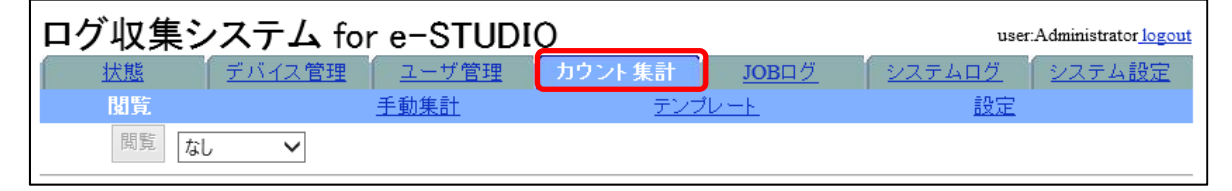

**2 集計条件を指定します。**

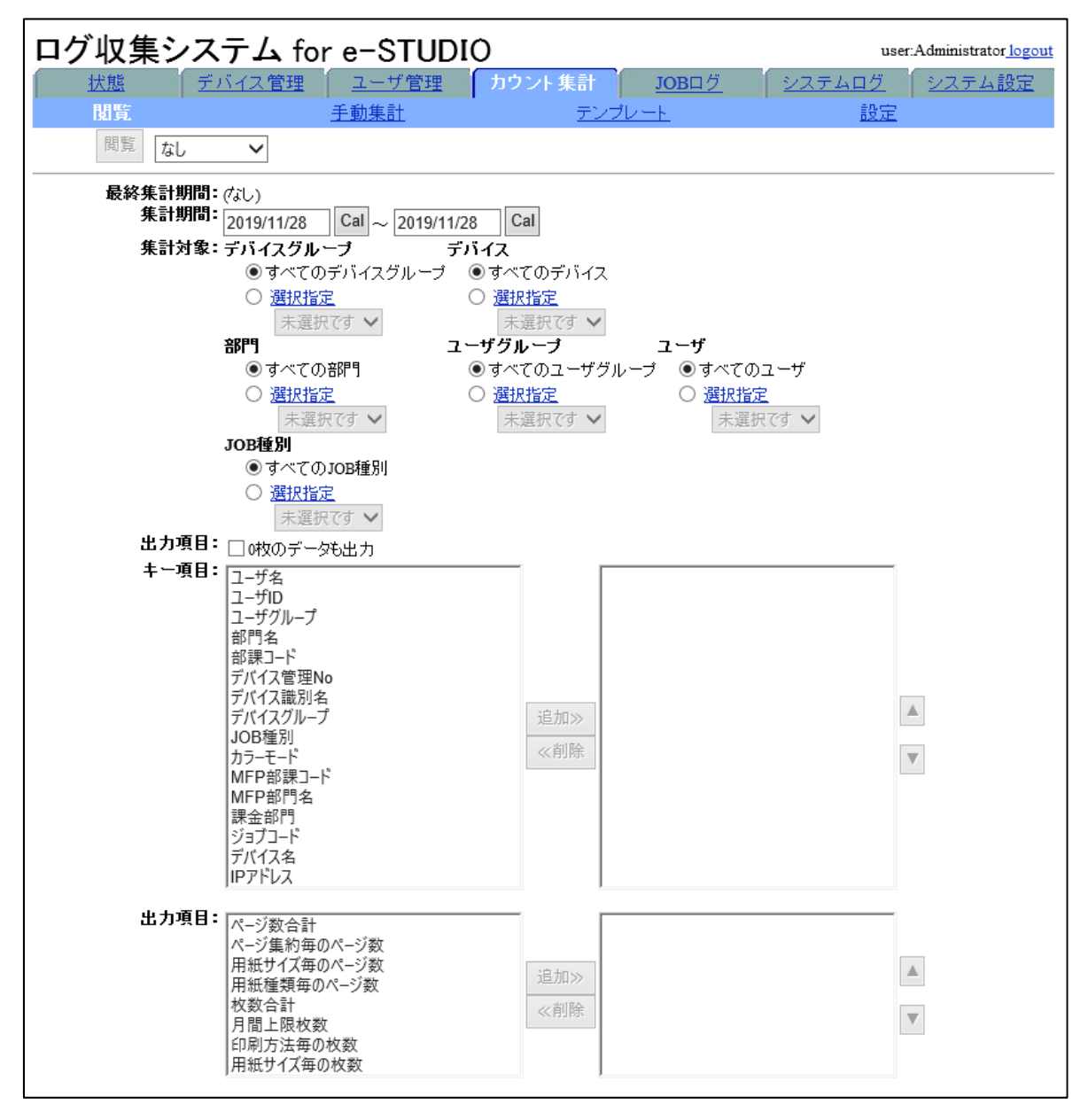

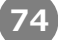

閲覧する期間や集計を⾏う対象、閲覧結果に出⼒する項⽬などを指定します。

#### **集計条件の指定⽅法**

- **1) テンプレート** [閲覧]右横のプルダウンメニューから使用するテンプレートを選択し、テン プレートを適⽤できます。 **参照)[「カウント集計テンプレートを作成する」](#page-81-0)**
- **2) 最終集計期間** 最終集計期間は締日設定を行っている場合に反映されます。 表⽰される期間は締⽇設定により異なります。 共通設定:指定した締日までの期間 詳細設定:実施年月日の前日までの期間 **参照)「カウント集計の管理設定を行う」**

#### **3) 集計期間**

集計する期間の開始日と終了日を設定します。 ・年月日を YYYY/MM/DD(半角)で指定するか、 [Cal]をクリックして表示さ れるカレンダーから指定します。

**4) 集計対象**

集計対象とする項⽬を指定します。 [デバイスグループ]、[デバイス]、[部門]、[ユーザグループ]、[ユーザ]、 [JOB 種別]の指定が可能です。

以下はデバイス絞り込み指定の例です。

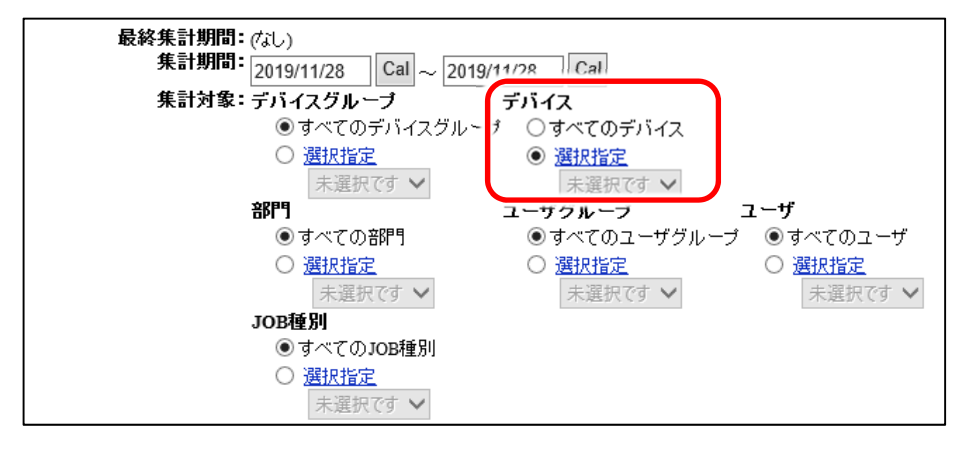

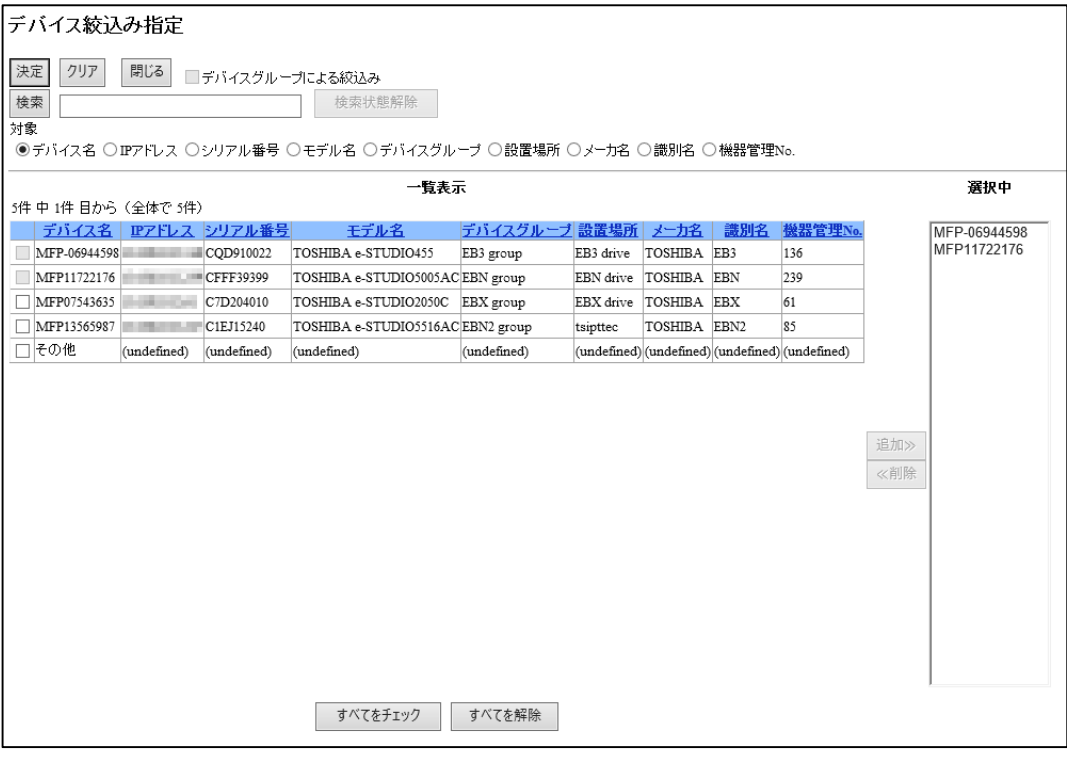

#### **【補⾜】**

デバイス絞り込み指定の検索では、⼤⽂字・⼩⽂字を区別しません。

#### **5) 出⼒項⽬** (0 **枚のデータも出⼒** )

●利用実績のない集計対象も出力する場合は、ここを指定します。

**6) キー項⽬**

閲覧結果に表示させたいキー項目を選択し、 [追加]をクリックします。 キー項目の選択リスト単位、リスト順で集計結果が出力されます。

- ●キー項目は複数指定することができます。
- [追加]したキー項目を削除するには、削除したいキー項目を選択し、 [削 除]をクリックします。
- ●[追加]したキー項目の順序を変更するには、順序を変更したいキー項目を 選択し、選択リスト右側の [▲] [▼]をクリックします。
- **7) 出⼒項⽬**

閲覧結果に表示させたい出力項目を選択し、 [追加]をクリックします。 出力項目の選択リスト単位、リスト順で集計結果が出力されます。

- ●出力項目は複数指定することができます。
- [追加]した出力項目を削除するには、削除したい出力項目を選択し、 [削 除 ]をクリックします。
- [追加 ]した出力項目の順序を変更するには、順序を変更したい出力項目を 選択し、選択リスト右側の [▲] [▼]をクリックします。

**閲覧ページ左上の**[**閲覧** ]**をクリックします。**

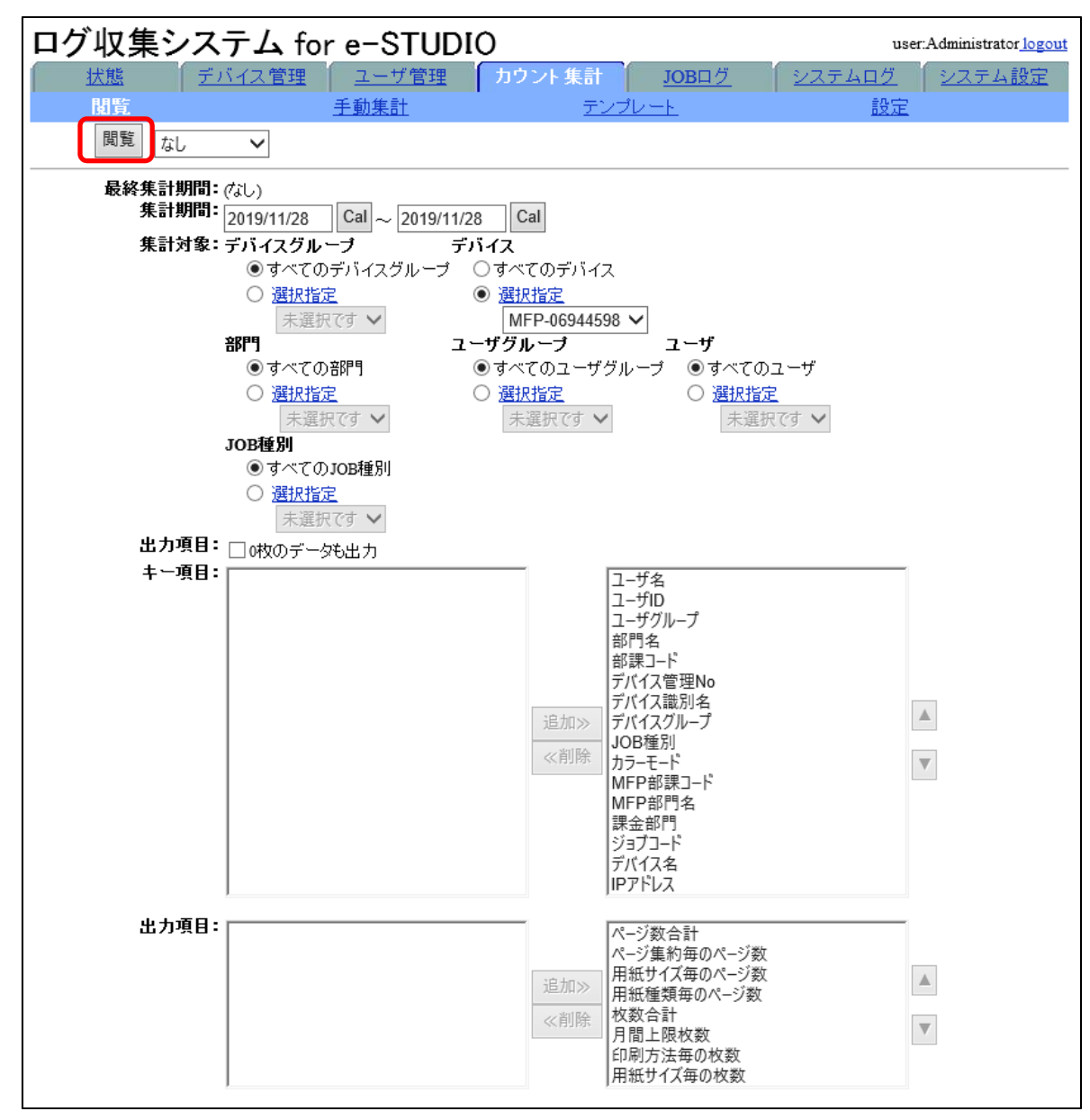

閲覧結果が別ウィンドウで表⽰されます。

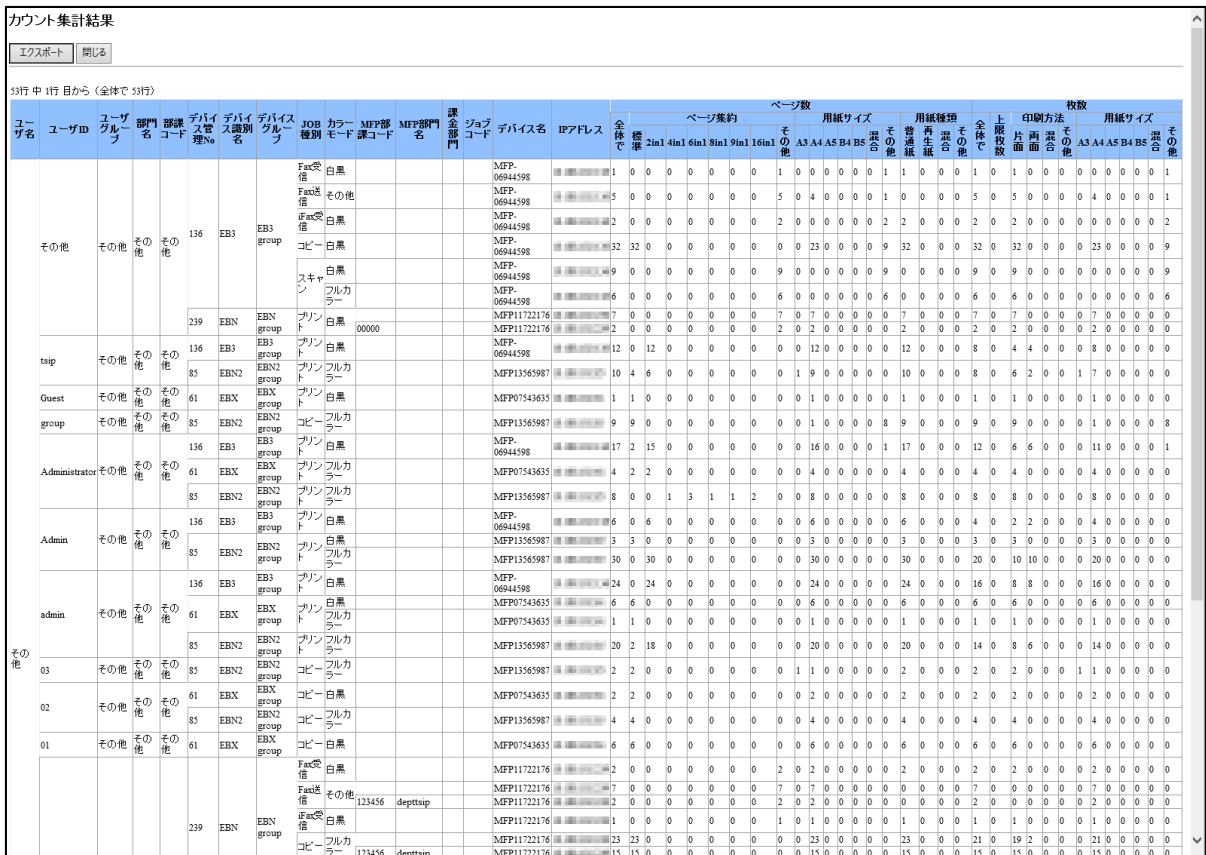

#### 【補足】

カウント集計の閲覧結果を CSV ファイルに出力する場合は、[エクスポート]をク リックします。

エクスポート可能な⾏数の上限は 65530 ⾏です。

# <span id="page-78-0"></span>5.3 **カウント集計の⼿動集計を⾏う**

カウント集計の⼿動集計⽅法について説明します。 集計結果は CSV ファイルとして出力され、サーバへ保存されます。 また、通知先メールアドレス欄にメールアドレスを記載した場合には、メールでの送信 も行われます。

カウント集計の方法には 2 つの方法があります。

自動集計と手動集計は併用できません。

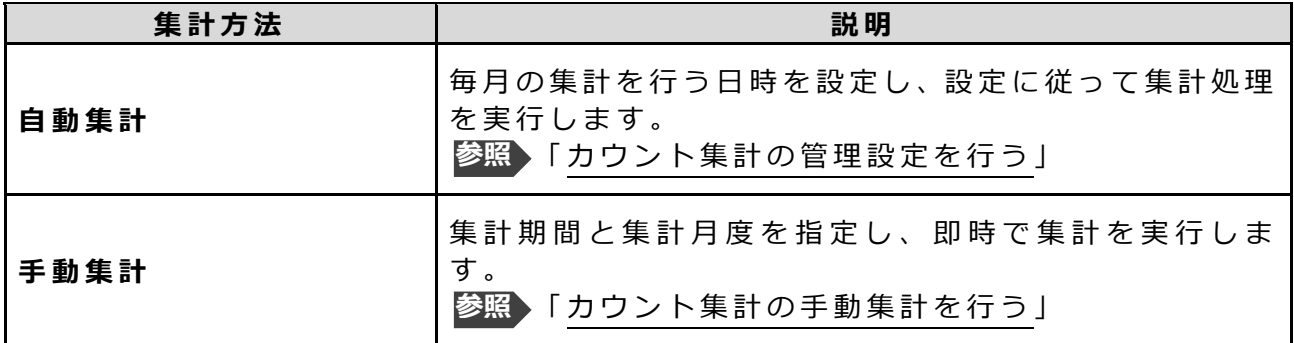

**【注意】** 

カウント集計を行うには、あらかじめテンプレートメニューからテンプレートの作成を ⾏ってください。

**参照)[「カウント集計テンプレートを作成する」](#page-81-0)** 

カウントの自動集計中に、手動集計を行うことはできません。自動集計中に手動でカウ ントの集計を確認するには、「カウント集計」から「閲覧」メニューを選び、集計条件 を指定してから閲覧ページ左上の [閲覧]をクリックして表示される「カウント集計結果」 画⾯でエクスポートしてください。

エクスポート可能な⾏数の上限は 65530 ⾏です。

# 5.3.1 **カウント集計の⼿動集計⽅法**

**1 「カウント集計」タブをクリックし、「⼿動集計」メニューをクリックし ます。**

手動集計ページが表示されます。

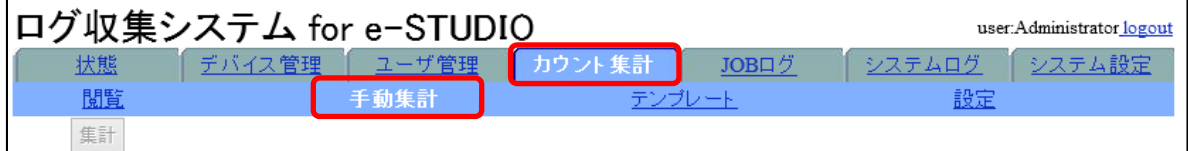

### **2 集計⽅法を指定します。**

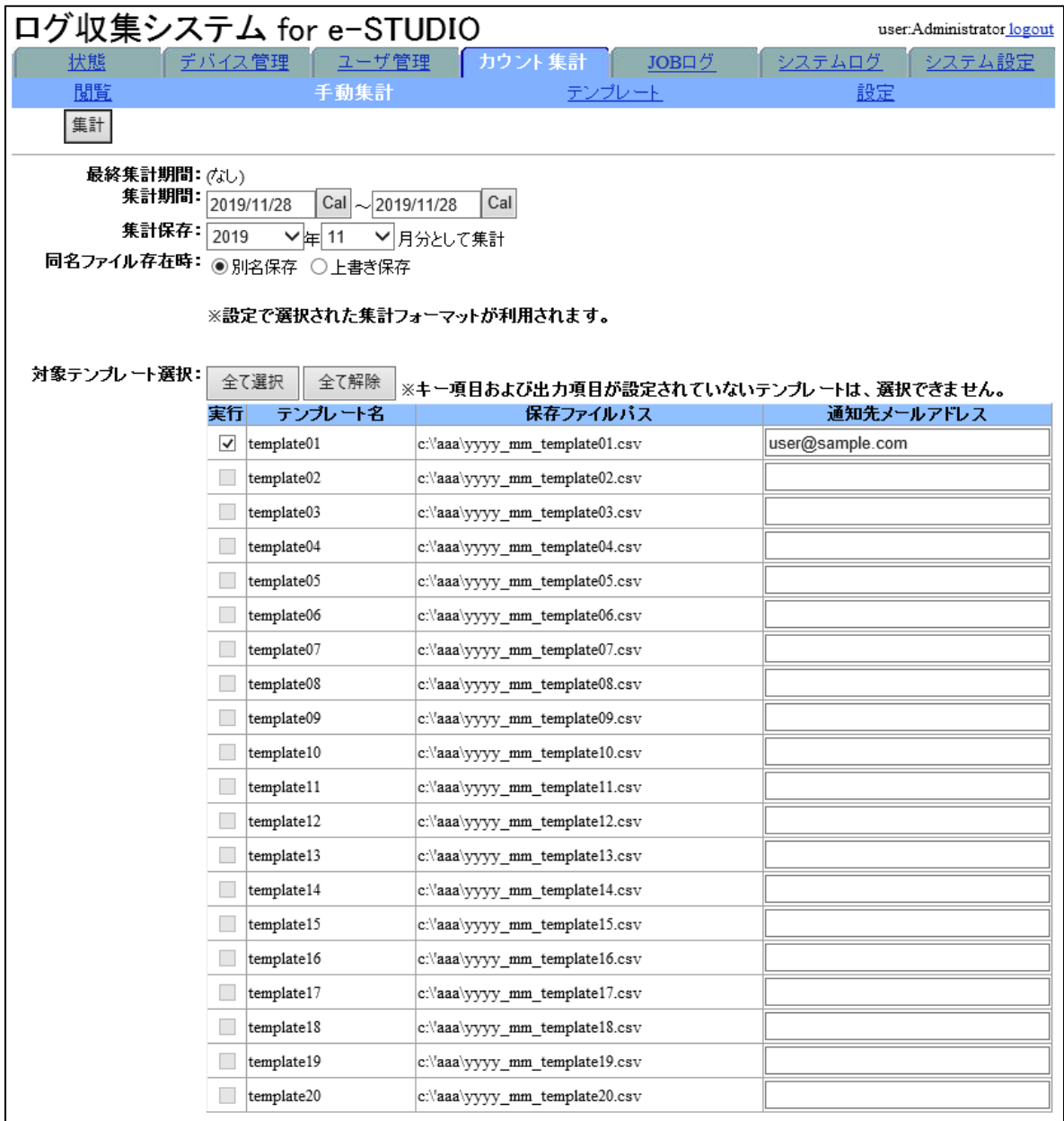

#### **集計条件の指定⽅法**

#### **1) 集計期間**

集計する期間の開始日と終了日を設定します。

·年月日を YYYY/MM/DD (半角) で指定するか、 [Cal]をクリックして表示さ れるカレンダーから指定します。

#### **2) 集計保存**

集計結果を何年何月度として集計するかを指定します。

**3) 同名ファイル存在時**

集計結果の保存ファイル名が重複した場合の動作を、「別名保存」または「上 書き保存」のどちらかをラジオボタンで指定します。

- [別名保存]の場合は、ファイル名と拡張子の間に数字を挿入します。 ファイル名 \_数 字 .csv
- [上書き保存]の場合は、ファイル名を変更せず、古いファイルを上書きし ます。
- **4) 対象テンプレート選択**

集計したいテンプレートをチェックし、右欄に送信先メールアドレスを入力 します。半角 256 文字まで入力でき、セミコロン「;」区切りで複数の通知 先を指定することができます。

\*メールで送信するには、事前に SMTP の設定を行う必要があります。 [「ネットワークの設定⽅法」](#page-113-0) 4)SMTP を設定する **参照**

### **3** [**集計** ]**をクリックします。**

### **4** [OK]**をクリックします。**

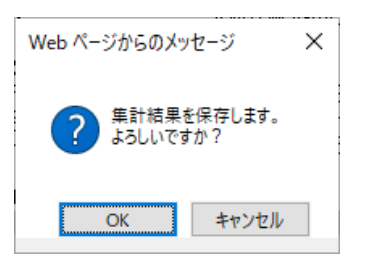

集計結果が保存されます。

# <span id="page-81-0"></span>5.4 **カウント集計テンプレートを作成する**

カウント情報の集計や閲覧で使⽤するテンプレートを作成します。 集計を行う対象や集計のキーとなる項目、出力する項目の組み合わせを設定することが できます。テンプレートは最⼤ 20 個作成することができます。

# **5.4.1 カウント集計テンプレートの作成方法**

### **1 「カウント集計」タブをクリックし、「テンプレート」メニューをクリッ クします。**

テンプレートの設定ページが表⽰されます。

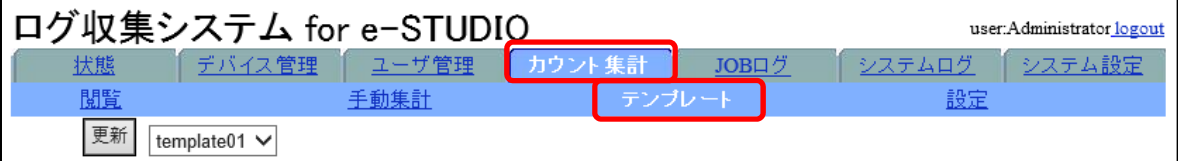

### **2** [**更新** ]**右横のプルダウンメニューから 設定するテンプレートを指定しま す 。**

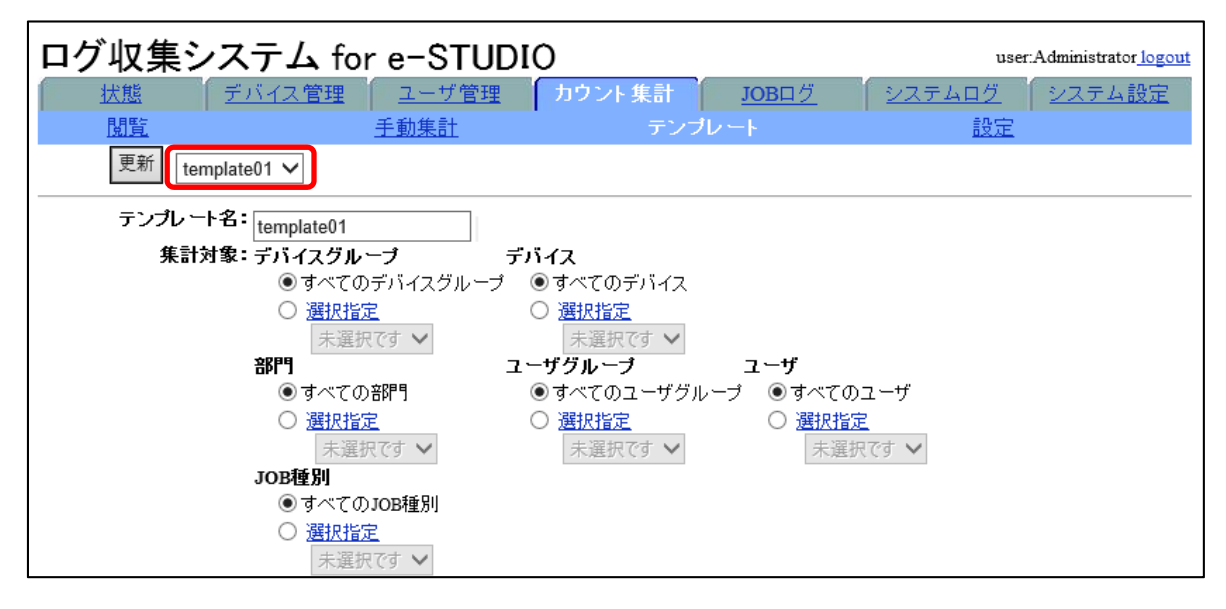

**3 以下の項⽬を設定します。**

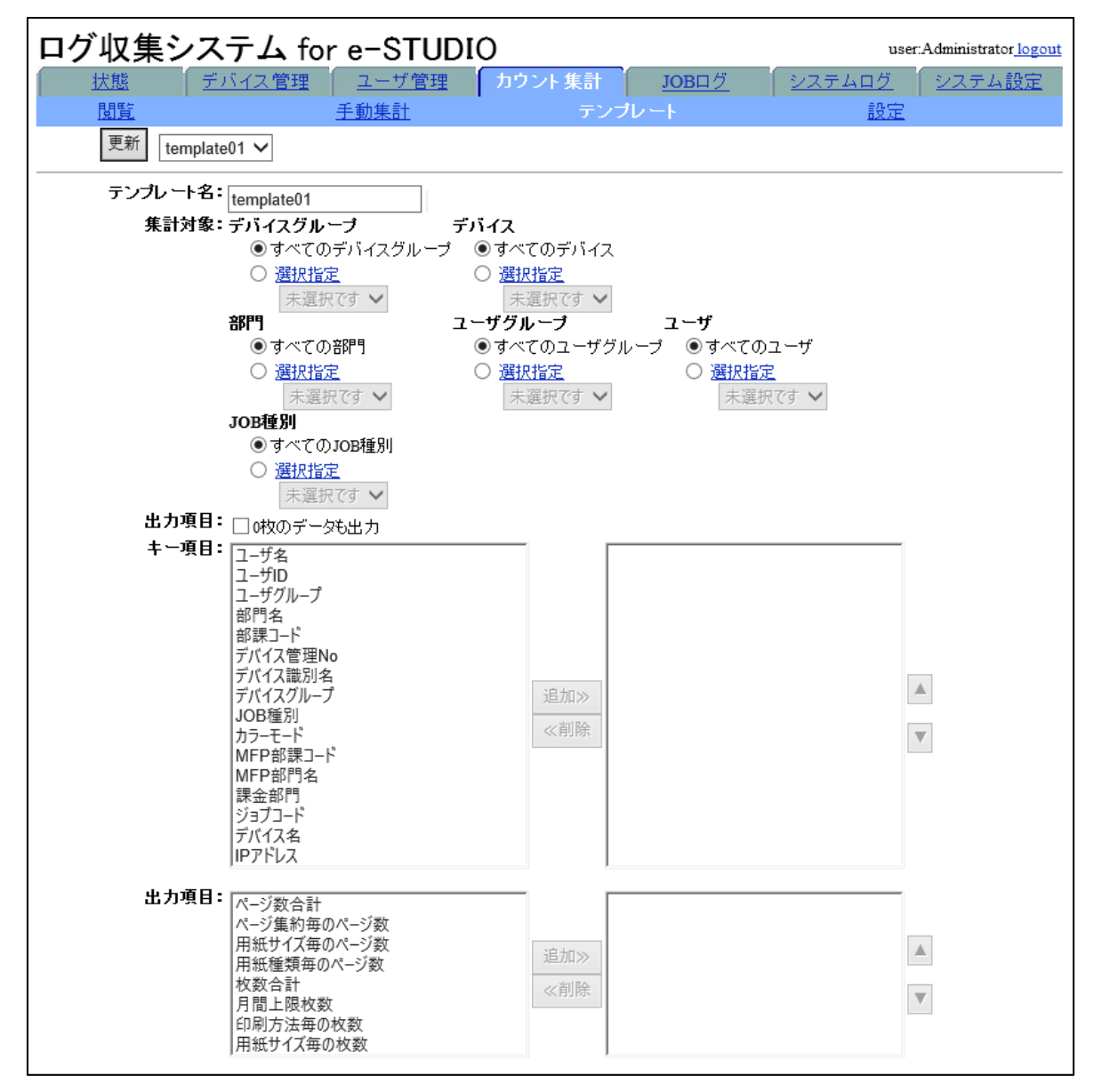

#### **1) テンプレート名**

テンプレート名を変更できます。変更したいテンプレート名を入力します。

#### **2) 集計対象**

集計対象とする項⽬を指定します。 [デバイスグループ]、[デバイス]、[部門]、[ユーザグループ]、[ユーザ]、 [JOB 種別]の指定が可能です。

以下はデバイス絞り込み指定の例です。

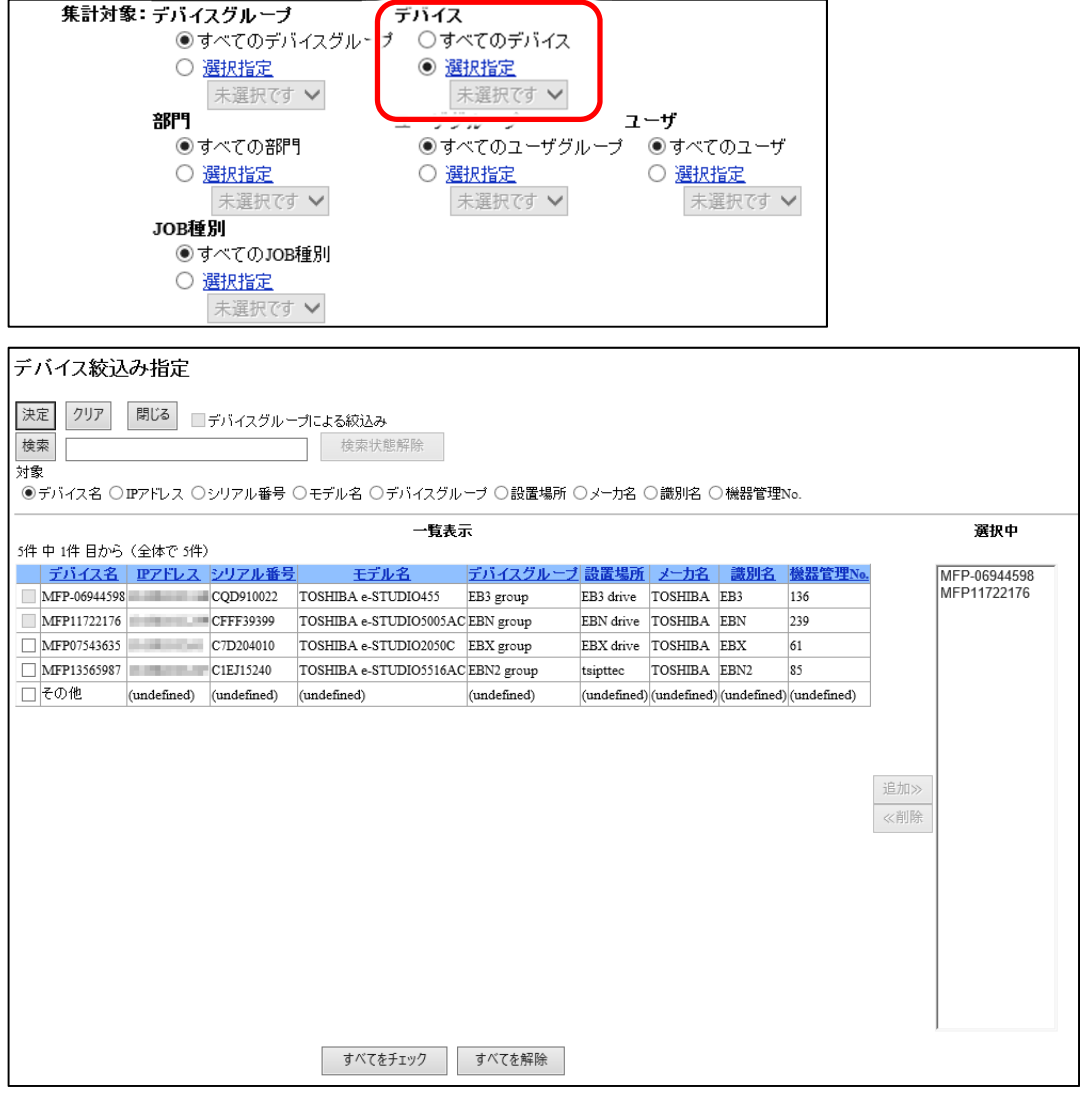

#### **3) 出⼒項⽬** (0 **枚のデータも出⼒** )

利用実績のない集計対象も出力する場合は、ここを指定します。

**4) キー項⽬**

閲覧結果に表⽰させたいキー項⽬を選択し、 [追 加 ]をクリックします。 キー項目の選択リスト単位、リスト順で集計結果が出力されます。

- ●キー項目は複数指定することができます。
- [追加]したキー項目を削除するには、削除したいキー項目を選択し、 [削 除]をクリックします。
- ●[追加]したキー項目の順序を変更するには、順序を変更したいキー項目を 選択し、選択リスト右側の [▲ ] [▼ ] をクリックします。
- **5) 出⼒項⽬**

閲覧結果に表示させたい出力項目を選択し、 [追加]をクリックします。 出力項目の選択リスト単位、リスト順で集計結果が出力されます。

- ●出力項目は複数指定することができます。
- [追加]した出力項目を削除するには、削除したい出力項目を選択し、 [削 除1をクリックします。
- ●[追加]した出力項目の順序を変更するには、順序を変更したい出力項目を 選択し、選択リスト右側の [▲] [▼]をクリックします。

**4** [**更新** ]**をクリックします。**

# **5** [OK]**をクリックします。**

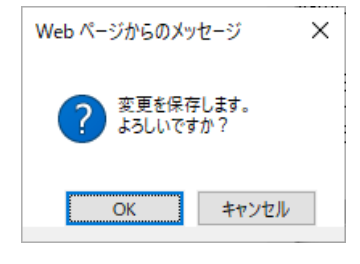

変更が保存されます。

# <span id="page-85-0"></span>5.5 **カウント集計の管理設定を⾏う**

カウント集計の実⾏⽇や、集計結果の保存先、送信先などを設定します。

集計結果は CSV ファイルとして出力され、サーバへ保存されます。 また、通知先メールアドレス欄にメールアドレスを記載した場合には、メールでの送信 も⾏われます。

# 5.5.1 **カウント集計の管理設定⽅法**

# 1 「カウント集計」タブをクリックし、「設定」メニューをクリックします。

カウント集計の設定ページが表⽰されます。

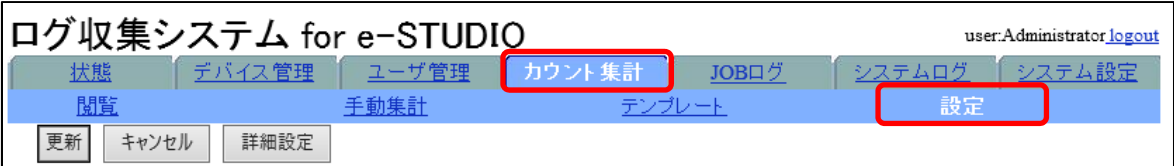

### **2 共通設定を設定します。**

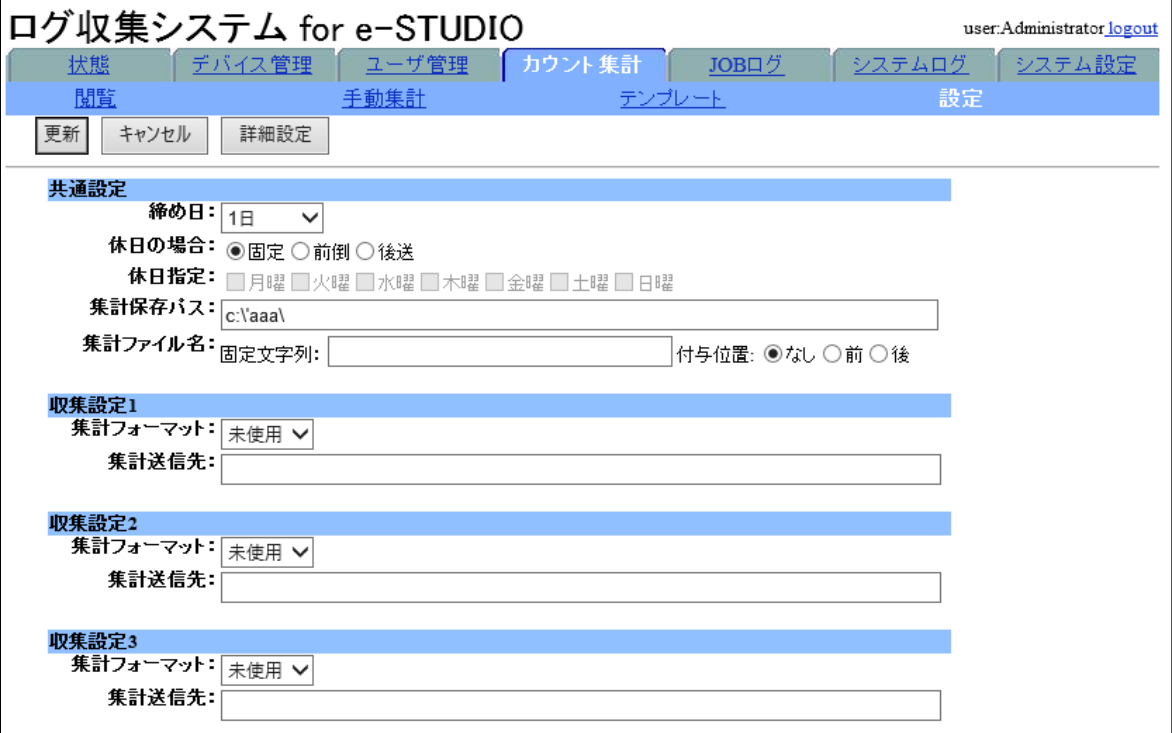

以下の項⽬を指定します。

#### 【補足】

「共通設定」の設定内容と [詳細設定 ]での設定内容に⽭盾があった場合は、[詳 細 設 定 ]の設定内容が優先されます。

#### 1) 締め日

自動集計の締め日を指定します。

自動集計機能を使用しない場合は、「指定なし」を指定します。

- \*自動集計処理は締め日翌日に実行され、最終集計期間は締め日で指定した 年月日までとなります
- \*本設定は 24 時間後に反映されます
- \*自動集計処理は実行日の 2:00 に実施されます。

#### **2) 休⽇の場合**

1)で指定した締め日が休日だった場合の動作を指定します。 **固 定** :1)で指定した⽇を締め⽇にします。 **前 倒** :1 )で 指 定 し た ⽇ よ り 前 の 休 ⽇ 指 定 さ れ て い な い ⽇ を 締 め ⽇ に し ま す 。 **後 送** :1 )で 指 定 し た ⽇ よ り 後 の 休 ⽇ 指 定 さ れ て い な い ⽇ を 締 め ⽇ に し ま す 。

#### **3) 休⽇指定**

休日として扱う曜日を指定します。複数の曜日を指定できます。

#### **4) 集計保存パス**

自動集計、手動集計結果の CSV ファイルの保存先を入力します。集計保存パ スは"\"で終了する必要があります。

#### **【注意】**

集計保存パスを指定しない場合、 MFPSystem フォルダが配置されているドラ イブ(フォルダ)直下に出⼒されますが、OS によっては、システムがインス トールされているドライブ直下への出⼒ができません。 "C: \MFPLOG\"など、サブフォルダまたは OS システムが存在しないドライブ を指定してください。

#### **5) 集計ファイル名**

集計結果の CSV ファイル名に文字列を付加できます。 付加する文字列を入力し、付加位置を指定します。文字列は、全角128文字、 半角 256 文字まで入力できます。

**な し** : ⽂字列を付加しません。

ファイル名は、「集計月度 (西暦 + 月) 使用したテンプレート名.csvl となります。

(**例** )「 2008\_10\_template20.csv」

**前** : 付加文字列を集計月度の前に付与します。

ファイル名は、「付加文字列\_集計月度(西暦+月)\_テンプレート名.csv」 となります。

(**例** )「 CountData\_2008\_10\_template20.csv」

#### **後** : 付加⽂字列を集計⽉度の後ろに付与します。 ファイル名は、「集計月度(西暦+月) 付加文字列 テンプレート名.csv」 となります。 (**例** )「 2008\_10\_CountData\_template20.csv」

#### **3 収集設定を設定します。**

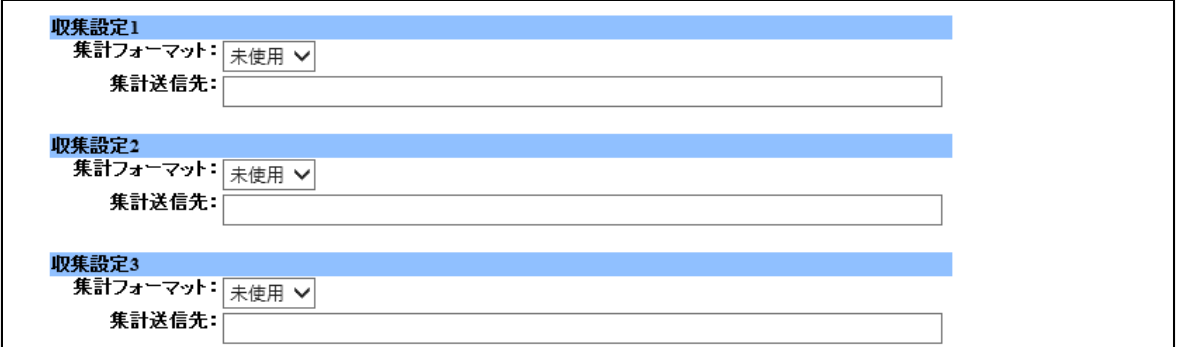

テンプレートごとに⾃動集計の結果をメールで送信することができます。 以下の項⽬を指定します。最⼤ 3 パターンまで指定できます。

**1) 集計フォーマット**

自動集計に使用するテンプレートを指定します。

#### **2) 集計送信先**

集計結果の CSV ファイルの送信先メールアドレスを入力します。半角 256 文 字まで入力でき、セミコロン「;」区切りで複数の通知先を指定することが できます。

\*メールで送信するには、事前に SMTP の設定を行う必要があります。 [「ネットワークの設定⽅法」](#page-113-0) 4)SMTP を設定する **参照**

### **4 ⾃動集計で実⾏⽇を詳細に指定したい場合は、集計スケジュールを設定し ます。**

集計スケジュールを設定することによって、毎月設定された日時に自動集計が行 われます。

\*最終集計期間は設定日前日までとなります

\*本設定は 24 時間後に反映されます

#### **集計スケジュールの詳細設定⽅法**

#### **【補⾜】**

「共通設定」の設定内容と [詳細設定 ]での設定内容に⽭盾があった場合は、[詳 細 設定1の設定内容が優先されます。

#### **①** [**詳細設定** ]**をクリックします。**

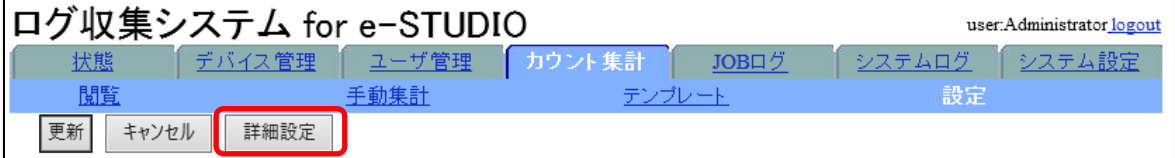

カウント集計スケジュールの詳細設定画⾯が表⽰されます。

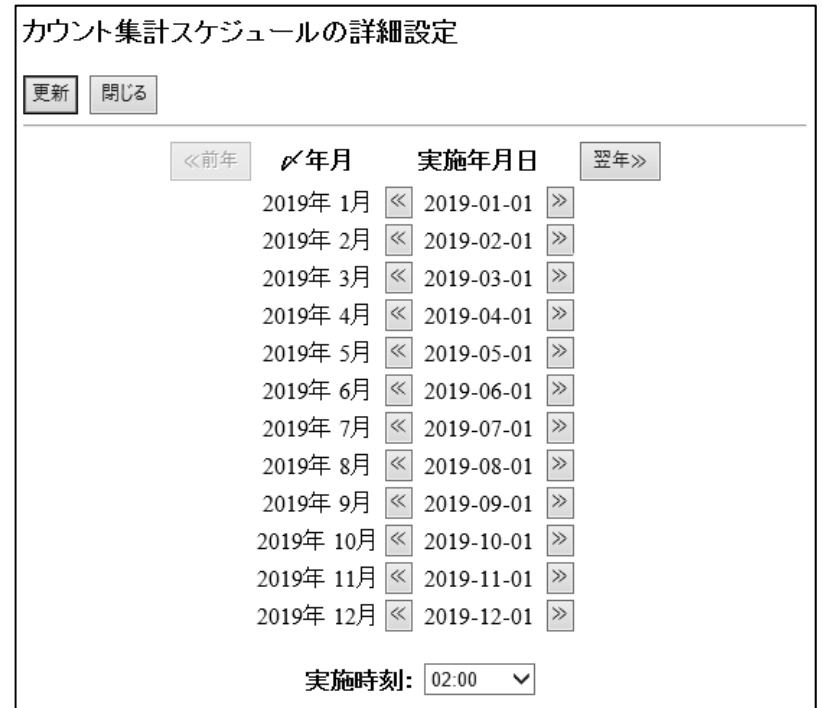

- **② 「〆年⽉」の集計実⾏⽇を指定します。「実施年⽉⽇」の「<<」「>>」 で⽇にちを指定します。**
- **③ 実施時刻を指定してください。**
- **④** [**更 新** ]**をクリックします。**
- **⑤** [OK]**をクリックします。**

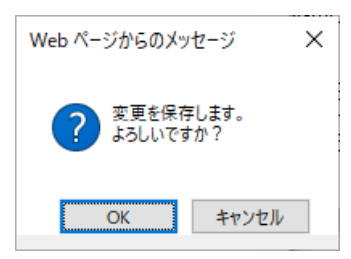

設定内容が保存されます。

#### **【注意】**

[更新]で今年度、翌年度の詳細設定を一度に設定することはできません。年 度ごとに [更新]をクリックしてください。

**⑥** [**閉じる** ]**をクリックし、画⾯を閉じます。**

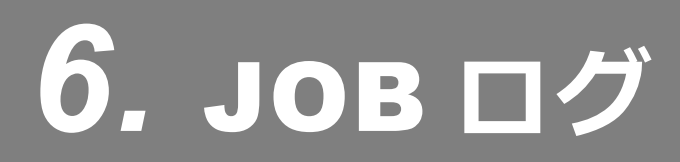

# $\begin{array}{|c|c|c|c|c|}\hline \text{6.1} & \text{J0B} & \text{D} \text{ }\mathcal{D}\text{ } \textbf{\&} \textbf{\&} \textbf{\$

デバイスから収集した JOB ログを表示します。期間や時間帯など表示させたい JOB ログ の条件を指定して表示します。表示した結果は CSV ファイルとして出力することができ ます。

### **【補⾜】**

デバイスから本システムへ JOB ログを収集する⽅法については、「 JOB ログを収集する」 を参照してください。

「 JOB [ログを収集する」](#page-100-0) **参照**

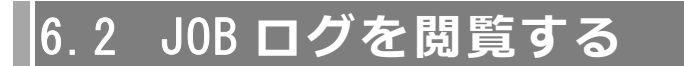

JOB ログの閲覧方法について説明します。

# 6.2.1 JOB **ログの閲覧⽅法**

# **1 「** JOB **ログ」タブをクリックします。**

JOB ログの閲覧ページが表示されます。

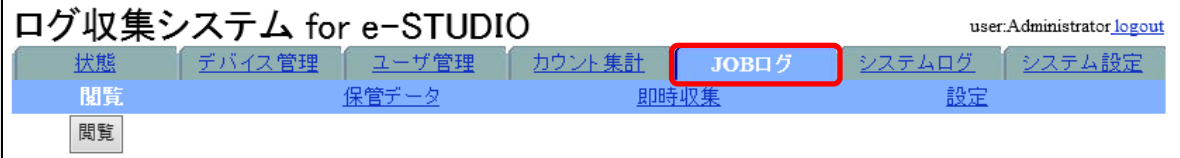

### **2 閲覧条件を指定します。**

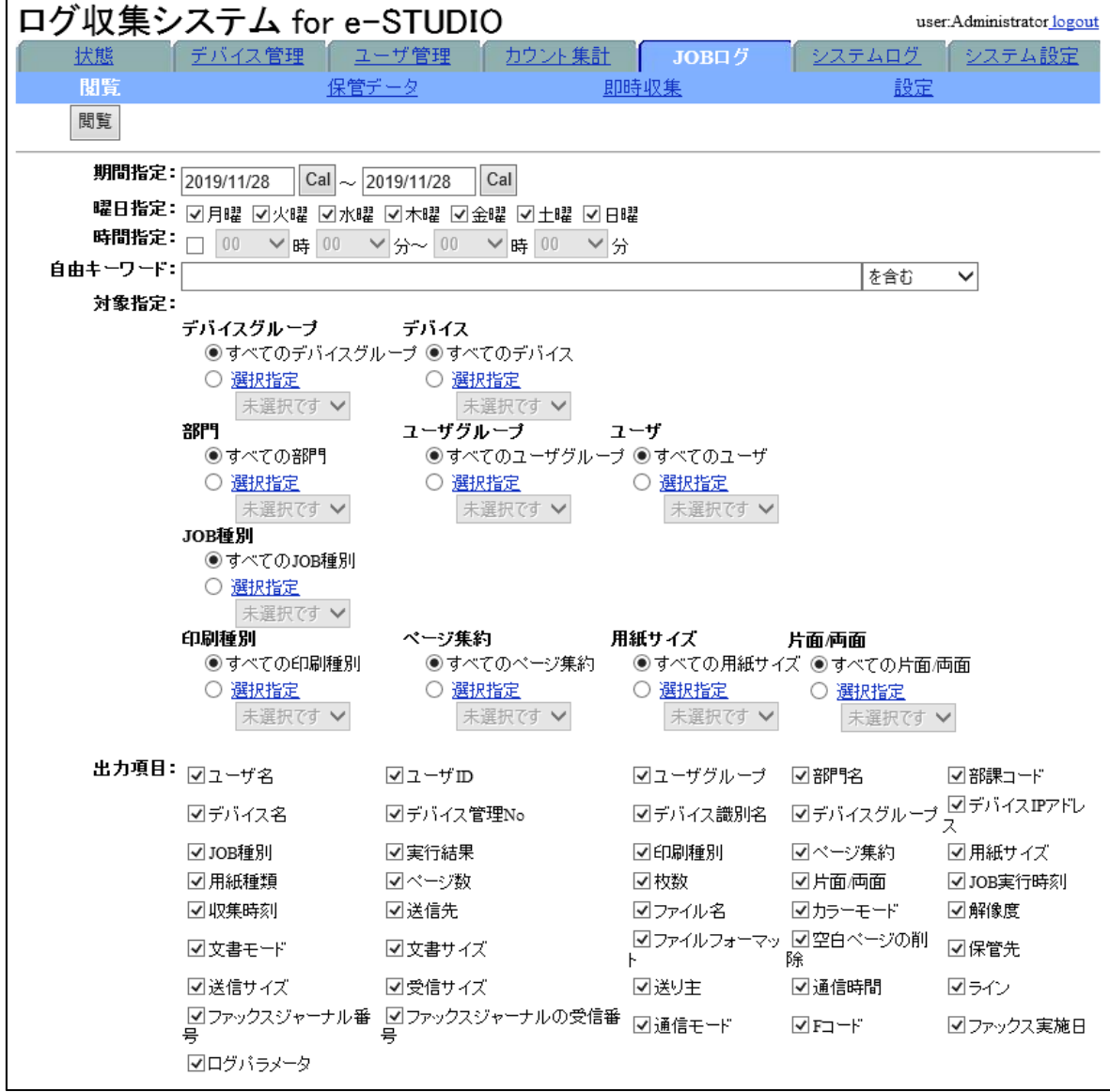

#### **閲覧条件の指定⽅法**

1)〜 5)の条件に合致した JOB ログを閲覧結果に反映します。

#### **1) 期間指定**

閲覧する期間の開始⽇と終了⽇を設定します。 ·年月日を YYYY/MM/DD (半角) で指定するか、 [Cal]をクリックして表示さ れるカレンダーから指定します。

#### **2) 曜⽇指定**

閲覧する曜⽇をチェックします。

#### **3) 時間指定**

時刻を指定する場合はチェックを入れ、閲覧する JOB の実行時間帯を指定し ます。

#### **4) ⾃由キーワード**

入力したキーワードと選択した条件に合致した JOB ログを閲覧結果に反映し ます。

キーワードを入力し、右横のキーワードとの一致条件を選択します。

#### **【補⾜】**

自由キーワードの検索ではファイル名を検索し、大文字・小文字・半角・全 角を区別します。

#### **5) 対象指定**

閲覧対象とする項⽬を指定します。 [デバイスグループ]、[デバイス]、[部門]、[ユーザグループ]、[ユーザ]、 [JOB 種別]、[印刷種別]、[フォーマット]、[用紙サイズ]の指定が可能です。

以下はデバイス絞り込み指定の例です

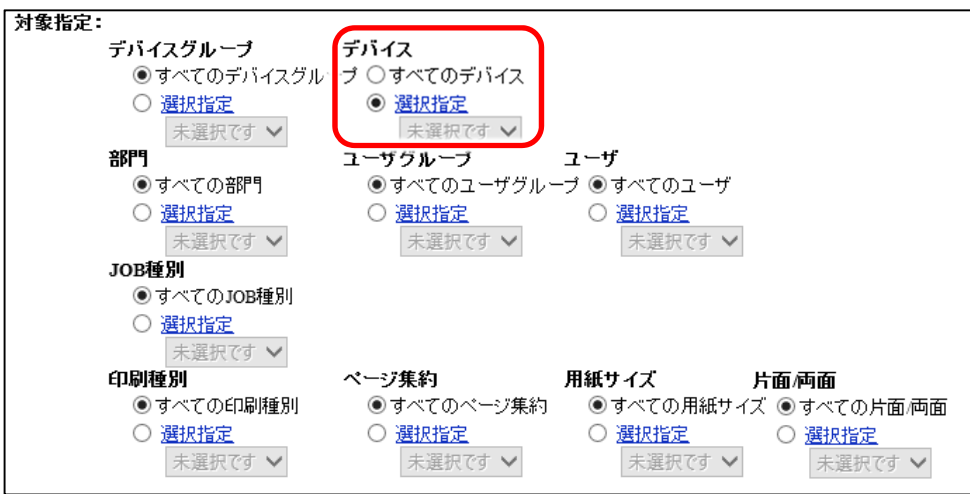

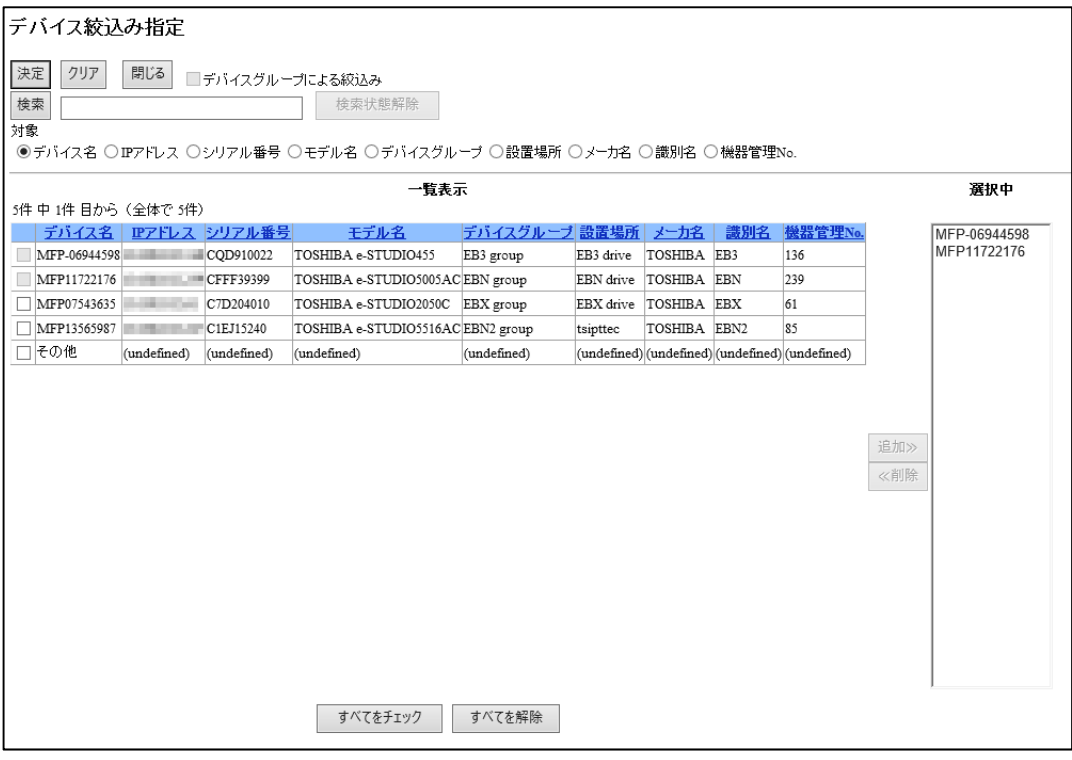

### **【補⾜】**

デバイス絞り込み指定の検索では、⼤⽂字・⼩⽂字を区別しません。

**6) 出⼒項⽬**

JOB ログ結果に出力する項目を指定します。 出⼒したい項⽬をチェックします。

# **閲覧ページ左上の**[**閲覧** ]**をクリックします。**

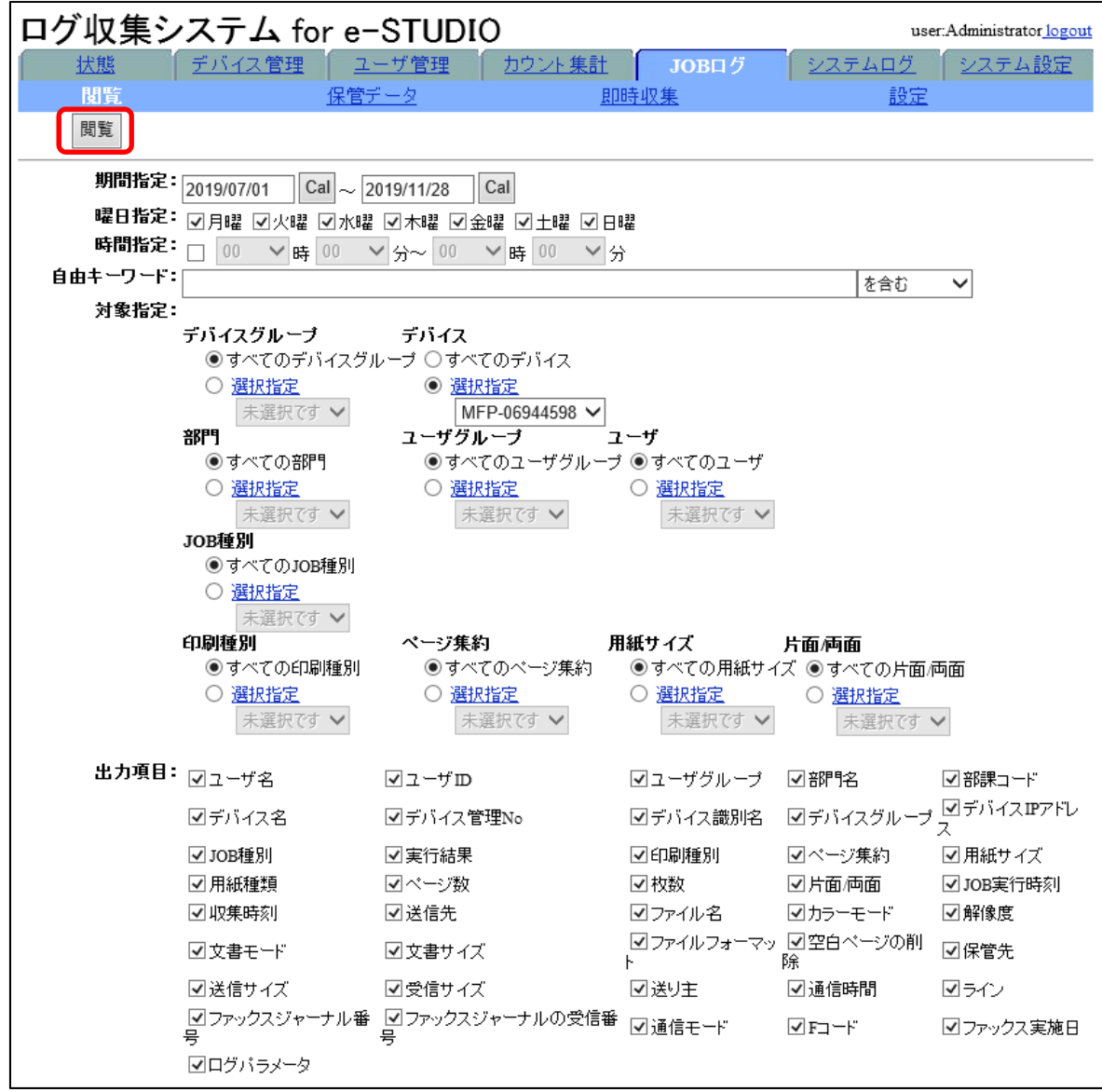

#### 閲覧結果が別ウィンドウで表⽰されます。

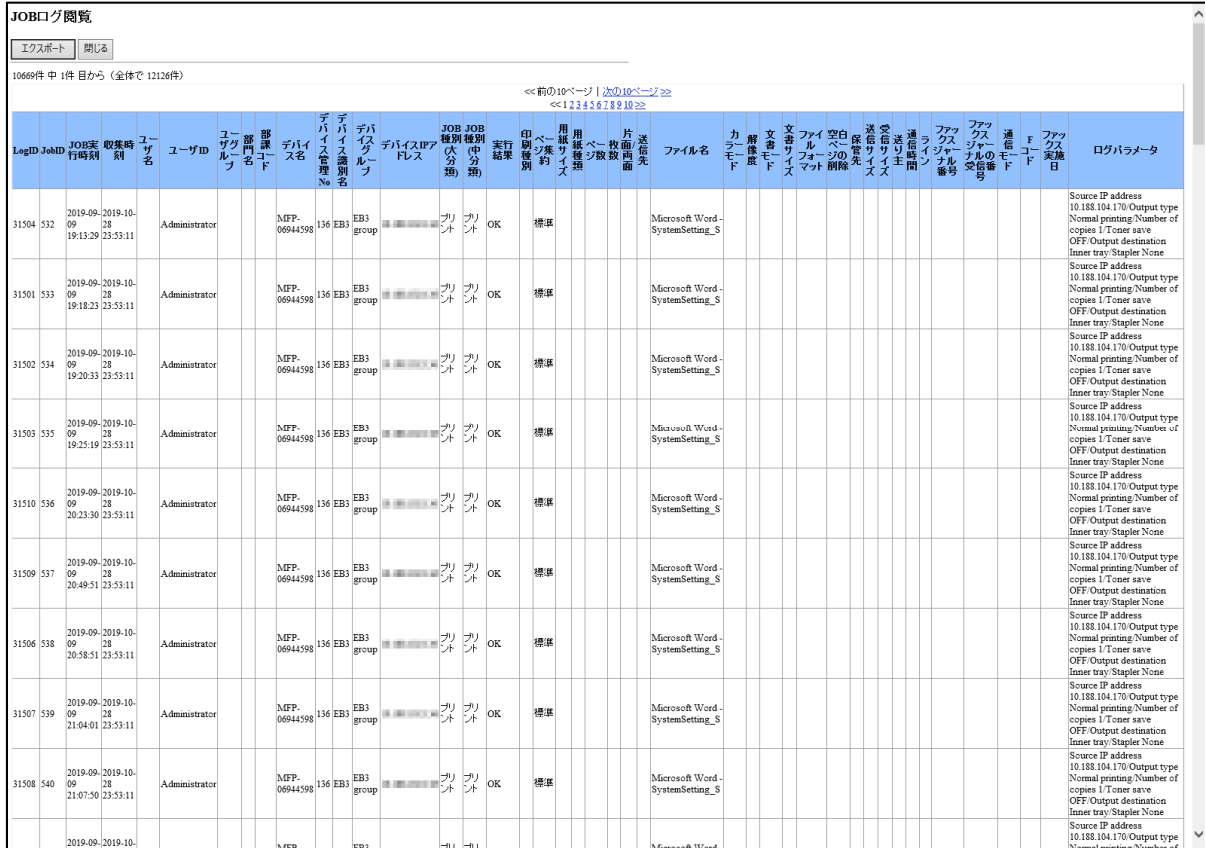

#### **【補⾜】**

JOB ログの閲覧結果を CSV ファイルに出力する場合は、[エクスポート]をクリック します。エクスポート可能な⾏数の上限は 65530 ⾏です。

# JOB **ログの表⽰形式について**

JOB ログは以下の形式で表示されます(出力時も同じ形式です)。

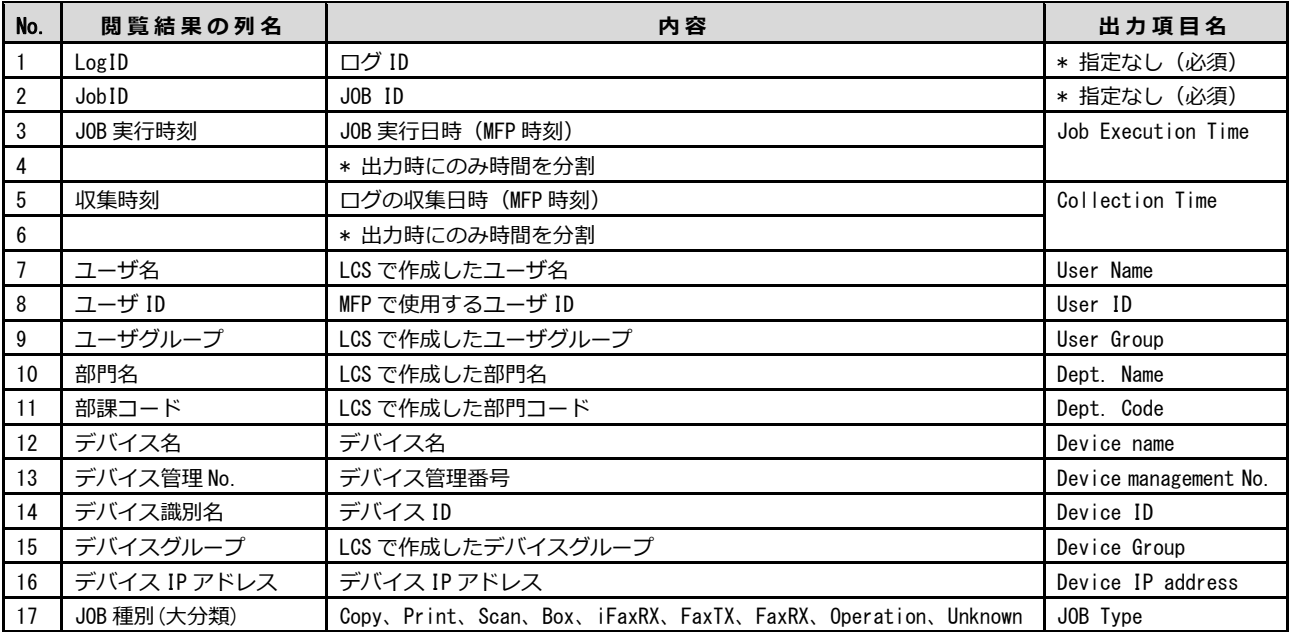

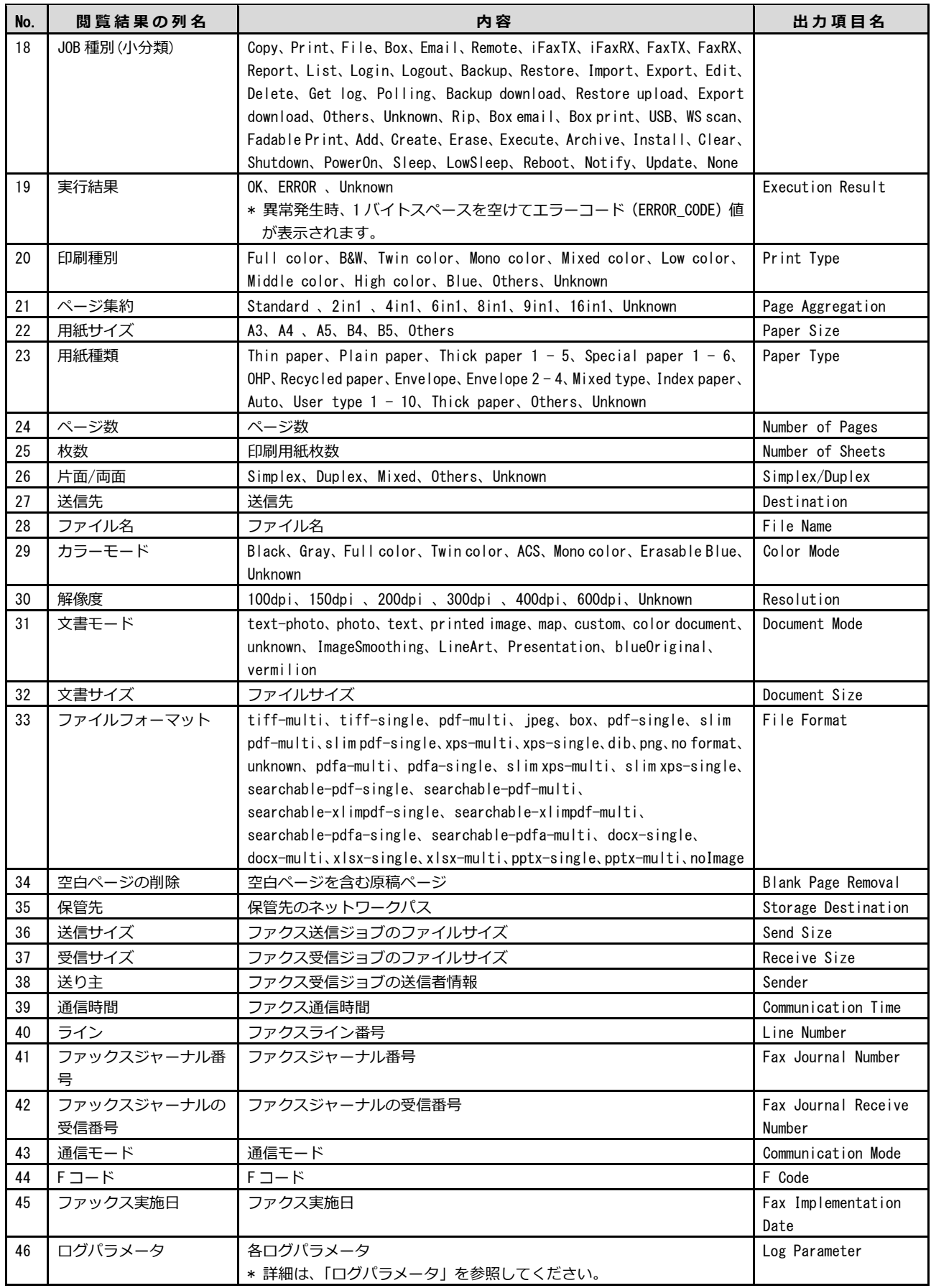

### **ログパラメータ**

出⼒されるパラメータは、ログの種類によって異なります。

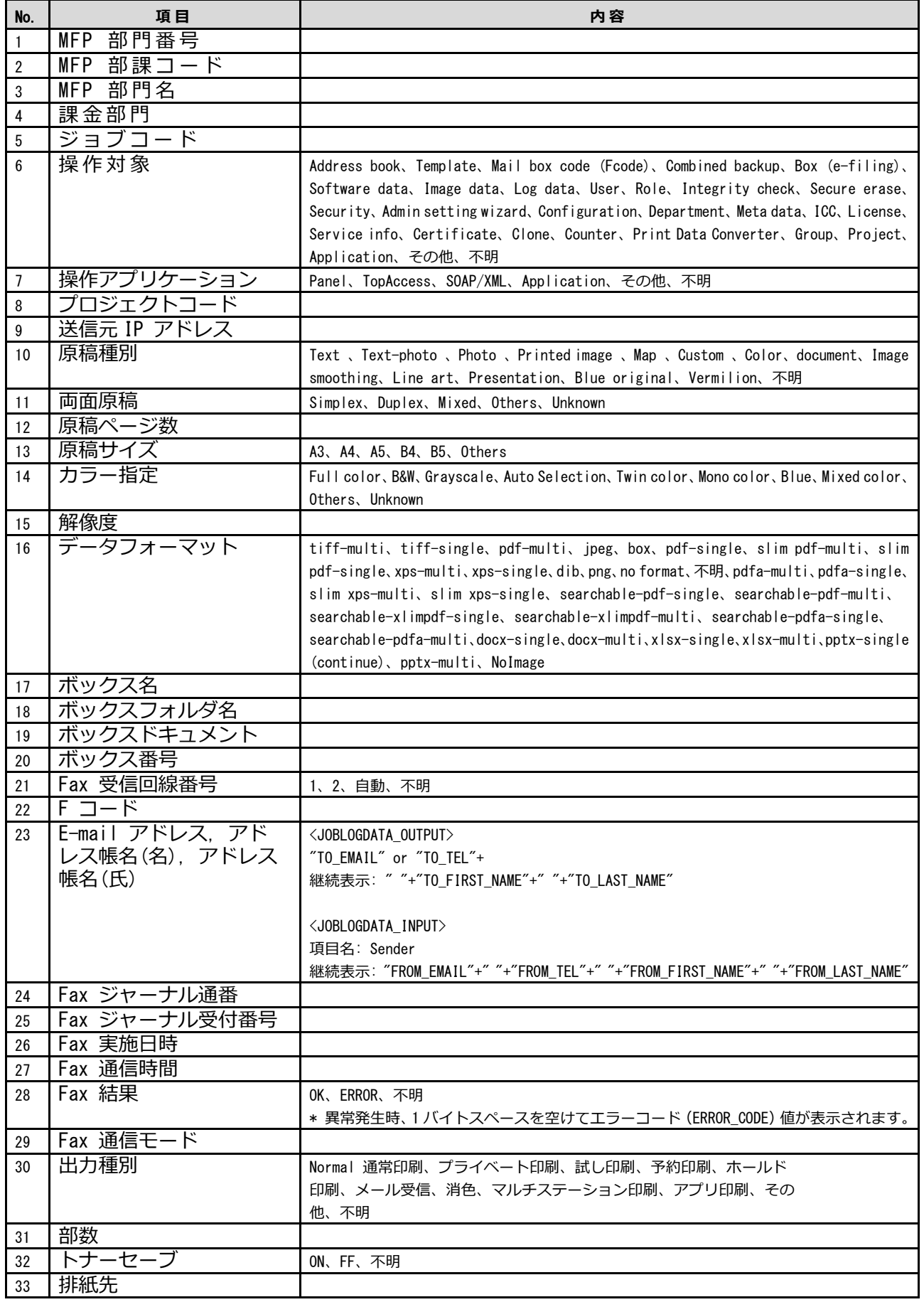

#### ログ収集システム for e-STUDIO インスタン アクリック 操作説明書

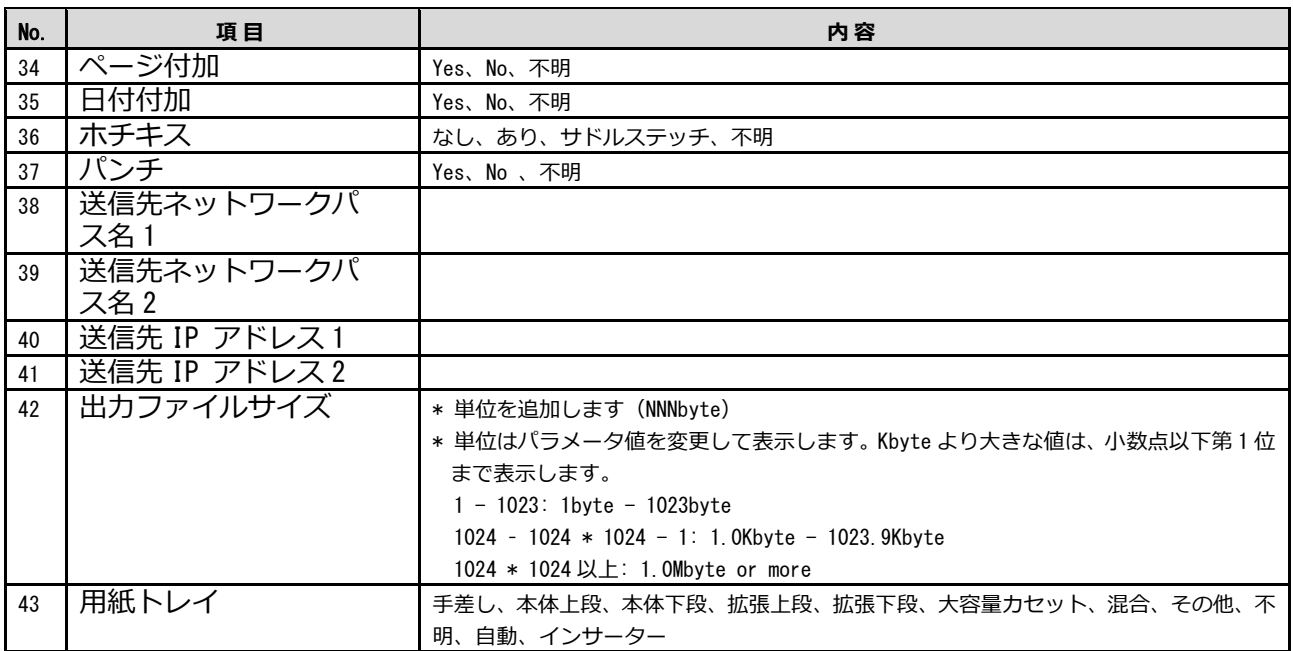

# 6.3 JOB **ログを保管する**

過去の J0B ログを本システムのデータベースから削除し、サーバ内の別ファイルに出力 します。

JOB ログを保管するには以下の2つの方法があります。

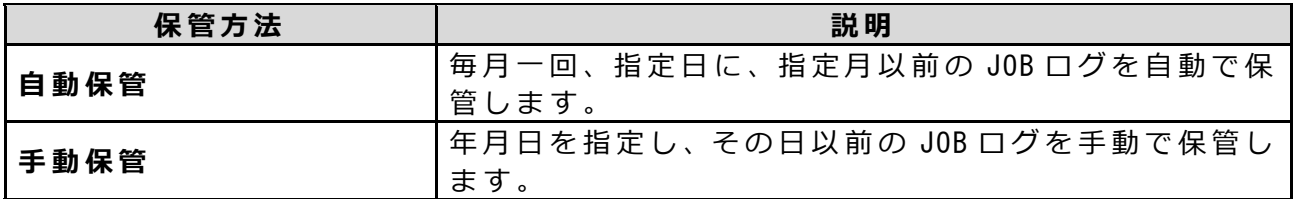

JOB ログを保管したファイルは CSV ファイルとして出力されます。 本システムの以下の フォルダ、ファイル名で保存されます。

保存されるフォルダ : **【インストールドライブ** :\MFPSystem\KEEPDATA**】** CSV ファイル名 : **【保存指定⽇(⻄暦+⽉)** \_JOB\_log.csv**】**

### 6.3.1 JOB **ログを⾃動保管する**

**1 ⾃動保管の設定を** JOB **ログの管理設定から⾏います。**

**参照** 「 JOB [ログの管理設定を⾏う」](#page-105-0)

# 6.3.2 JOB **ログを⼿動保管する**

**1 「** JOB **ログ」タブをクリックし、「保管データ」メニューをクリックしま す 。**

JOB ログの保管データのページが表示されます。

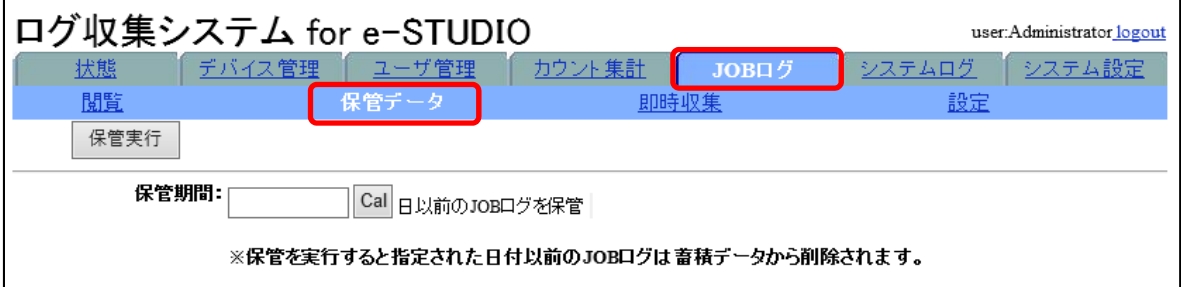

**2 保管期間を指定します。**

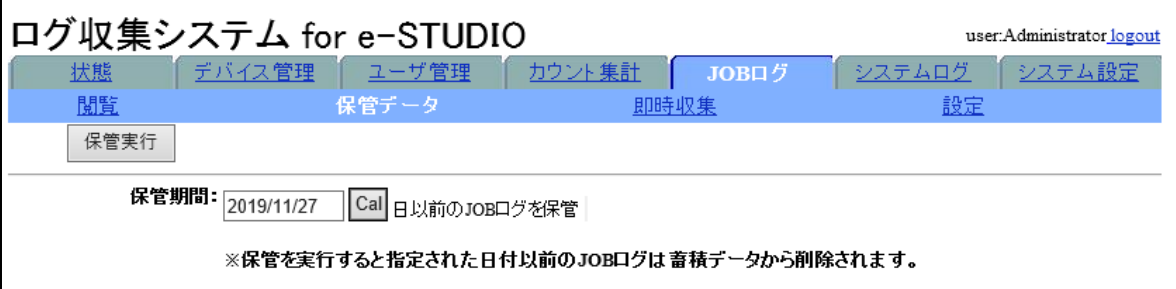

- **3** [**保管実⾏** ]**をクリックします。**
- **4** [OK]**をクリックします。**

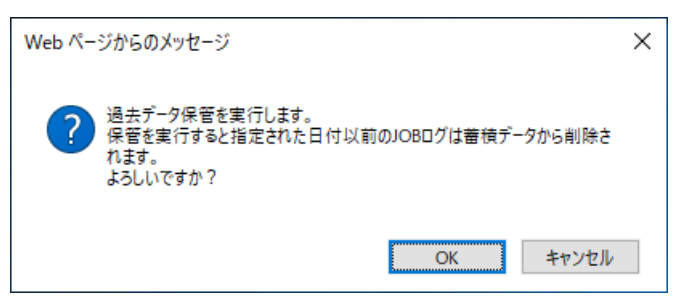

指定された日以前の JOB ログが CSV ファイルに保管され、保管したデータはデー タベースから削除されます。

# <span id="page-100-0"></span>6.4 JOB **ログを収集する**

デバイスから JOB ログを収集します。

収集されたログデータは本システムのデータベースへ保存されます。 ⼀定期間保存された JOB ログはデータベースから削除し、別ファイルへ保管されます。

また、収集した JOB ログを監視し、不正な JOB を検出した場合や、部門、ユーザで使用 上限枚数を超過した場合に通知を⾏います。

#### 【補足】

ユーザ管理で設定されている使用上限枚数を超過した場合の通知メールには、お使いの 機種により、超過前の使用枚数の実数か使用率の%(パーセント)のいずれかの数値が 記載されます。

JOB ログを収集するには以下の 2 つの方法があります。

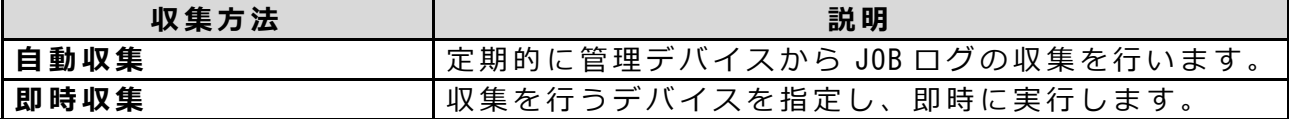

#### **【注意】**

JOB ログの自動収集中に、即時収集を行うことはできません。

### 6.4.1 JOB **ログを⾃動収集する**

### **1** JOB **ログの収集周期を管理設定から⾏います。**

**参照** 「 JOB [ログの管理設定を⾏う」](#page-105-0)

# 6.4.2 JOB **ログを即時収集する**

**1 「** JOB **ロ グ 」タ ブ を ク リ ッ ク し 、「 即 時 収 集 」メ ニ ュ ー を ク リ ッ ク し ま す 。** 即時収集ページが表⽰されます。

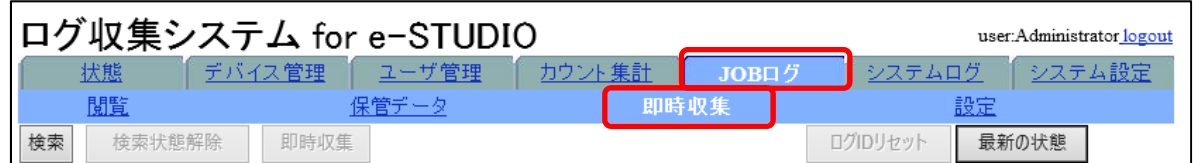

**2 即時収集を⾏うデバイスをチェックして、**[**即時収集** ]**をクリックします。**

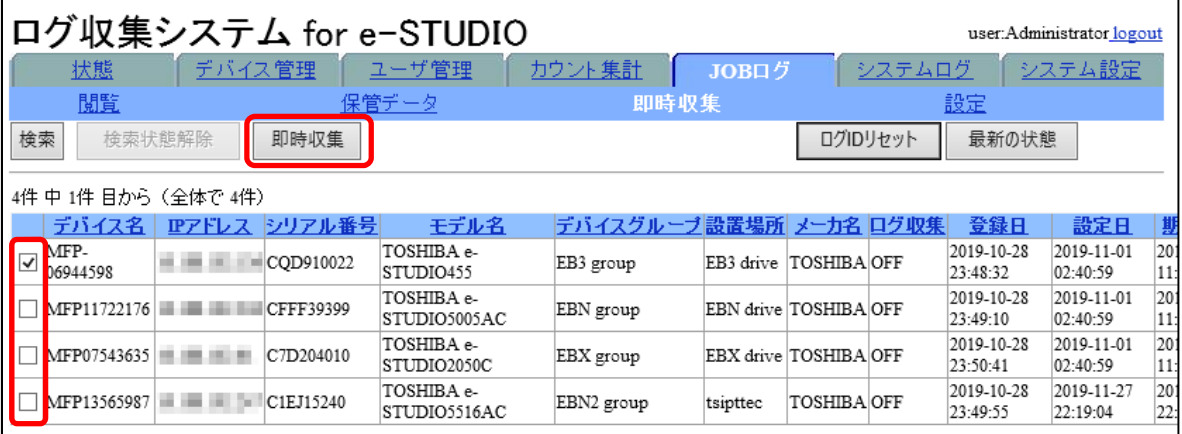

**3 実⾏状態画⾯が表⽰されたら、**[**閉じる** ]**をクリックして画⾯を閉じます。**

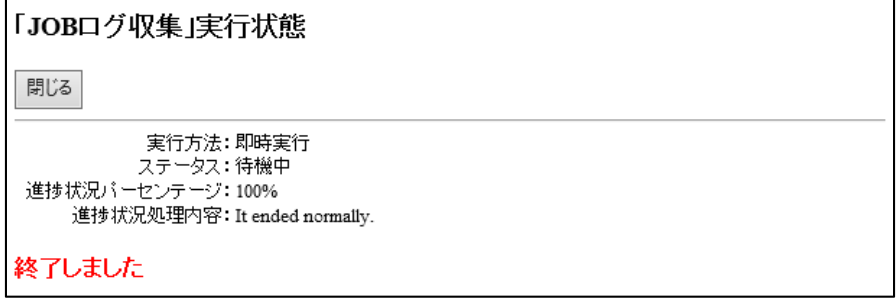

# 6.4.3 JOB ログを収集するデバイスの検索方法

条件を指定して、 JOB ログを収集したいデバイスを検索します。

**1 「** JOB **ロ グ 」タ ブ を ク リ ッ ク し 、「 即 時 収 集 」メ ニ ュ ー を ク リ ッ ク し ま す 。** 即時収集ページが表⽰されます。

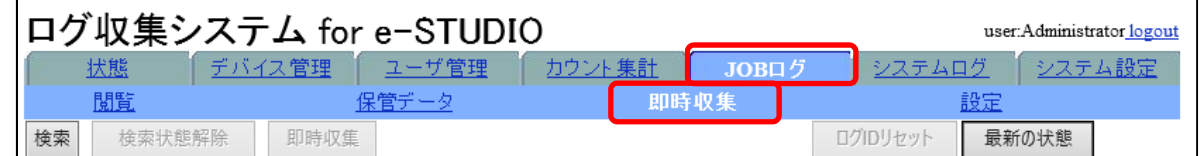

### **2 即時収集ページの**[**検索** ]**をクリックします。**

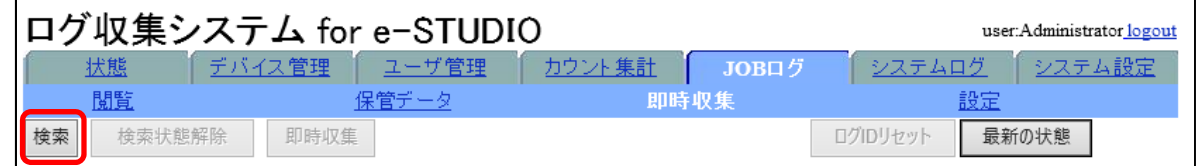

デバイス情報検索画⾯が表⽰されます。

# **3 検索対象として指定する項⽬ をチェックします。**

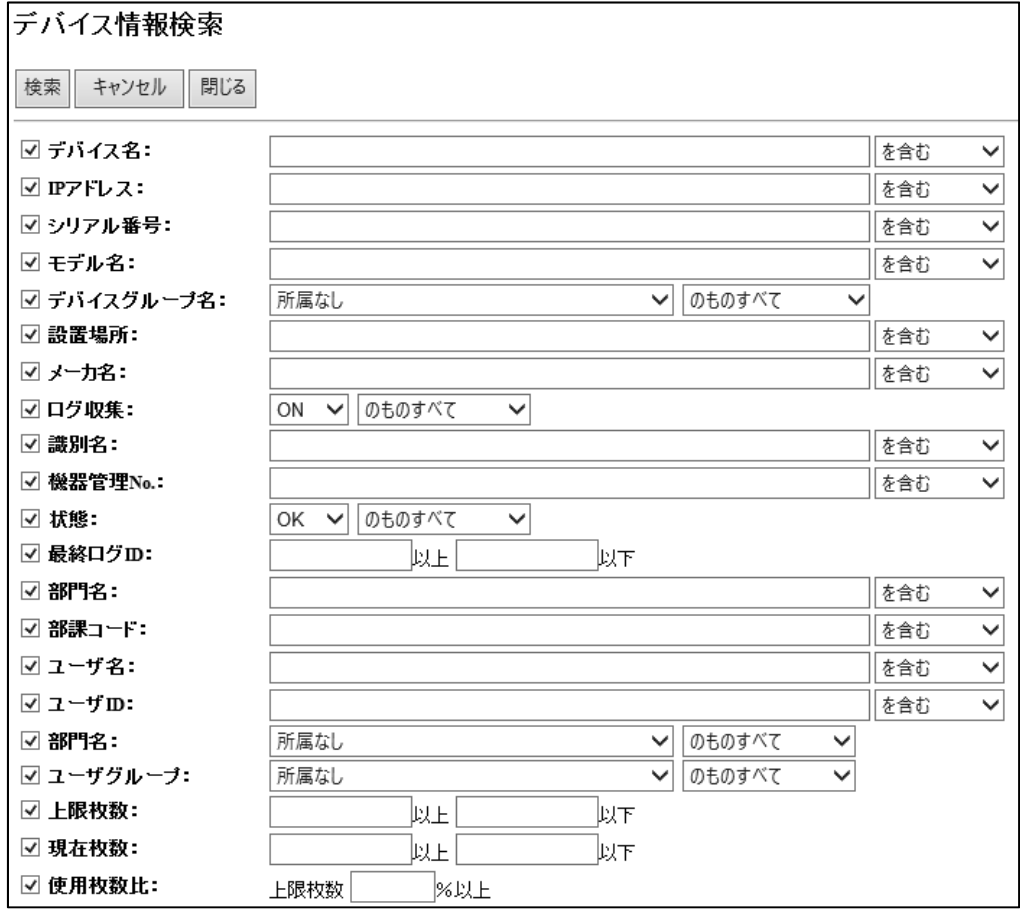

#### **【補⾜】**

検索対象を複数指定することができます。検索対象を複数選択した場合は、選択 したすべての項⽬の条件に合致するデバイスが検索されます。

### **4 検索⽂字列を⼊⼒する、また は検索条件を指定します。**

- ① [デバイス名 ]、[IP アドレス ]、[シリアル番号 ]、[モデル名 ]、[設置場所 ]、[メ \_<br>一力名1、[識別名1、[機器管理 No.1、[部門名1、[部課コード1、[ユーザ名1、  $\overline{[1-\pm \text{F ID}]}$ のいずれかで検索する場合 検索⽂字列を⼊⼒し、右横のプルダウンメニューから検索⽅法を指定します。
- ② [デバイスグループ名]、[ログ収集]、[状態]、[部門名]、[ユーザグループ]の いずれかで検索する場合
- 検索条件を選択し、右横のプルダウンメニューから検索条件を指定します。 ③ [最終ログ ID]、[上限枚数]、[現在枚数]のいずれかで検索する場合
- 検索する下限と上限、またはどちらか⼀⽅を半⾓で⼊⼒します。

#### **【補⾜】**

デバイスの検索では、⼤⽂字・⼩⽂字・半⾓・全⾓を区別しません。

### **5** [**検索** ]**をクリックします。**

### **6** [OK]**をクリックします。**

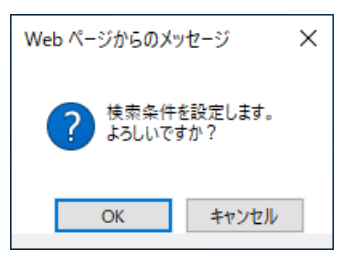

検索を開始し、検索結果ページが表示されます。

**【補⾜】** 

即時収集ページ上で、デバイス名以外で検索条件に指定したい項⽬の欄をクリッ クすると、その条件と同じデバイス情報が絞り込み検索されます。 検索状態を解除し、すべてのデバイス情報を表示させるには、[検索状態解除]を クリックします。

# 6.4.4 **ログ** ID **のリセット⽅法**

データベースに記録されている収集済の JOB ログ ID をリセットします。 デバイスの HDD を初期化した場合等で JOB ログが収集されない場合に行います。

# **1 「** JOB **ロ グ 」タ ブ を ク リ ッ ク し 、「 即 時 収 集 」メ ニ ュ ー を ク リ ッ ク し ま す 。**

即時収集ページが表⽰されます。

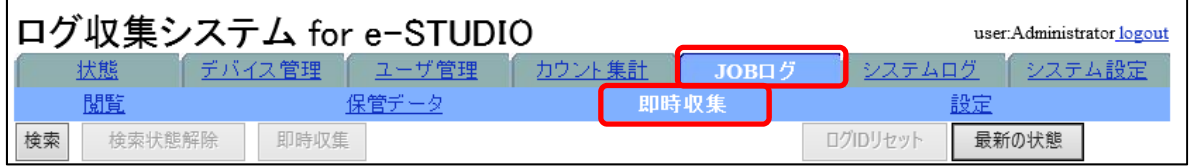

### **2 ロ グ** ID **をリセットするデバイス情報をチェックして、**[**ログ** ID **リセット** ] **をクリックします。**

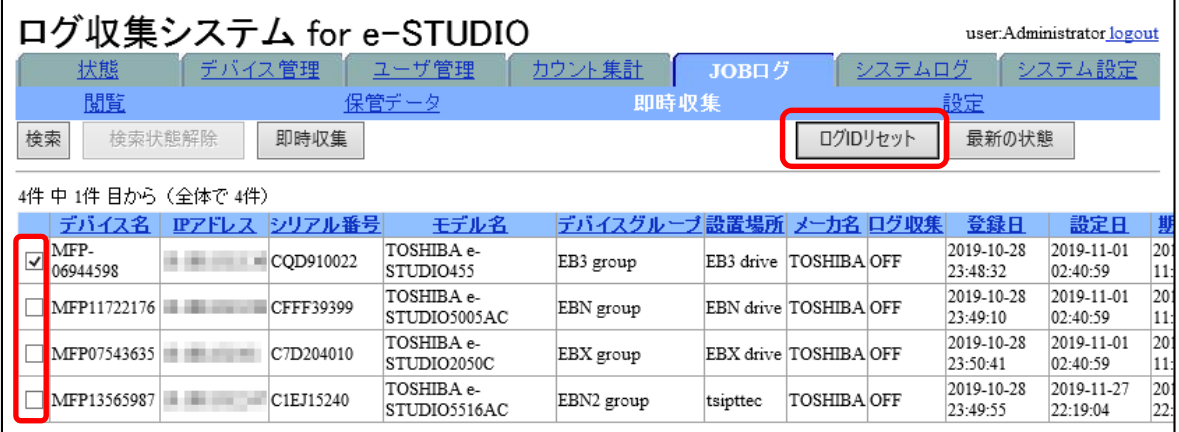

# **3** [OK]**をクリックします。**

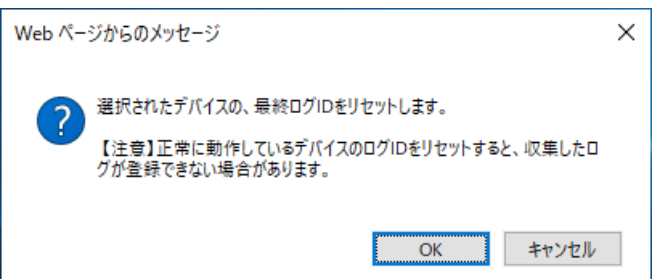

#### **【注意】**

ログ ID をリセットすると、デバイスに対して再取得を行い、収集済みの JOB ログ と不整合が⽣じて JOB ログが正しく登録できない場合があります。

# <span id="page-105-0"></span>6.5 JOB **ログの管理設定を⾏う**

JOB ログをデバイスから収集する周期や、JOB ログの監視通知、自動保管等について設 定します。

### 6.5.1 JOB **ログの管理設定⽅法**

# **1 「** JOB **ログ」タブをクリックし、「設定」メニューをクリックします。**

JOB ログの設定ページが表示されます。

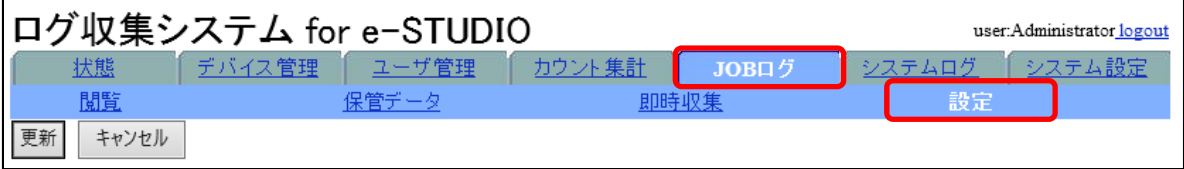

# **2 収集設定を設定します。**

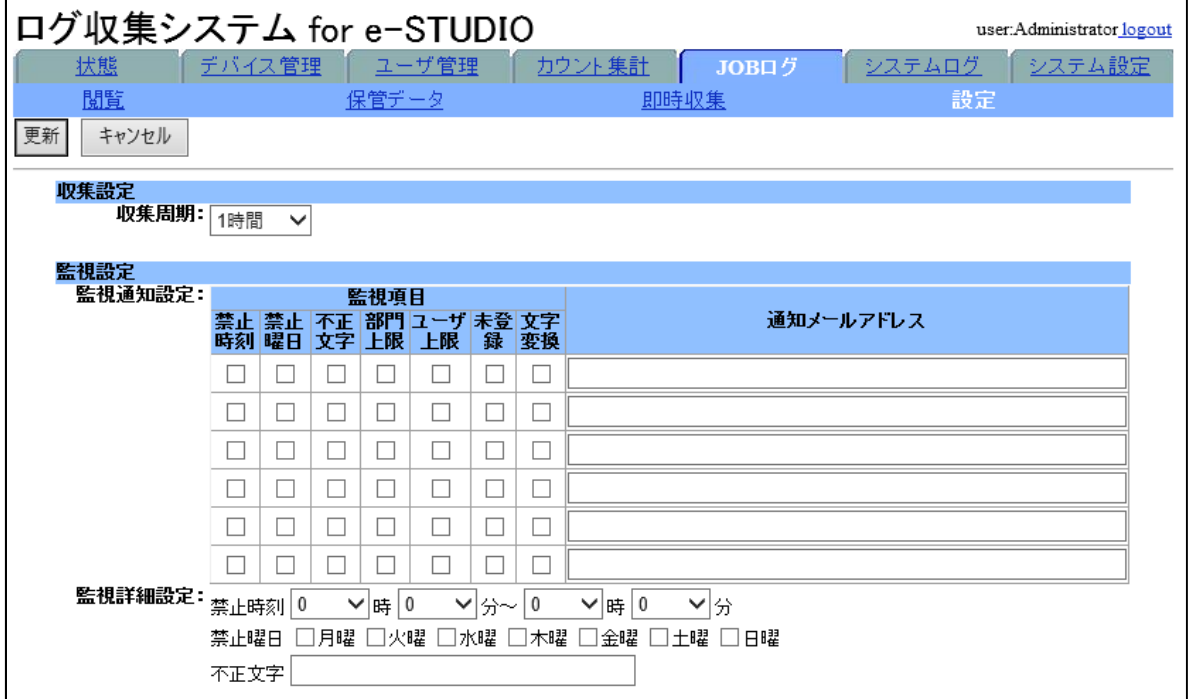

JOB ログ収集に関する以下の項目を指定します。

#### **1) 収集周期**

JOB ログの自動収集を行う周期を指定します。

# **3 監視設定を設定します。**

収集した J0B ログを監視し、不正な J0B を検出した場合や、部門、ユーザで月間 使用上限枚数を超過した場合に通知を行います。

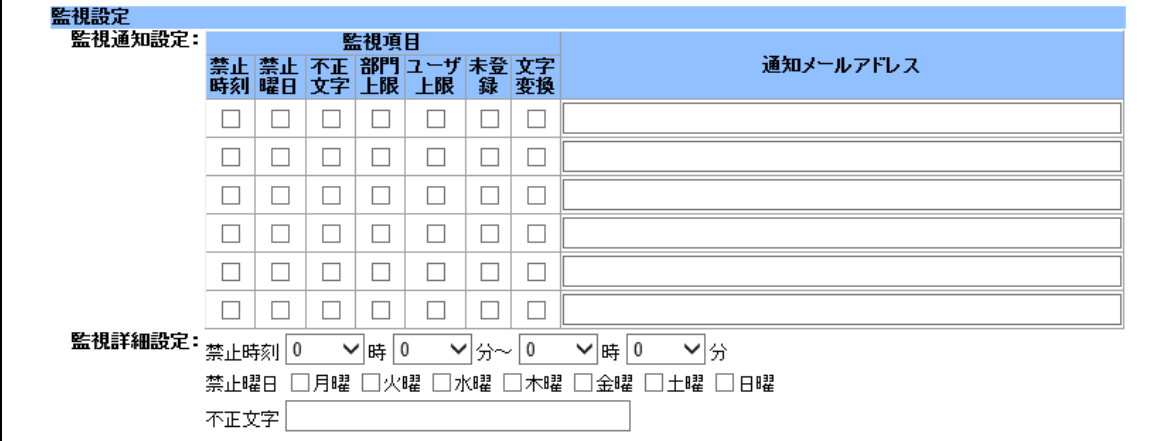

以下の項⽬を指定します。

#### **1) 監視通知設定**

通知したい監視項目をチェックし、右欄に通知先メールアドレスを入力しま す。通知先メールアドレスごとに監視項⽬を設定できます。最⼤ 6 パターン の設定が可能です。メールアドレスは、半角 256 文字まで入力でき、セミコ ロン「;」区切りで複数の通知先を指定することができます。 監視項目は以下です。

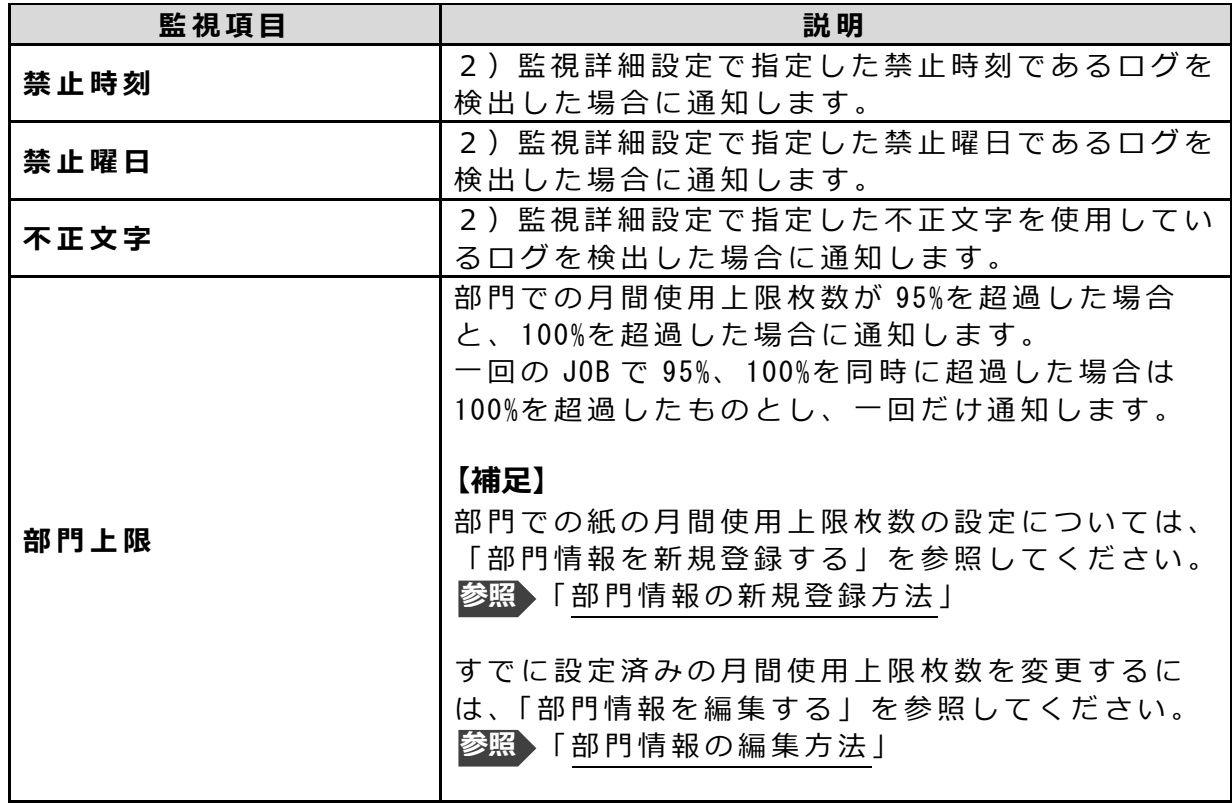

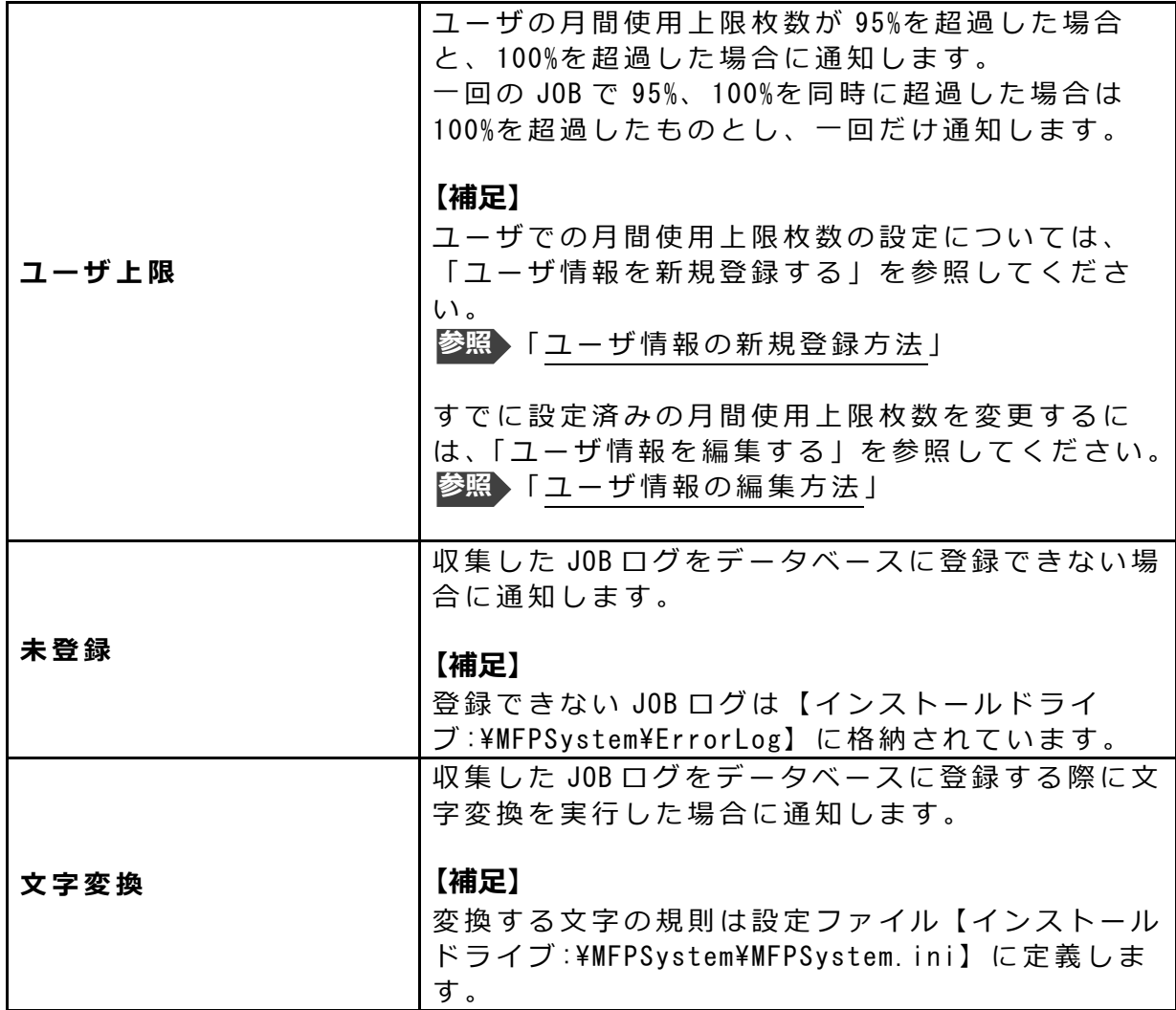

### **2) 監視詳細設定**

監視する JOB の条件を設定します。

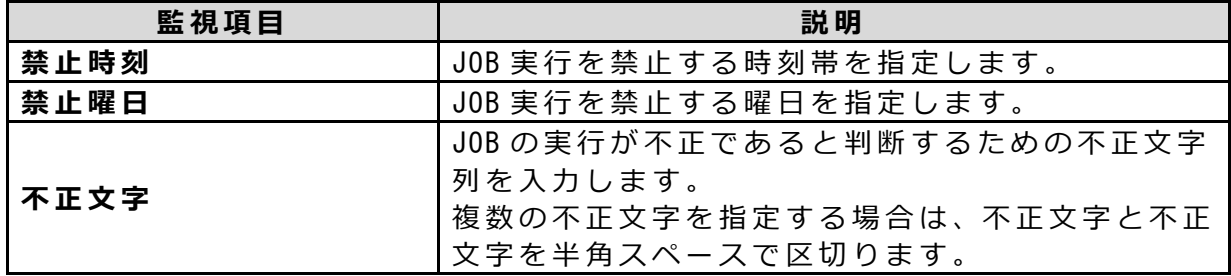
## **4 保管設定を設定します。**

JOB ログを自動保管するための設定を行います。

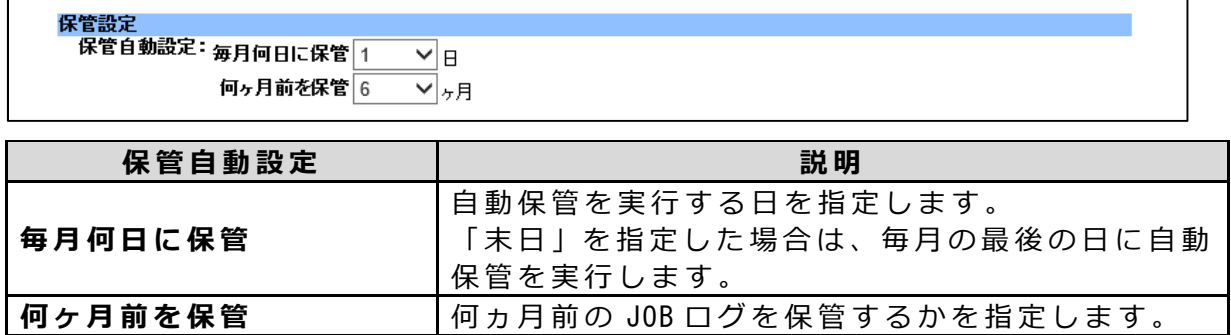

#### **【注意】**

保管設定を有効にするには、 [更 新 ]をクリックしてください。 保管設定の値がデフォルトのままでも、[更新]をクリックしないと設定が反映さ れません。

## **5 定時排出設定を設定します。**

収集した JOB ログを排出するための設定を行います。

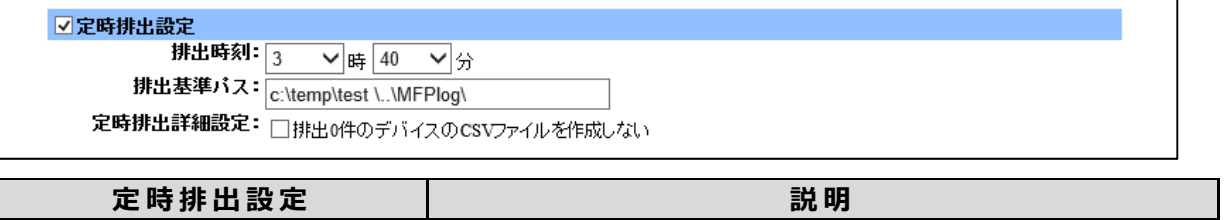

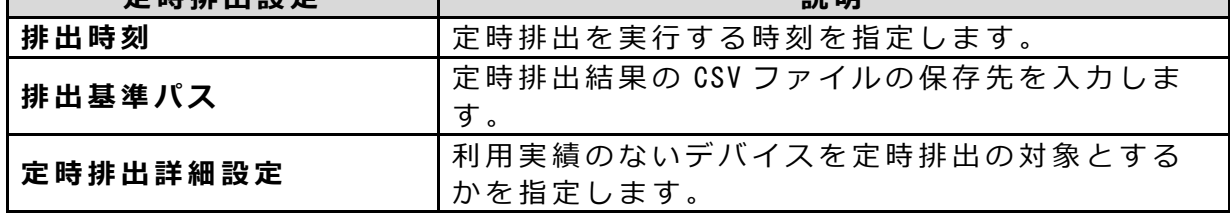

## **6 出⼒項⽬名称設定を設定します。**

出力項目の名称設定を行います。

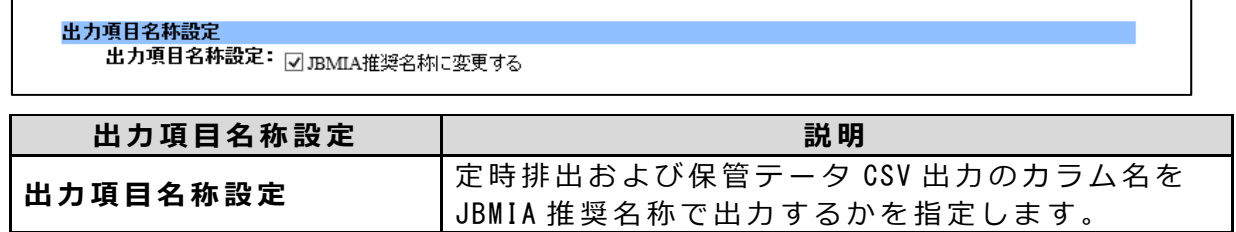

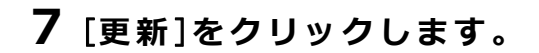

## **8** [OK]**をクリックします。**

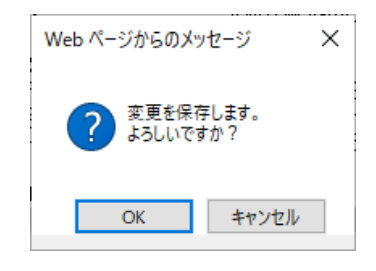

変更が保存されます。

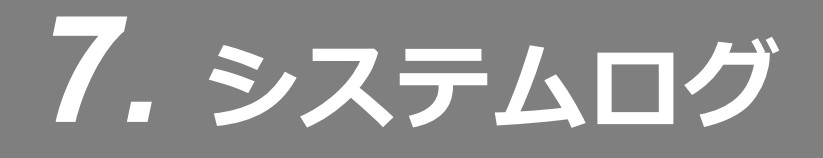

# 7.1 **システムログを表⽰する**

本システムでの操作ログや、デバイス・本システムの状態監視ログ、本システムで行わ れたイベント実行ログ、イベントの処理結果ログを表示します。

システムログの表示方法について説明します。

## <mark>▌</mark>7.1.1 システムログの表示方法

## **1 「システムログ」タブをクリックします。**

システムログの閲覧ページが表示されます。

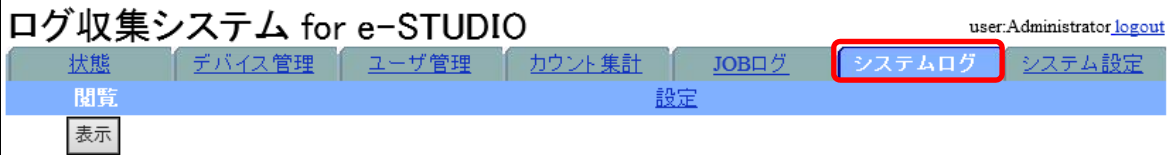

**2 閲覧条件を指定します。**

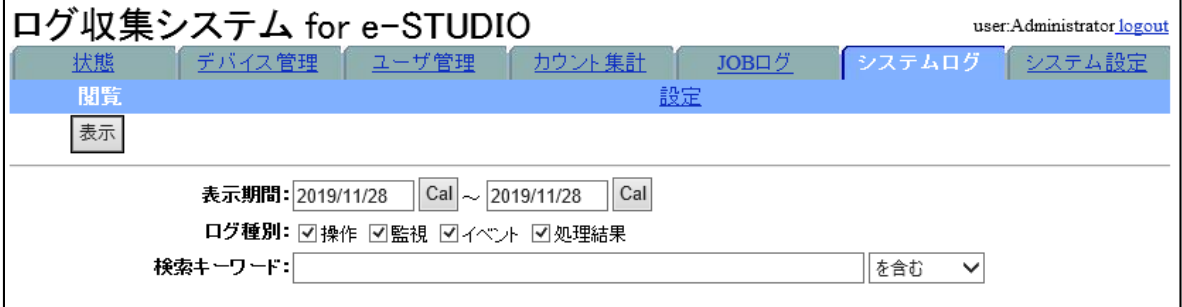

#### **閲覧条件の指定⽅法**

**1) 表⽰期間**

表示する期間の開始日と終了日を設定します。

- ·年月日を YYYY/MM/DD (半角) で指定するか、 [Cal]をクリックして表示さ れるカレンダーから指定します。
- **2) ログ種別**

閲覧したいログの種別を指定します。

**3) 検索キーワード**

検索⽂字列を⼊⼒し、検索条件をプルダウンメニューから指定します。 この条件に合致するシステムログを表示します。

#### **【補⾜】**

検索キーワードでは、⼤⽂字・⼩⽂字・半⾓・全⾓を区別します。

## **3** [**表⽰** ]**をクリックします。**

システムログが表⽰されます。

## **4 システムログを確認したら、** [**閉じる** ]**をクリックして画⾯を閉じます。**

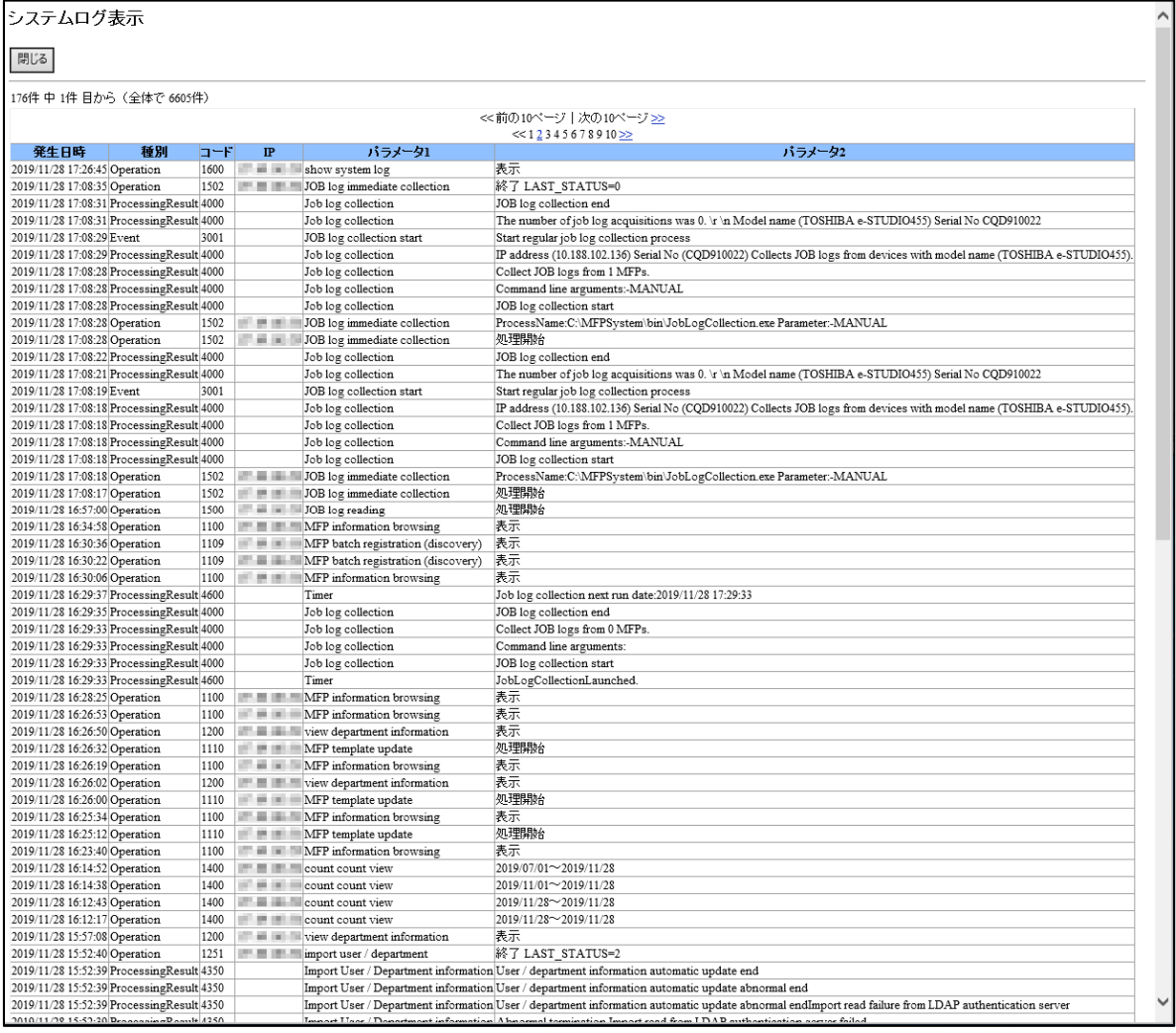

## 7.2 **システムログを管理する**

システムログファイルの保存先やファイルサイズ、バックアップの設定の方法について 説明します。

#### **【注意】**

\* 本設定は再送要求期間超過データ削除ログ

「 ResendJobLogDelete\_YYYY\_MM\_DD.csv」には反映されません。

## 7.2.1 **システムログの管理設定⽅法**

**1 「 シ ス テ ム ロ グ 」タ ブ を ク リ ッ ク し 、「 設 定 」メ ニ ュ ー を ク リ ッ ク し ま す 。** システムログの設定ページが表示されます。

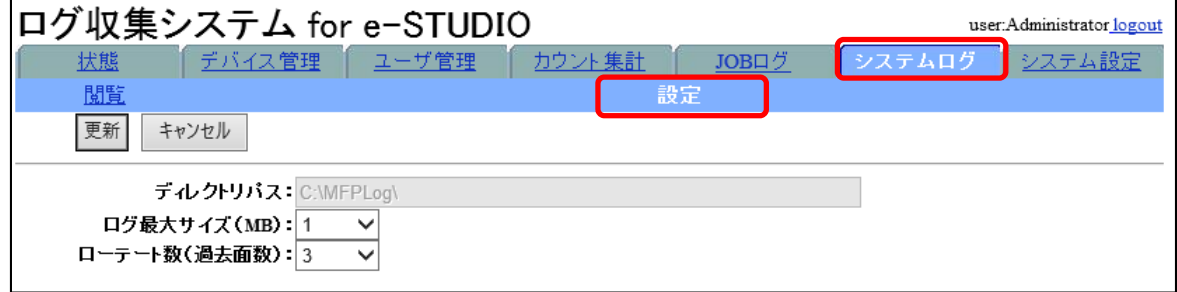

システムログファイルの出力先ディレクトリパスを表示します。

## **2 ログ最⼤サイズ(**MB**)をプルダウンメニューから指定します。**

システムログファイルの、1ファイルあたりの最大サイズを指定します。

#### **3 ローテート数(過去⾯数)を指定します。**

システムログファイルのバックアップファイル数を指定します。

**4** [**更新** ]**をクリックします。**

#### **5** [OK]**をクリックします。**

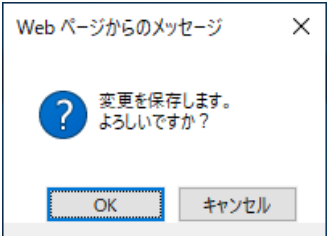

#### **【注意】**

設定変更時は MFPServiceSystem/MFPServiceTrap/MFPServiceTimer を再起動して ください。

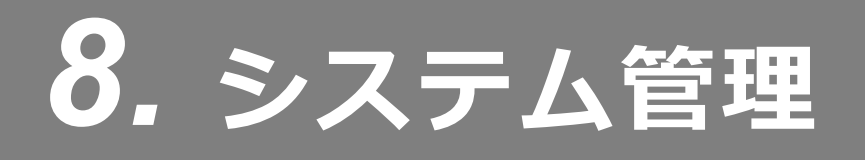

# 8.1 **システム管理**

本システムに関する設定を⾏います。

- [「ネットワークの設定を⾏う」](#page-113-0) **参照**
- **参照〉「アカウントの設定を行う」**
- [「システム警報通知の設定を⾏う」](#page-122-0) **参照**

# <span id="page-113-0"></span>8.2 **ネットワークの設定を⾏う**

ネットワークの設定⽅法について説明します。

## **8.2.1 ネットワークの設定方法**

**1 「 シ ス テ ム 設 定 」タ ブ を ク リ ッ ク し 、「 ネ ッ ト ワ ー ク 」を ク リ ッ ク し ま す 。**

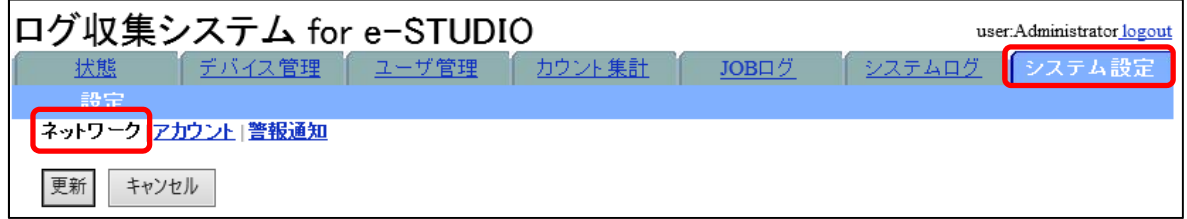

ネットワークの設定ページが表⽰されます。

**2 ネットワークを設定します。**

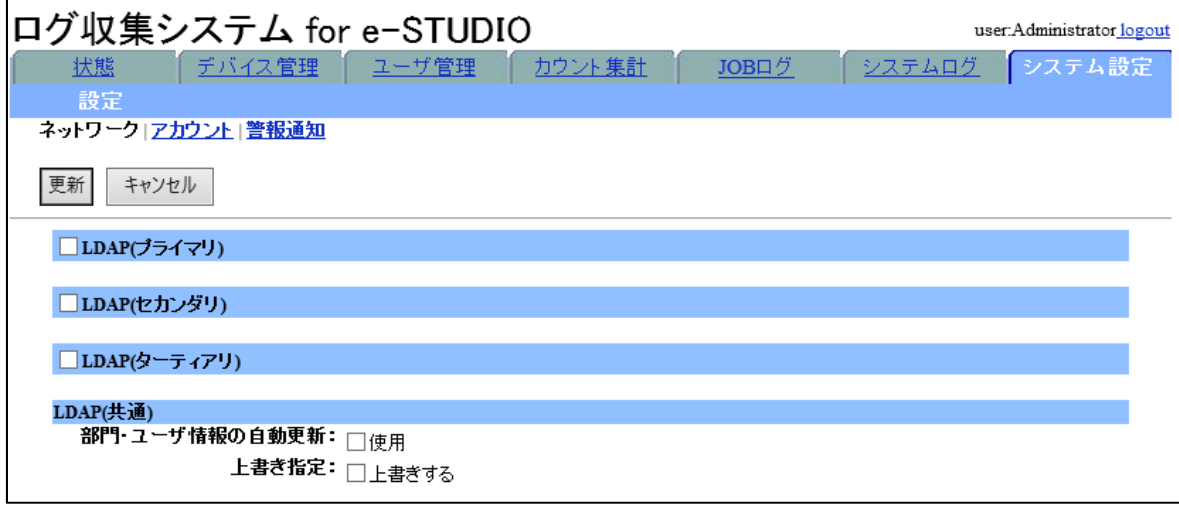

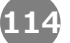

#### **1)** LDAP **を設定する**

LDAP サーバを利用して、部門・ユーザ情報のインポートを行う場合に設定し ます。

最大 3 つまで LDAP サーバを登録することができます。

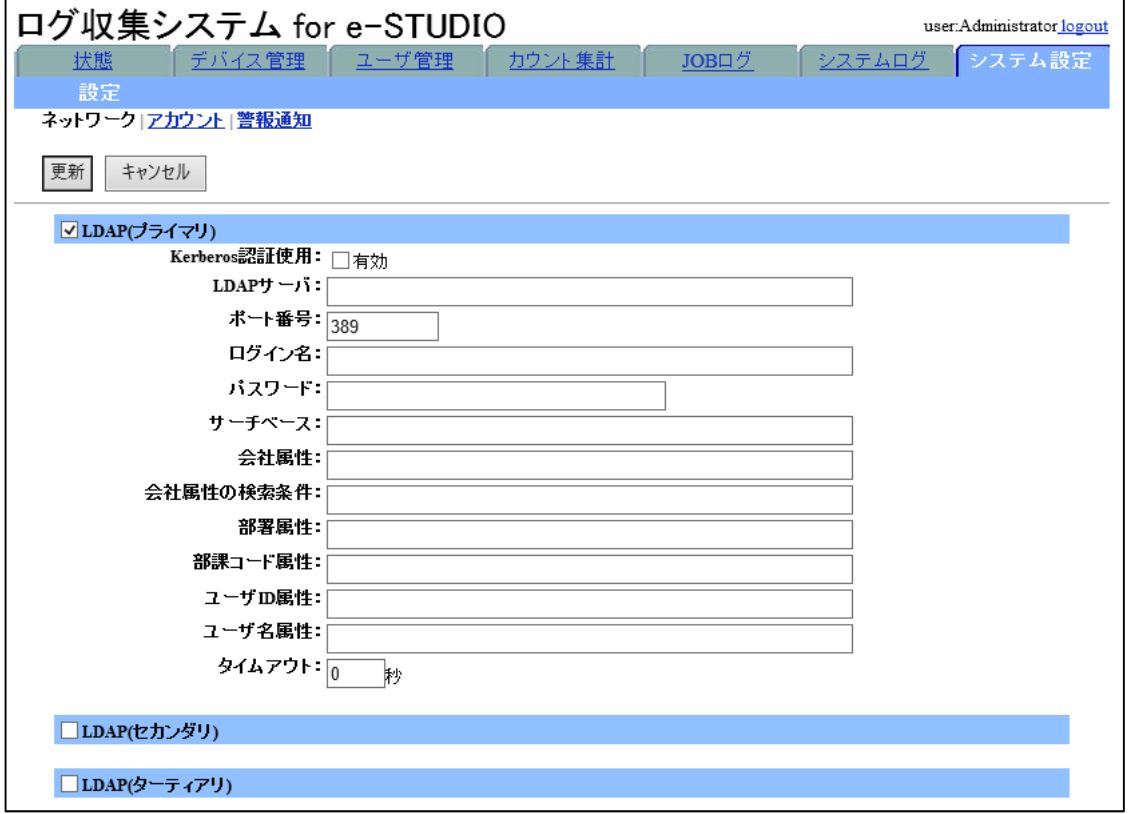

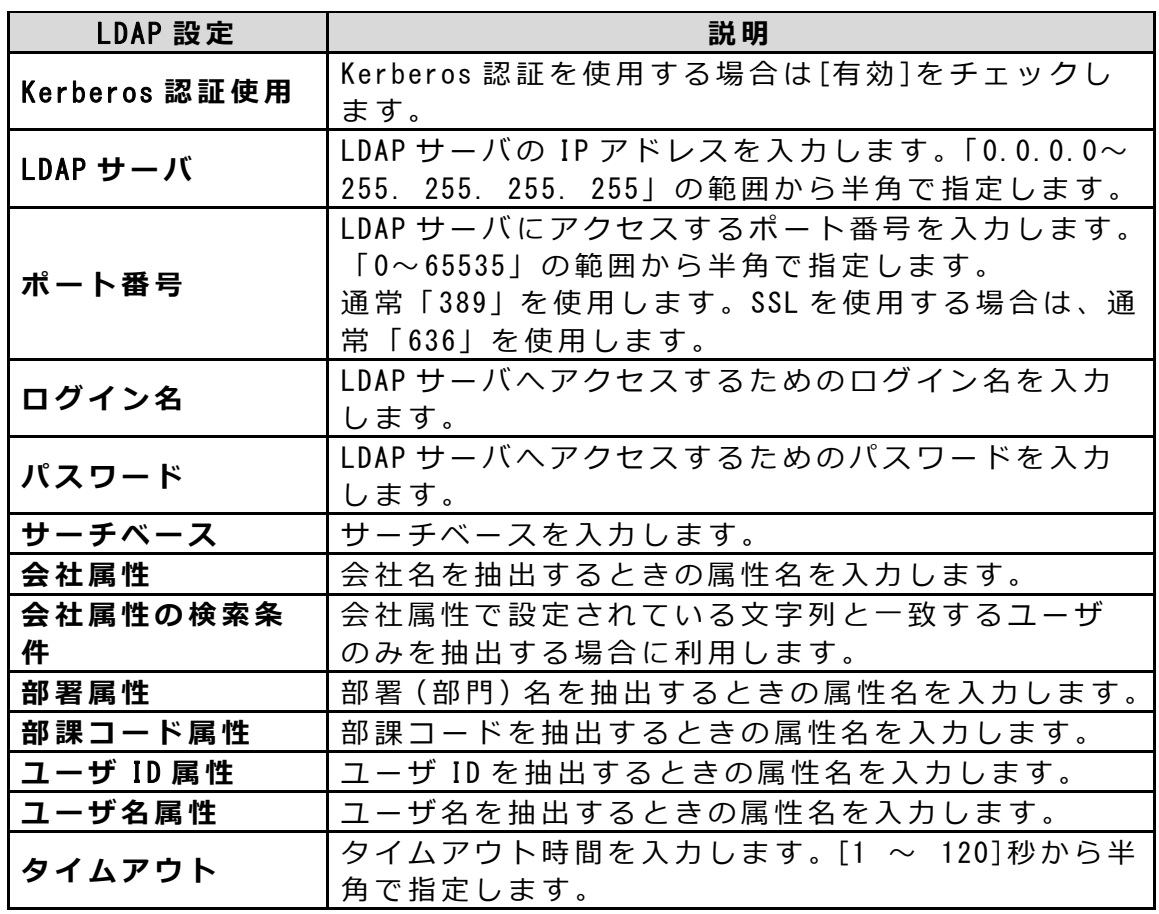

#### **2)** LDAP(**共 通** )**を設定する**

「プライマリ」、「セカンダリ」、「ターティアリ」LDAP サーバで共通の項⽬を 指定します。

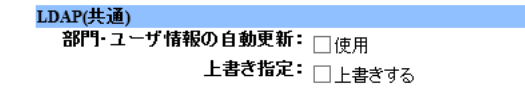

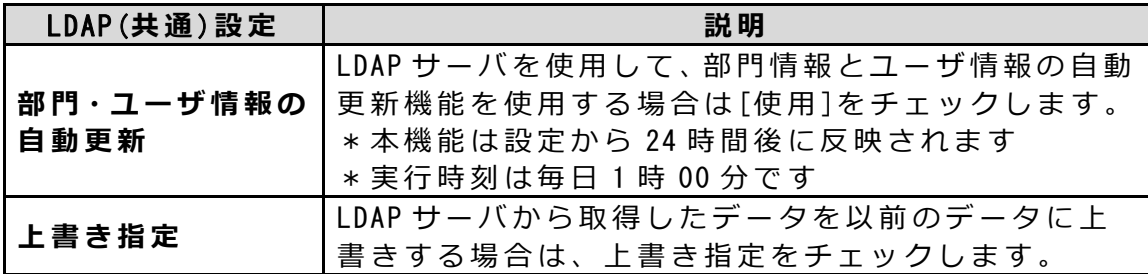

#### **3)** HTTP**(** SOAP**)を設定する**

JOB を収集するための HTTP(SOAP)設定を⾏います。

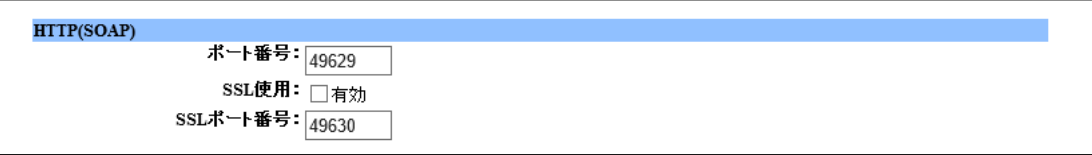

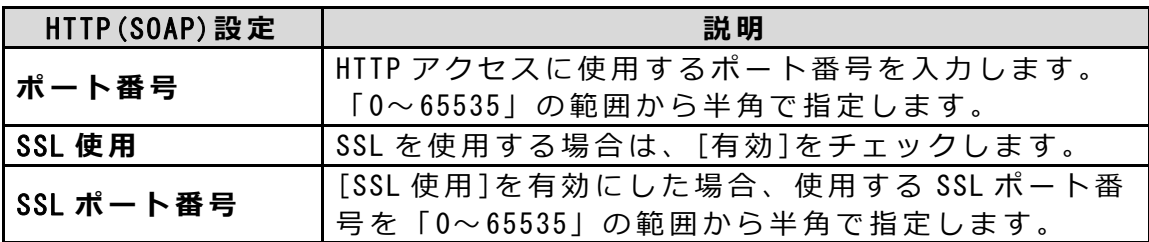

#### **4)** SMTP **を設定する**

監視項目の通知、カウント集計結果やエクスポートファイルをメール送信す る場合に、 SMTP クライアントと POP3 クライアントを設定します。

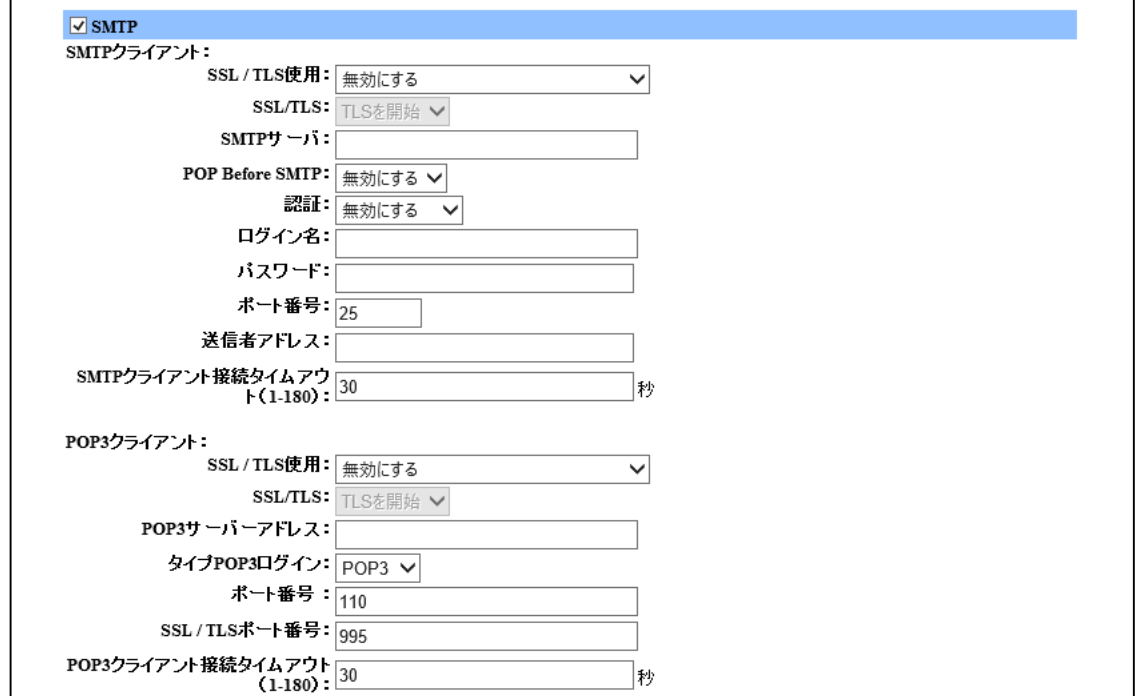

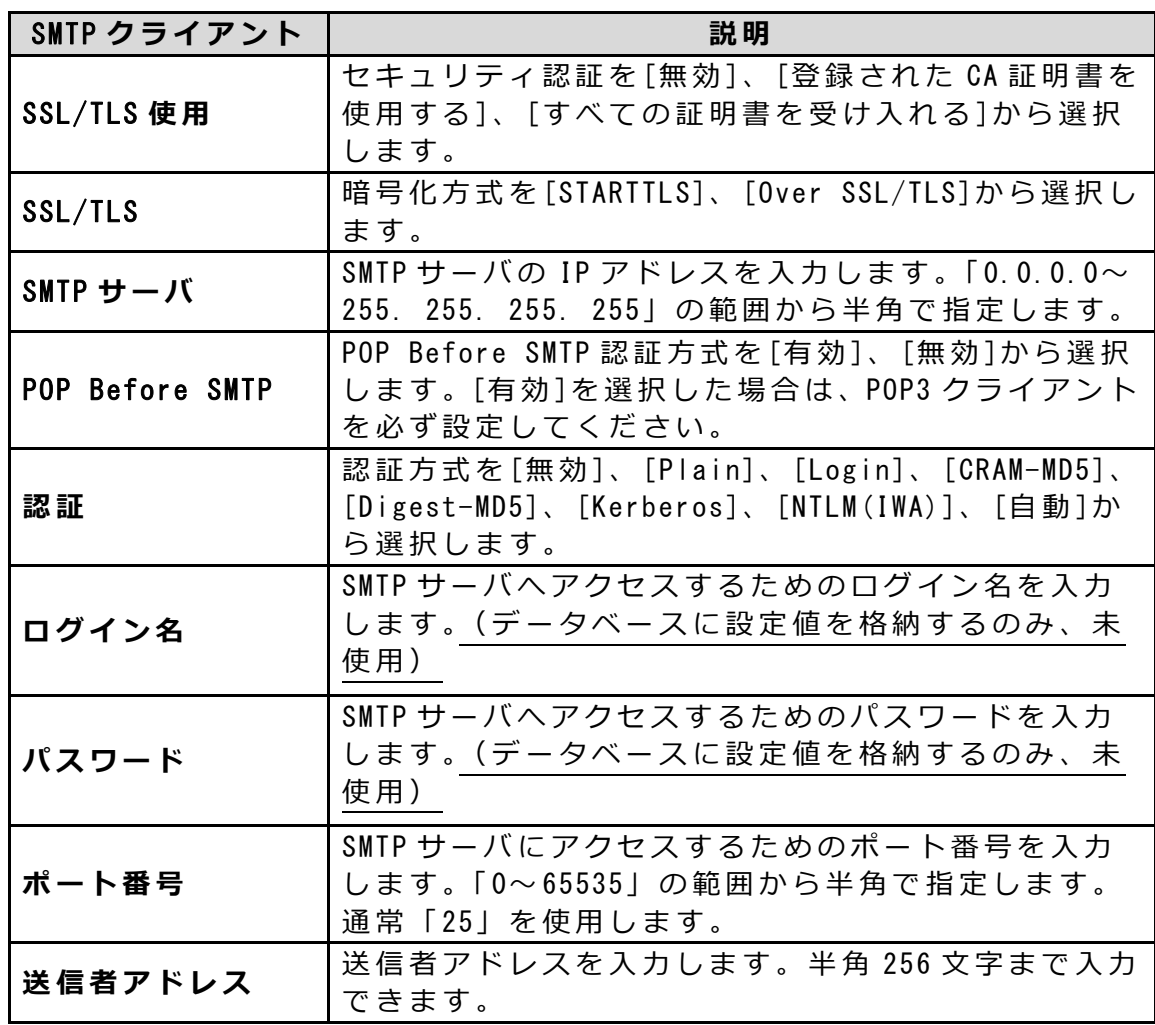

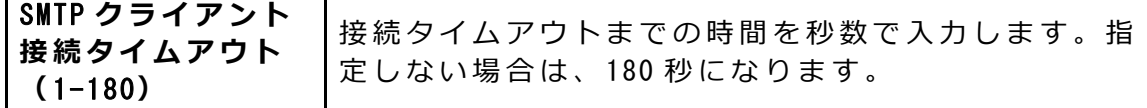

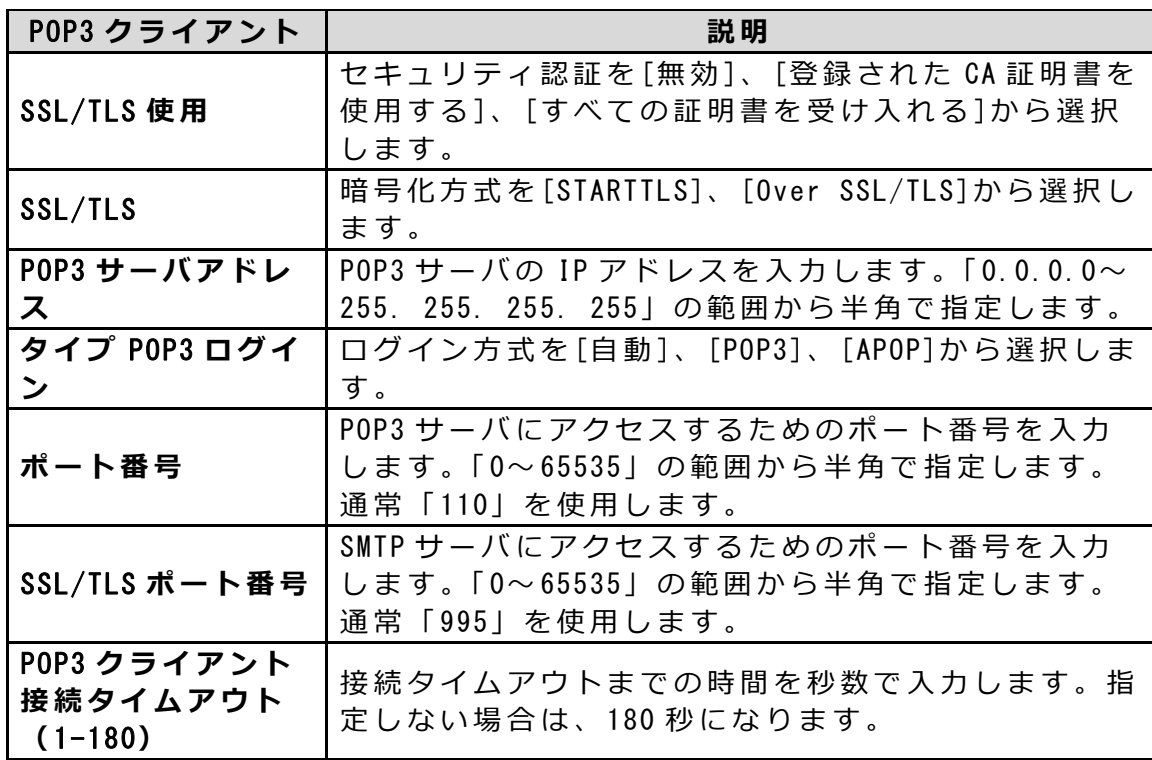

#### **5)** SNMP **を設定する**

デバイスと SNMPv1 形式で通信する場合に使用します。

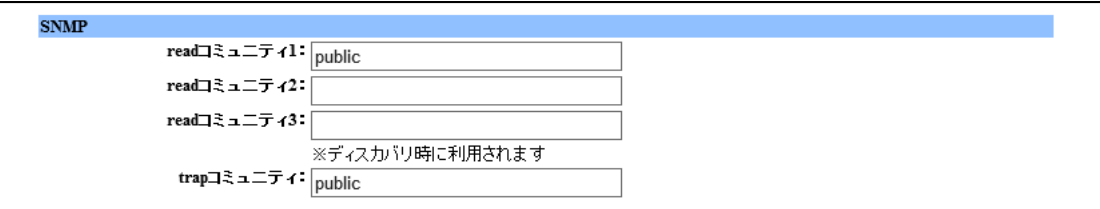

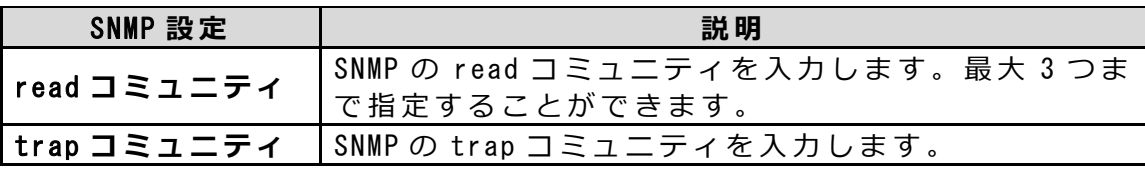

デバイスと SNMPv3 形式で通信する場合に使用します。

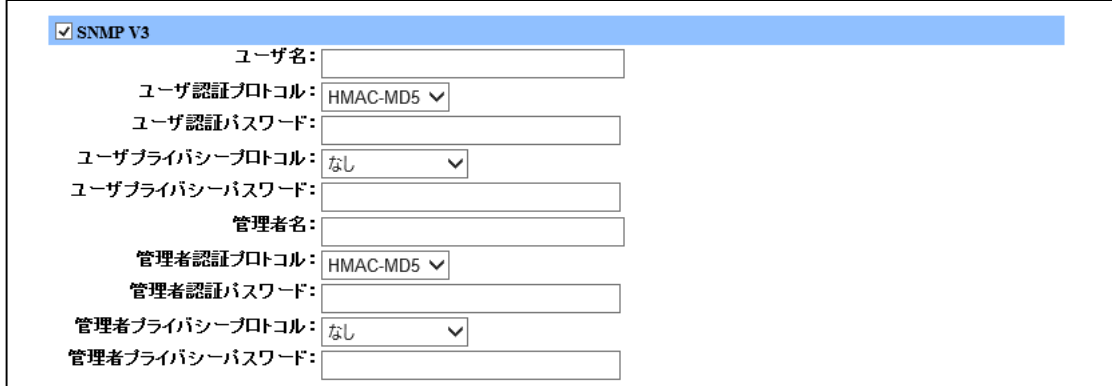

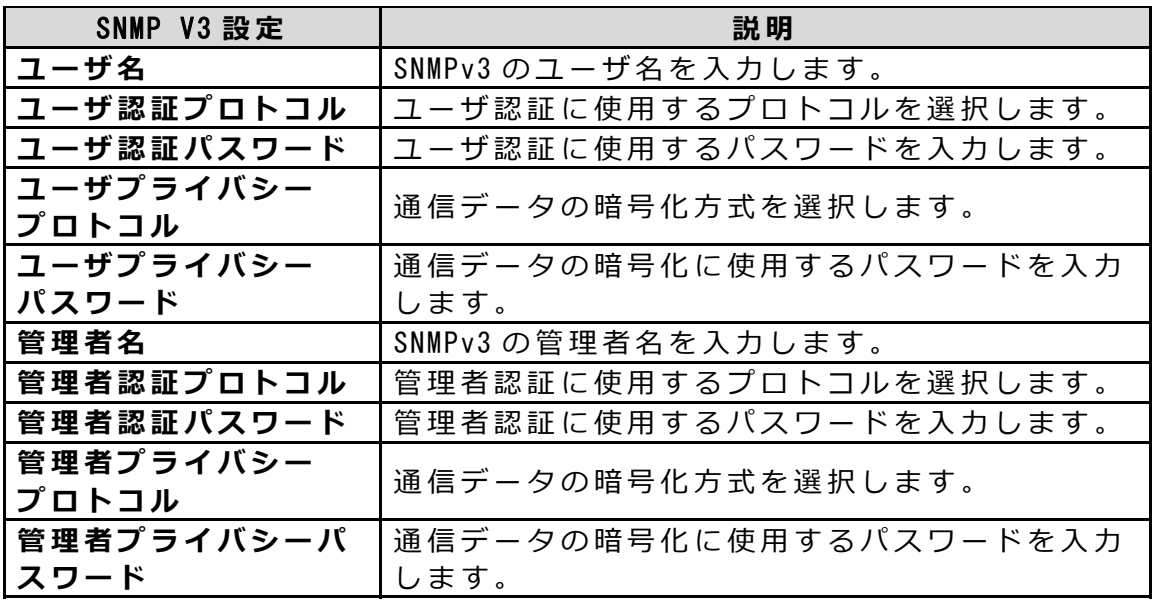

#### **7)** SNMP V3 **トラップを設定する**

デバイスからの SNMPv3 形式の Trap を受信する場合に使⽤します。

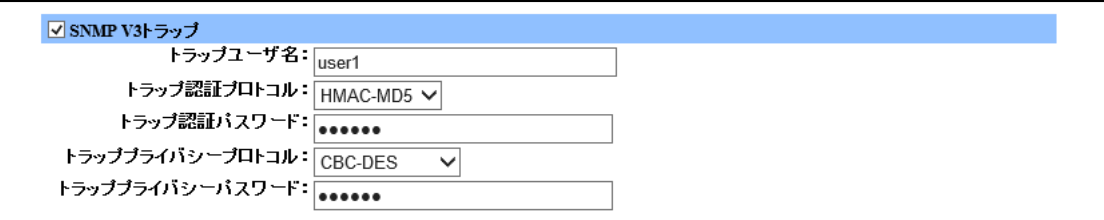

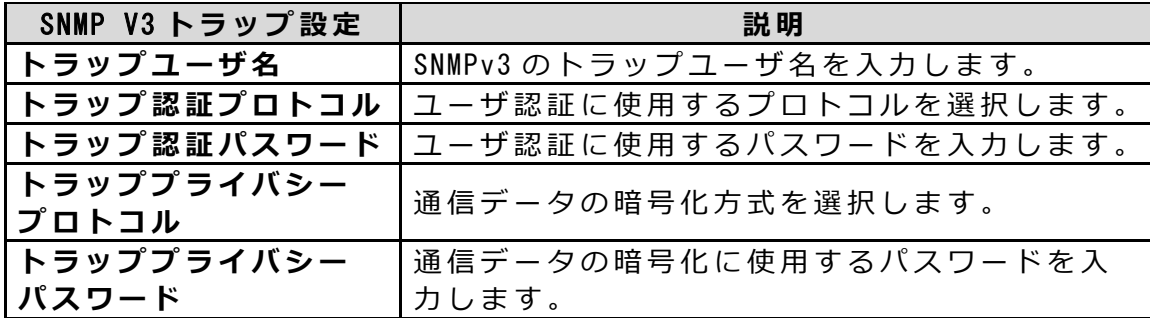

## **3** [**更新** ]**をクリックします。**

## **4** [OK]**をクリックします。**

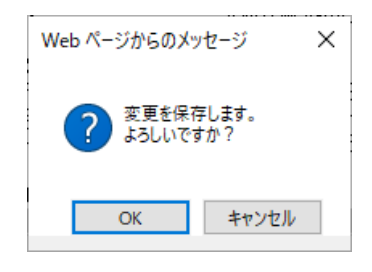

変更が保存されます。

ログ収集システム for e-STUDIO インストリック 操作説明書

<span id="page-120-0"></span>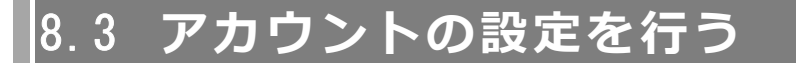

ログイン名とパスワードを変更することができます。

## **8.3.1 アカウントの設定方法**

**1 「システム設定」タブをクリックし、「アカウント」をクリックします。**

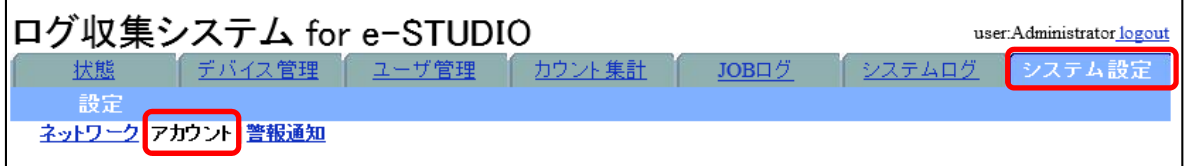

アカウントの設定ページが表⽰されます。

## **2 変更するアカウントの**[**変更** ]**をクリックします。**

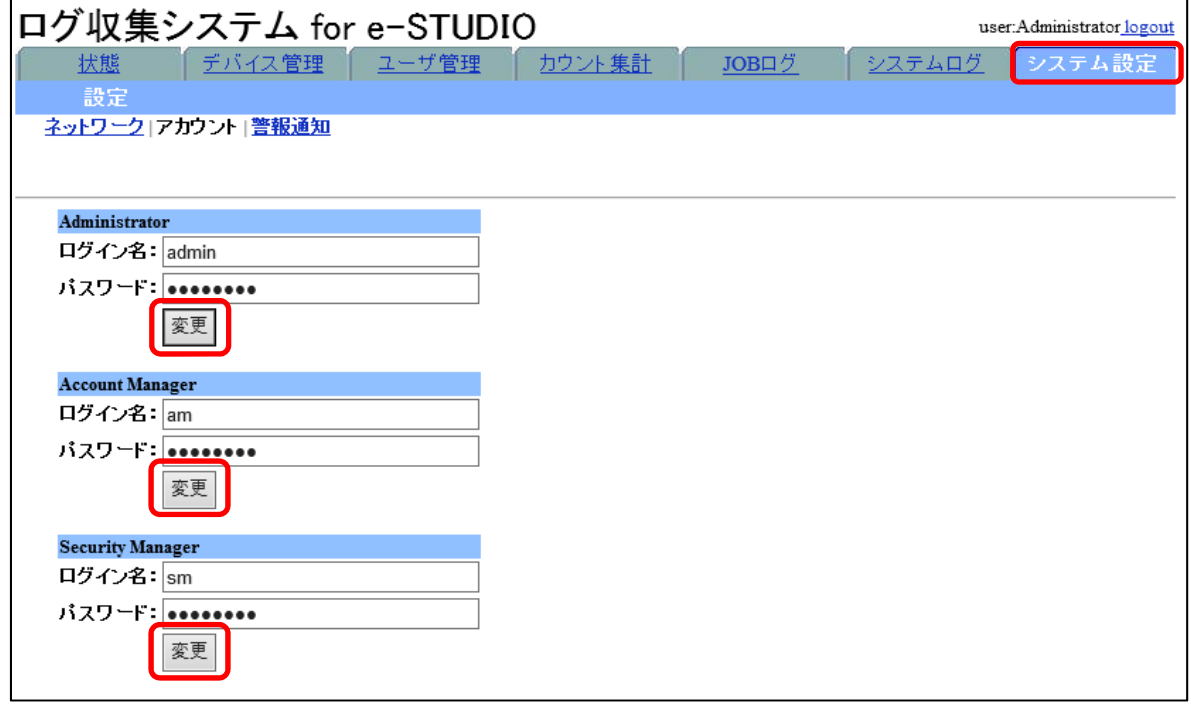

アカウントの変更画⾯が表⽰されます。

**3 ログイン名とログインパスワ ードを編集します。**

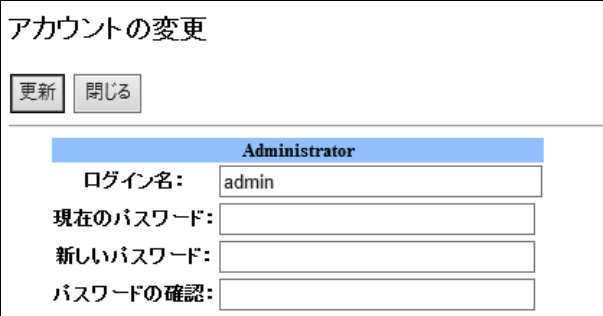

以下の項⽬を設定します。

- **1) ログイン名** 新しいログイン名を入力します。半角 32 文字まで入力できます。
- **2) 現在のパスワード** 現在、設定されているパスワードを入力します。
- **3) 新しいパスワード** 新しいパスワードを入力します。半角 32 文字まで入力できます。
- **4) パスワードの確認** 確認のため、3)で入力したパスワードをもう一度入力します。

#### **4** [**更新** ]**をクリックします。**

## **5** [OK]**をクリックします。**

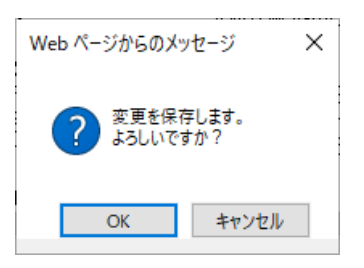

変更が保存されます。

ログ収集システム for e-STUDIO インストリック 操作説明書

<span id="page-122-0"></span>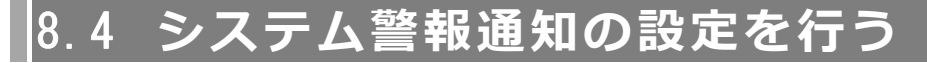

本システムの状態を監視し、異常を検出した場合に通知を⾏います。

#### **【注意】**

メールを使⽤して警報通知を⾏う前に、 SMTP の設定を⾏ってください。 [「ネットワークの設定を⾏う」](#page-113-0) 4)SMTP を設定する **参照**

## **■8.4.1 システム警報通知の設定方法**

## **1 「システム設定」タブをクリックし、「警報通知」をクリックします。**

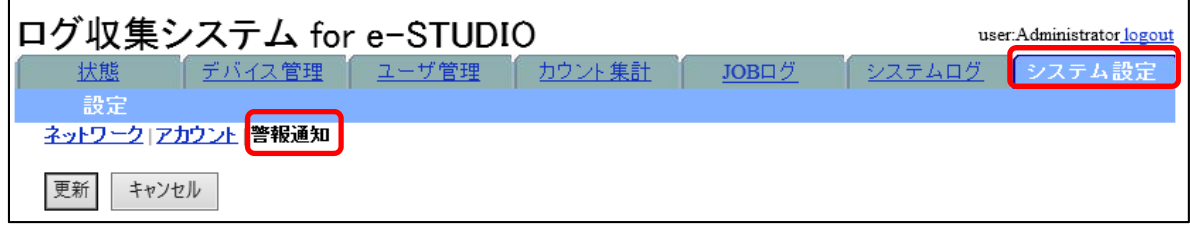

警報通知の設定ページが表⽰されます。

#### **2 警報設定を設定します。**

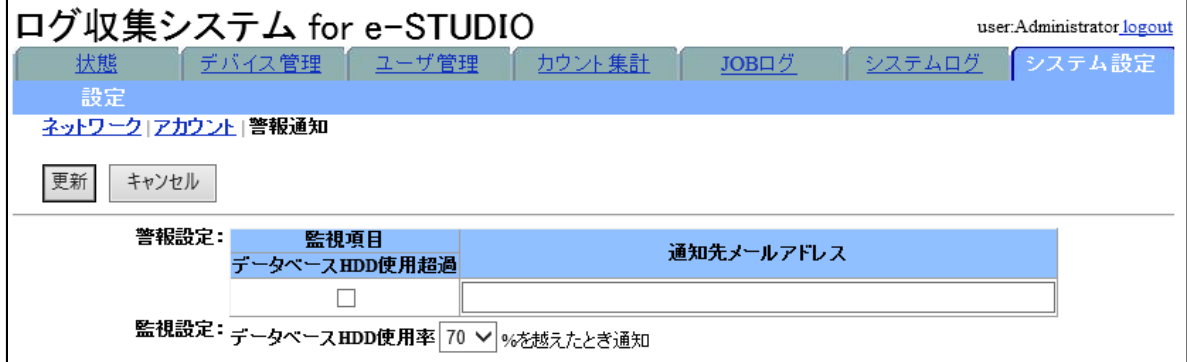

以下の項⽬を設定します。

**1) 警報設定**

通知を行う場合は、監視項目をチェックし、右欄に通知先メールアドレスを 入力します。メールアドレスは、セミコロン「;」区切りで複数の通知先ア ドレスを指定できます。半角 256 文字まで入力できます。

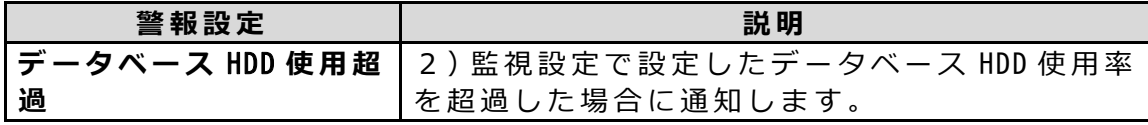

**2) 監視設定**

警報設定の監視項⽬に対して詳細設定を⾏います。 監視対象は C ドライブになります。

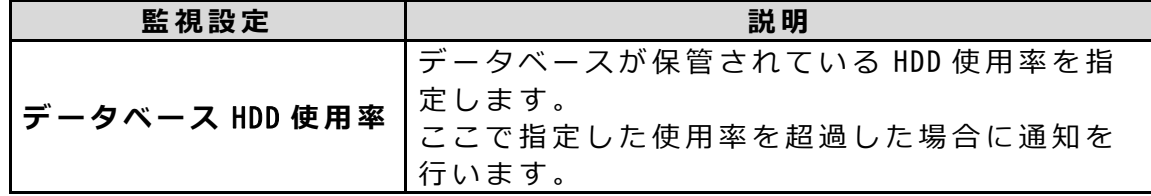

## **3** [**更新** ]**をクリックします。**

### **4** [OK]**をクリックします。**

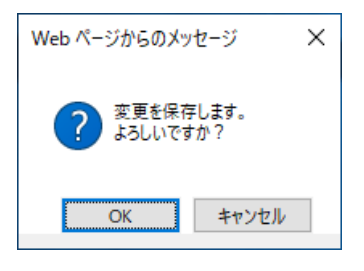

変更が保存されます。

# *9.* **ログコード**

ログコードについて説明します。

# **|9.1 システムログ出力内容(アプリケーション、サー ビス)**

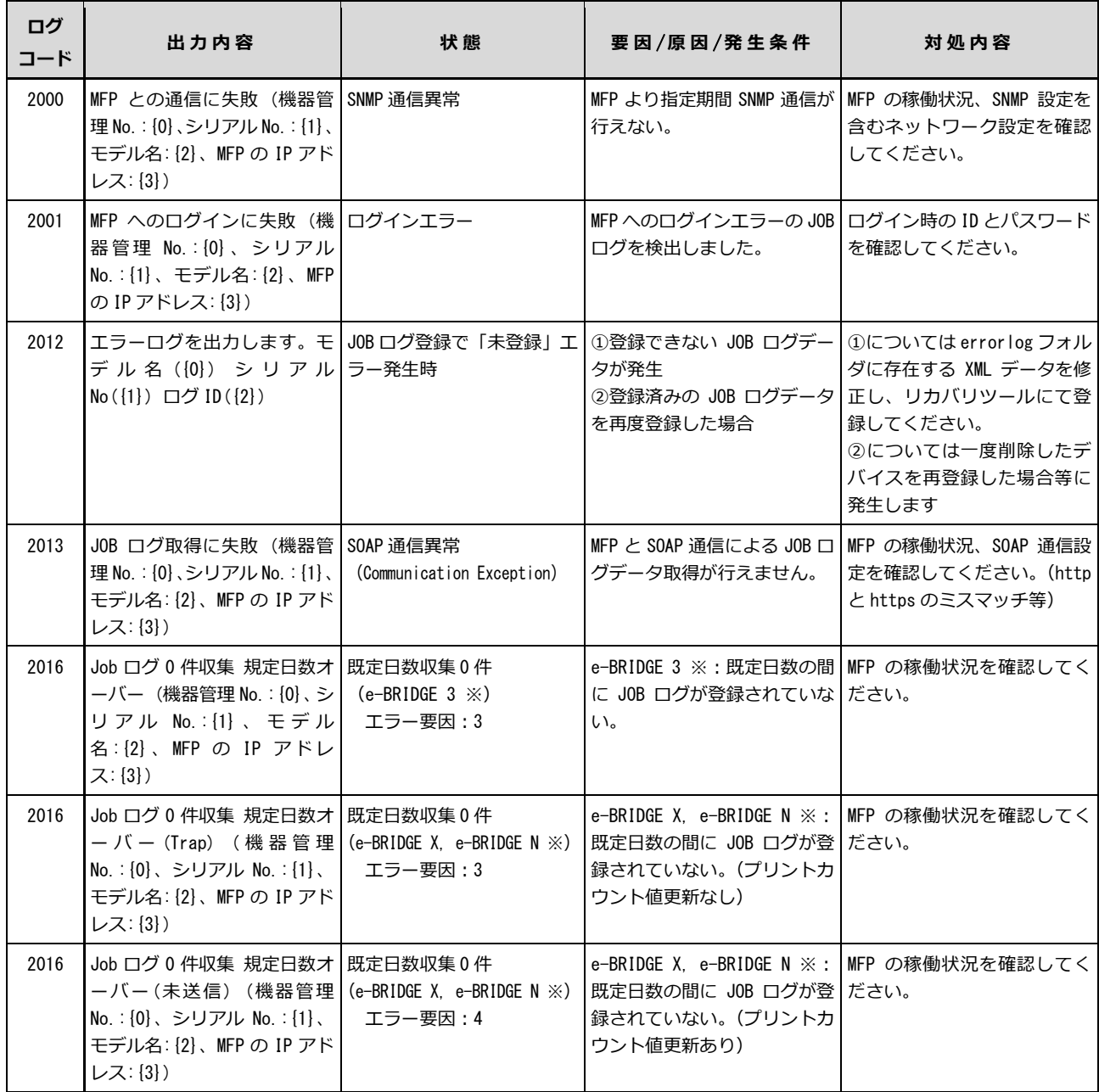

#### ログ収集システム for e-STUDIO インスタン アクリック 操作説明書

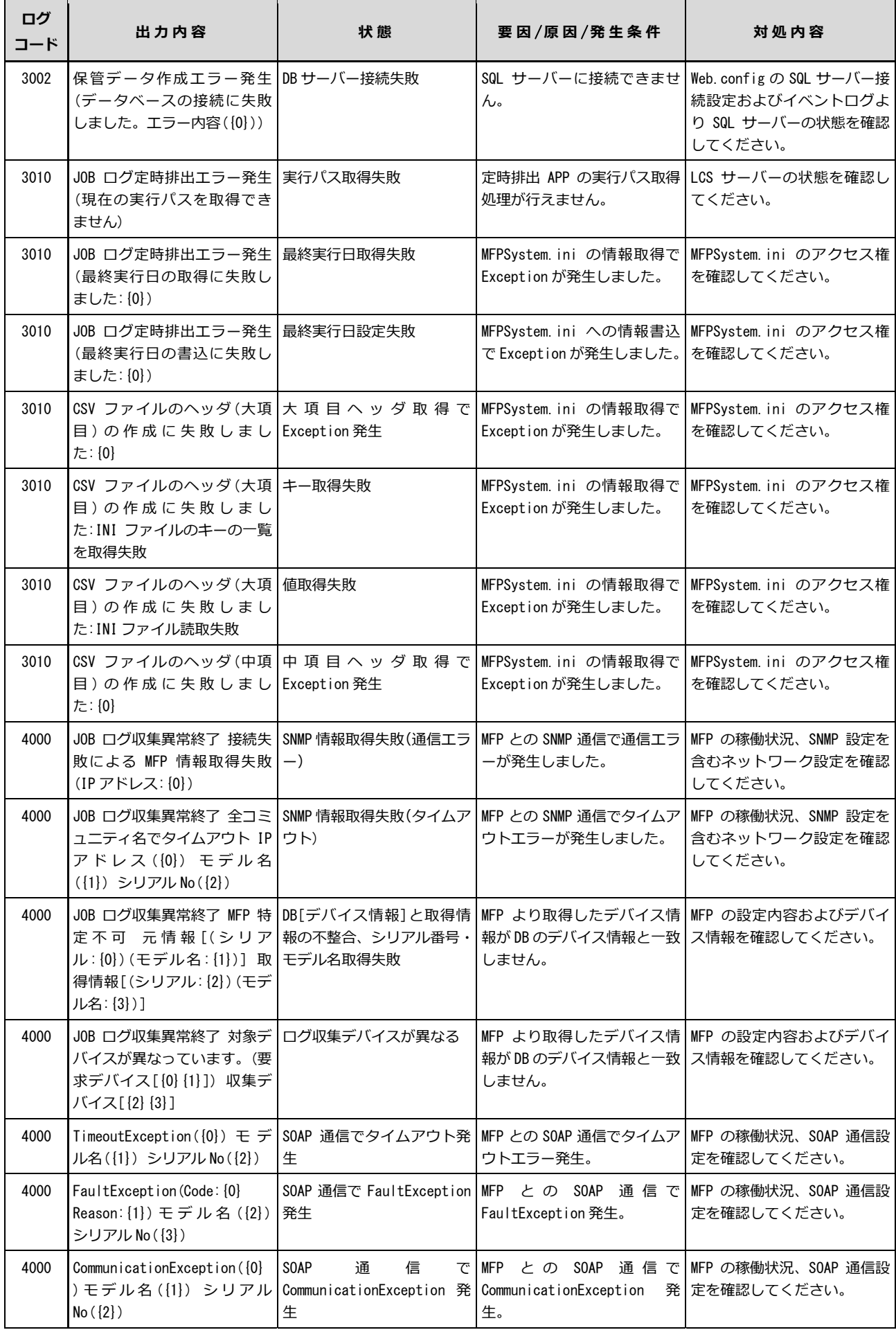

#### ログ収集システム for e-STUDIO インストリック 操作説明書

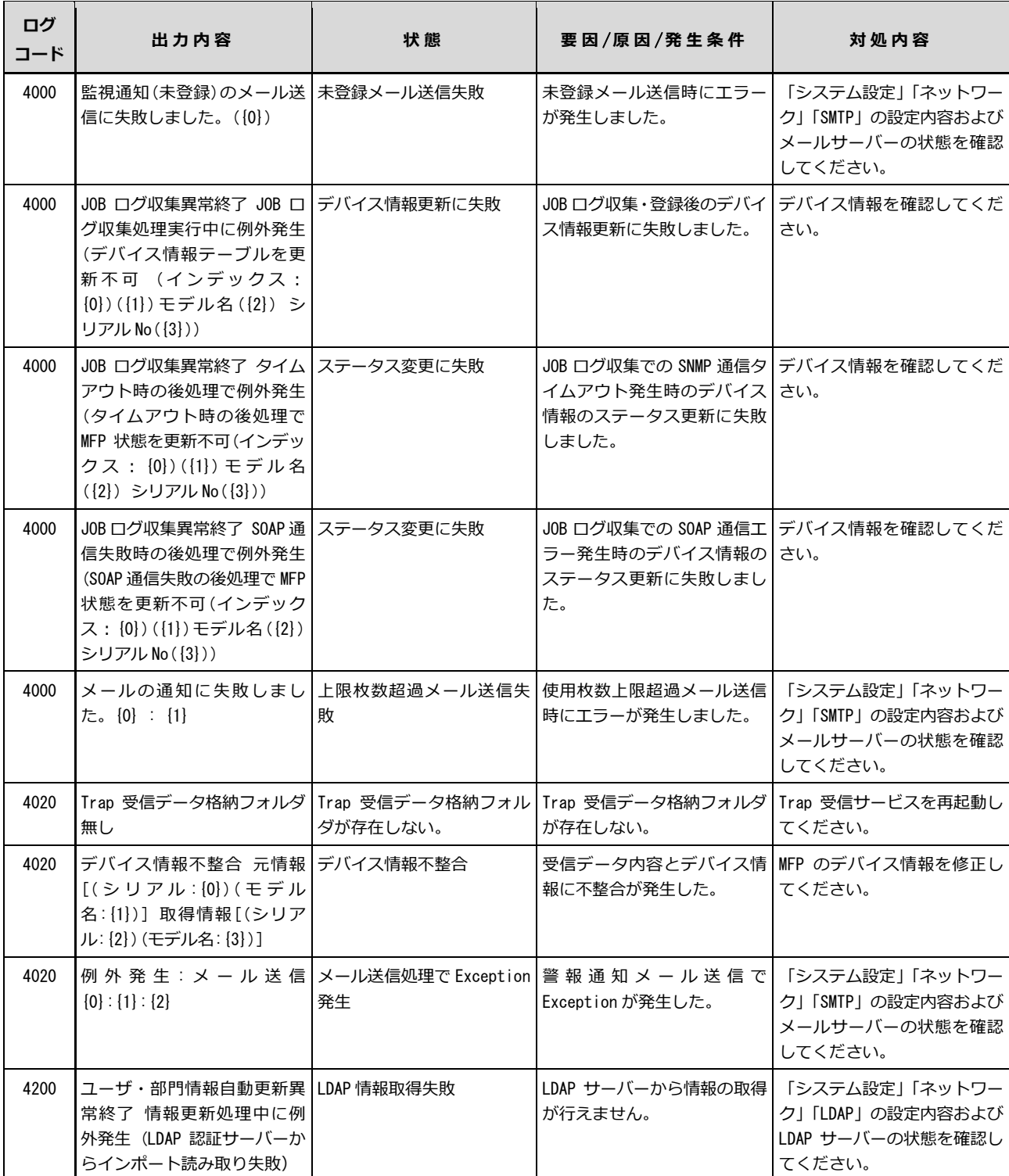

※ e-BRIDGE 第 3 世代 (e-BRIDGE 3) : e-STUD I 04520C Series, e-STUD I 06530C Series, e-STUD I 0455 Series, e-STUDIO855 Series

※e-BRIDGE 第 N 世代 (e-BRIDGE N) : e-STUDIO5005AC Series, e-STUDIO5008A Series, e-STUDI07506AC Series, e-STUDI08508A Series, Loops LP50 Series, e-STUDI05015AC Series, e-STUDIO5018A Series, e-STUDIO7516AC Series, e-STUDIO8518A Series

<sup>※</sup> e-BRIDGE 第 X 世代 (e-BRIDGE X) : e-STUD104540C Series, e-STUD106550C Series, e-STUD10456 Series, e-STUDIO856 Series, e-STUDIO2050C, e-STUDIO5055C Series, Loops LP30, e-STUDIO6570C Series, e-STUDIO507 Series, e-STUDIO857 Series, Loops LP301

# **19.2 システムログ出力内容 (Web 画面)**

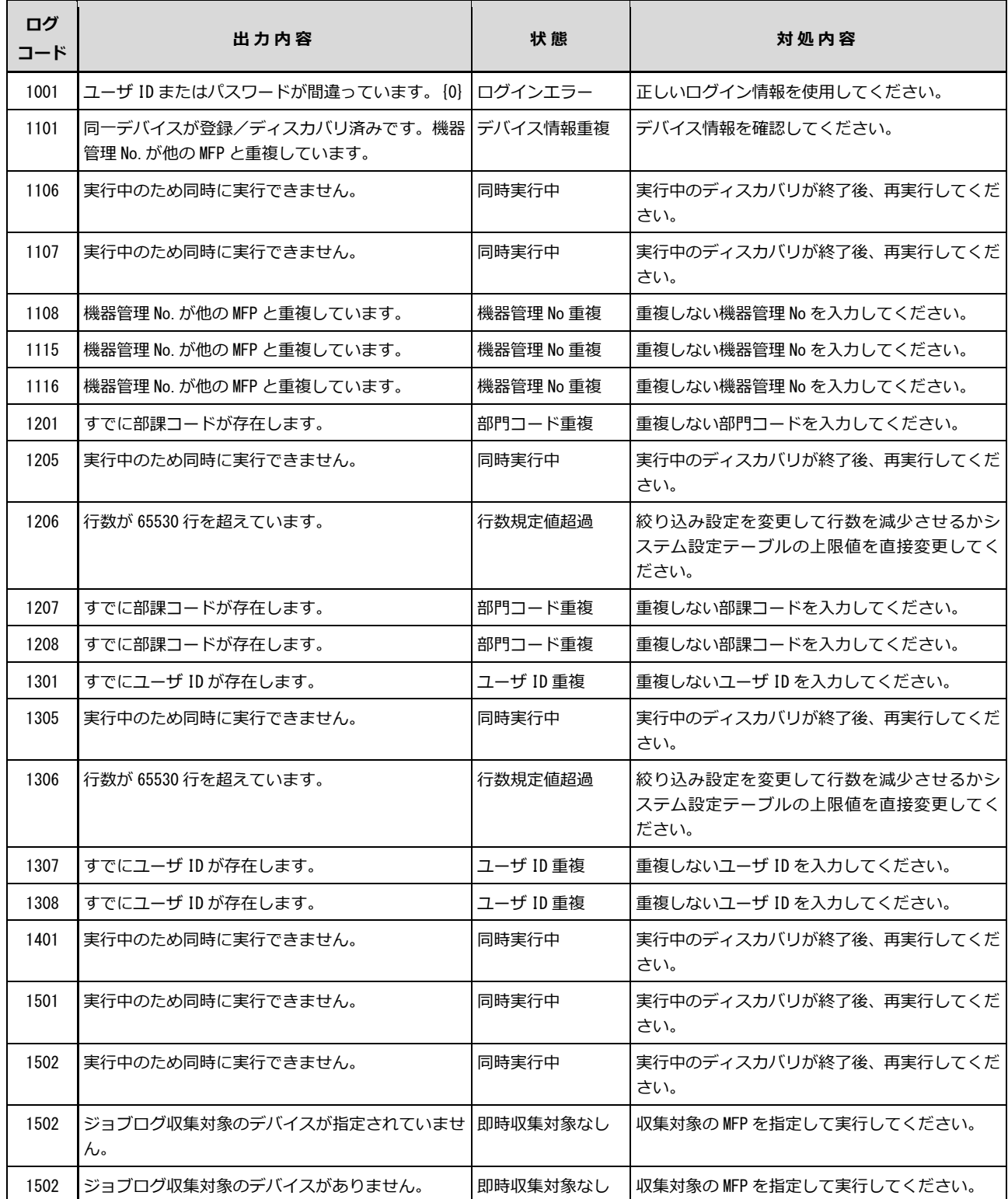